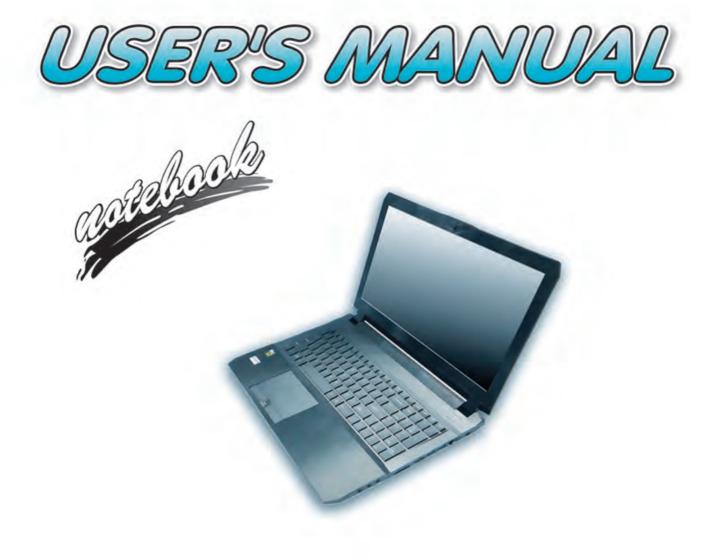

# Notice

The company reserves the right to revise this publication or to change its contents without notice. Information contained herein is for reference only and does not constitute a commitment on the part of the manufacturer or any subsequent vendor. They assume no responsibility or liability for any errors or inaccuracies that may appear in this publication nor are they in anyway responsible for any loss or damage resulting from the use (or misuse) of this publication.

This publication and any accompanying software may not, in whole or in part, be reproduced, translated, transmitted or reduced to any machine readable form without prior consent from the vendor, manufacturer or creators of this publication, except for copies kept by the user for backup purposes.

Brand and product names mentioned in this publication may or may not be copyrights and/or registered trademarks of their respective companies. They are mentioned for identification purposes only and are not intended as an endorsement of that product or its manufacturer.

©December 2014

### Trademarks

Intel and Intel Core are trademarks/registered trademarks of Intel Corporation.

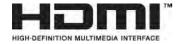

# **R&TTE Directive**

This device is in compliance with the essential requirements and other relevant provisions of the R&TTE Directive 1999/5/EC.

This device will be sold in the following EEA countries: Austria, Italy, Belgium, Liechtenstein, Denmark, Luxembourg, Finland, Netherlands, France, Norway, Germany, Portugal, Greece, Spain, Iceland, Sweden, Ireland, United Kingdom, Cyprus, Czech Republic, Estonia, Hungary, Latvia, Lithuania, Malta, Slovakia, Poland, Slovenia.

# **ErP Off Mode Power Consumption Statement:**

The figures below note the power consumption of this computer in compliance with European Commission (EC) regulations on power consumption in off mode:

• Off Mode < 0.5W

### **CE Marking**

This device has been tested to and conforms to the regulatory requirements of the European Union and has attained CE Marking. The CE Mark is a conformity marking consisting of the letters "CE". The CE Mark applies to products regulated by certain European health, safety and environmental protection legislation. The CE Mark is obligatory for products it applies to: the manufacturer affixes the marking in order to be allowed to sell his product in the European market.

This product conforms to the essential requirements of the R&TTE directive 1999/5/EC in order to attain CE Marking. A notified body has determined that this device has properly demonstrated that the requirements of the directive have been met and has issued a favorable certificate of expert opinion. As such the device will bear the notified body number 0560 after the CE mark.

The CE Marking is not a quality mark. Foremost, it refers to the safety rather than to the quality of a product. Secondly, CE Marking is mandatory for the product it applies to, whereas most quality markings are voluntary.

# FCC Statement (Federal Communications Commission)

You are cautioned that changes or modifications not expressly approved by the party responsible for compliance could void the user's authority to operate the equipment.

This equipment has been tested and found to comply with the limits for a Class B digital device, pursuant to Part 15 of the FCC Rules. These limits are designed to provide reasonable protection against harmful interference in a residential installation. This equipment generates, uses and can radiate radio frequency energy and, if not installed and used in accordance with the instructions, may cause harmful interference to radio communications. However, there is no guarantee that interference will not occur in a particular installation. If this equipment does cause harmful interference to radio or television reception, which can be determined by turning the equipment off and on, the user is encouraged to try to correct the interference by one or more of the following measures:

- Re orient or relocate the receiving antenna.
- Increase the separation between the equipment and receiver.
- Connect the equipment into an outlet on a circuit different from that to which the receiver is connected.
- Consult the service representative or an experienced radio/TV technician for help.

#### **Operation is subject to the following two conditions:**

1. This device may not cause interference.

And

2. This device must accept any interference, including interference that may cause undesired operation of the device.

# FCC RF Radiation Exposure Statement:

- 1. This Transmitter must not be co-located or operating in conjunction with any other antenna or transmitter.
- 2. This equipment complies with FCC RF radiation exposure limits set forth for an uncontrolled environment. This equipment should be installed and operated with a minimum distance of 20 centimeters between the radiator and your body.

### が Warning

Use only shielded cables to connect I/O devices to this equipment. You are cautioned that changes or modifications not expressly approved by the manufacturer for compliance with the above standards could void your authority to operate the equipment.

# **IMPORTANT SAFETY INSTRUCTIONS**

Follow basic safety precautions, including those listed below, to reduce the risk of fire, electric shock, and injury to persons when using any electrical equipment:

- 1. Do not use this product near water, for example near a bath tub, wash bowl, kitchen sink or laundry tub, in a wet basement or near a swimming pool.
- 2. Avoid using this equipment with a telephone line (other than a cordless type) during an electrical storm. There may be a remote risk of electrical shock from lightning.
- 3. Do not use the telephone to report a gas leak in the vicinity of the leak.
- 4. Use only the power cord and batteries indicated in this manual. Do not dispose of batteries in a fire. They may explode. Check with local codes for possible special disposal instructions.
- 5. This product is intended to be supplied by a Listed Power Unit:

#### For Model A - Design II and Model B Designs I & II Computers:

Full Range AC/DC Adapter - AC Input 100 - 240V, 50 - 60Hz, DC Output 19.5V, 9.23A or 19V, 9.5A (180W) minimum.

#### For Model A - Design I & V Computers:

Full Range AC/DC Adapter - AC Input 100 - 240V, 50 - 60Hz, DC Output 19.5V, 9.23A or 19V, 9.5A (180W) minimum.

#### OR

• Full Range AC/DC Adapter - AC in 100 - 240V, 50 - 60Hz, DC Output 19.5V, 7.7A (150W) minimum.

#### For Model A Design III & IV Computers and Model B - Design III Computers:

• Full Range AC/DC Adapter - AC in 100 - 240V, 50 - 60Hz, DC Output 19.5V, 7.7A (150W) minimum.

# **Instructions for Care and Operation**

The notebook computer is quite rugged, but it can be damaged. To prevent this, follow these suggestions:

1. Don't drop it, or expose it to shock. If the computer falls, the case and the components could be damaged.

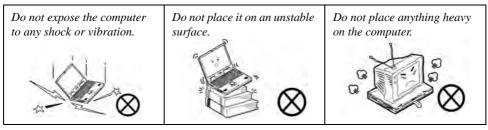

Keep it dry, and don't overheat it. Keep the computer and power supply away from any kind of heating element. This is an electrical appliance. If water or any other liquid gets into it, the computer could be badly damaged.

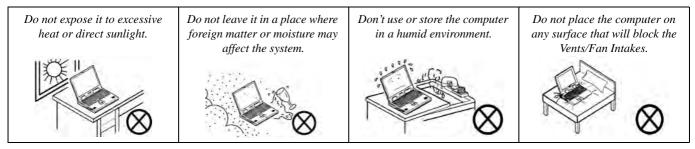

- 3. **Avoid interference.** Keep the computer away from high capacity transformers, electric motors, and other strong magnetic fields. These can hinder proper performance and damage your data.
- 4. **Follow the proper working procedures for the computer.** Shut the computer down properly and don't forget to save your work. Remember to periodically save your data as data may be lost if the battery is depleted.

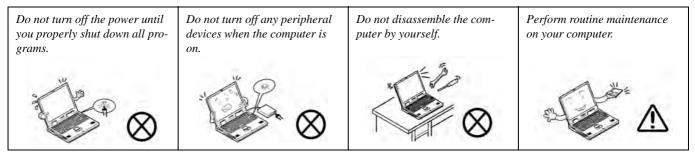

5. Take care when using peripheral devices.

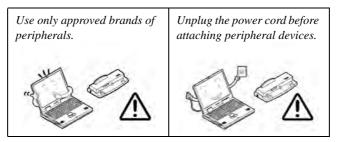

# Servicing

Do not attempt to service the computer yourself. Doing so may violate your warranty and may expose you and the computer to electric shock. Refer all servicing to authorized service personnel. Unplug the computer from the power supply. Then refer servicing to qualified service personnel under any of the following conditions:

- When the power cord or AC/DC adapter is damaged or frayed.
- If the computer has been exposed to rain or other liquids.
- If the computer does not work normally when you follow the operating instructions.
- If the computer has been dropped or damaged (do not touch the poisonous liquid if the LCD panel breaks).
- If there is an unusual odor, heat or smoke coming from your computer.

# 汃

#### **Bottom Cover Removal Warning**

Users should not remove any cover(s) and /or screw(s) for the purposes of device upgrade as this may violate the terms of your warranty. If you need to replace/remove the hard disk/RAM/optical device etc., for any reason, please contact your distributor/supplier for further information.

#### **Removal Warning**

When removing any cover(s) and screw(s) for the purposes of device upgrade, remember to replace the cover(s) and screw(s) before restoring power to the system.

Also note the following when the cover is removed:

- Hazardous moving parts.
- Keep away from moving fan blades.

# **Power Safety**

The computer has specific power requirements:

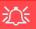

#### **Power Safety Warning**

Before you undertake any upgrade procedures, make sure that you have turned off the power, and disconnected all peripherals and cables (including telephone lines and power cord).

You must also remove your battery in order to prevent accidentally turning the machine on. Before removing the battery disconnect the AC/DC adapter from the computer.

- Only use a power adapter approved for use with this computer.
- Your AC/DC adapter may be designed for international travel but it still requires a steady, uninterrupted power supply. If you are unsure of your local power specifications, consult your service representative or local power company.
- The power adapter may have either a 2-prong or a 3-prong grounded plug. The third prong is an important safety feature; do not defeat its purpose. If you do not have access to a compatible outlet, have a qualified electrician install one.
- When you want to unplug the power cord, be sure to disconnect it by the plug head, not by its wire.
- Make sure the socket and any extension cord(s) you use can support the total current load of all the connected devices.
- Before cleaning the computer, make sure it is disconnected from any external power supplies (i.e. AC/DC adapter or car adapter).

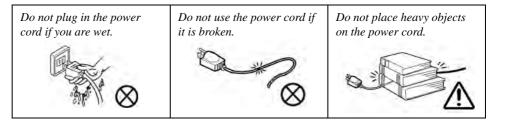

# **Polymer Battery Precautions**

Note the following information which is specific to polymer batteries only, and where applicable, this overrides the general battery precaution information overleaf.

- Polymer batteries may experience a slight expansion or swelling, however this is part of the battery's safety mechanism and is not a cause for concern.
- Use proper handling procedures when using polymer batteries. Do not use polymer batteries in high ambient temperature environments, and do not store unused batteries for extended periods.

See also the general battery precautionary information overleaf for further information.

# **General Battery Precautions**

- Only use batteries designed for this computer. The wrong battery type may explode, leak or damage the computer.
- Do not remove any batteries from the computer while it is powered on.
- Do not continue to use a battery that has been dropped, or that appears damaged (e.g. bent or twisted) in any way. Even if the computer continues to work with a damaged battery in place, it may cause circuit damage, which may possibly result in fire.
- If you do not use the battery for an extended period, then remove the battery from the computer for storage.
- Recharge the batteries using the notebook's system. Incorrect recharging may make the battery explode.
- Do not try to repair a battery pack. Refer any battery pack repair or replacement to your service representative or qualified service personnel.
- Keep children away from, and promptly dispose of a damaged battery. Always dispose of batteries carefully. Batteries may explode or leak if exposed to fire, or improperly handled or discarded.
- Keep the battery away from metal appliances.
- Affix tape to the battery contacts before disposing of the battery.
- Do not touch the battery contacts with your hands or metal objects.

# 泛

#### **Battery Disposal & Caution**

The product that you have purchased contains a rechargeable battery. The battery is recyclable. At the end of its useful life, under various state and local laws, it may be illegal to dispose of this battery into the municipal waste stream. Check with your local solid waste officials for details in your area for recycling options or proper disposal.

Danger of explosion if battery is incorrectly replaced. Replace only with the same or equivalent type recommended by the manufacturer. Discard used battery according to the manufacturer's instructions.

# Cleaning

Do not apply cleaner directly to the computer; use a soft clean cloth.

Do not use volatile (petroleum distillates) or abrasive cleaners on any part of the computer.

# **Cleaning Instructions**

### (For Computer Models Supplied with Light Blue Cleaning Cloth)

Some computer models in this series come supplied with a light blue cleaning cloth. To clean the computer case with this cloth follow the instructions below:

- 1. Power off the computer and peripherals.
- 2. Disconnect the AC/DC adapter from the computer.
- 3. Use a little water to dampen the cloth slightly.
- 4. Clean the computer case with the cloth.
- 5. Dry the computer with a dry cloth, or allow it time to dry before turning on.
- 6. Reconnect the AC/DC adapter and turn the computer on.

# **Travel Considerations**

As you get ready for your trip, run through this list to make sure the system is ready to go:

- 1. Check that the battery pack and any spares are fully charged.
- 2. Power off the computer and peripherals.
- 3. Close the display panel and make sure it's latched.
- 4. Disconnect the AC/DC adapter and cables. Stow them in the carrying bag.
- 5. The AC/DC adapter uses voltages from 100 to 240 volts so you won't need a second voltage adapter. However, check with your travel agent to see if you need any socket adapters.
- 6. Put the notebook in its carrying bag and secure it with the bag's straps.
- 7. If you're taking any peripherals (e.g. a printer, mouse or digital camera), pack them and those devices' adapters and/or cables.
- 8. Anticipate customs Some jurisdictions may have import restrictions or require proof of ownership for both hardware and software. Make sure your "papers" are handy.

# Power Off Before Traveling

Make sure that your notebook is completely powered off before putting it into a travel bag (or any such container). Putting a notebook which is powered on in a travel bag may cause the Vents/Fan Intakes to be blocked. To prevent your computer from overheating make sure nothing blocks the Vent/Fan Intakes while the computer is in use.

### Packing

As you get ready for your trip, run through this list to make sure the system is ready to go:

- 1. Check that the battery pack and any spares are fully charged.
- 2. Power off the computer and peripherals.
- 3. Close the display panel and make sure it's latched.
- 4. Disconnect the AC/DC adapter and cables. Stow them in the carrying bag.
- 5. The AC/DC adapter uses voltages from 100 to 240 volts so you won't need a second voltage adapter. However, check with your travel agent to see if you need any socket adapters.
- 6. Put the notebook in its carrying bag and secure it with the bag's straps.
- 7. If you're taking any peripherals (e.g. a printer, mouse or digital camera), pack them and those devices' adapters and/or cables.
- 8. Anticipate customs Some jurisdictions may have import restrictions or require proof of ownership for both hardware and software. Make sure your documents are prepared.

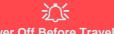

#### **Power Off Before Traveling**

Make sure that your notebook is completely powered off before putting it into a travel bag (or any such container). Putting a notebook which is powered on in a travel bag may cause the vent(s)/fan intake(s)/outlet(s) to be blocked. To prevent your computer from overheating make sure nothing blocks the vent(s)/fan intake(s)/outlet(s) while the computer is in use.

## On the Road

In addition to the general safety and maintenance suggestions in this preface, and Chapter 8: Troubleshooting, keep these points in mind:

**Hand-carry the notebook** - For security, don't let it out of your sight. In some areas, computer theft is very common. Don't check it with "normal" luggage. Baggage handlers may not be sufficiently careful. Avoid knocking the computer against hard objects.

**Beware of Electromagnetic fields -** Devices such as metal detectors & X-ray machines can damage the computer, hard disk, floppy disks, and other media. They may also destroy any stored data - Pass your computer and disks around the devices. Ask security officials to hand-inspect them (you may be asked to turn it on). **Note**: Some airports also scan luggage with these devices.

**Fly safely -** Most airlines have regulations about the use of computers and other electronic devices in flight. These restrictions are for your safety, follow them. If you stow the notebook in an overhead compartment, make sure it's secure. Contents may shift and/or fall out when the compartment is opened.

Get power where you can - If an electrical outlet is available, use the AC/DC adapter and keep your battery(ies) charged.

**Keep it dry -** If you move quickly from a cold to a warm location, water vapor can condense inside the computer. Wait a few minutes before turning it on so that any moisture can evaporate.

### **Developing Good Work Habits**

Developing good work habits is important if you need to work in front of the computer for long periods of time. Improper work habits can result in discomfort or serious injury from repetitive strain to your hands, wrists or other joints. The following are some tips to reduce the strain:

- Adjust the height of the chair and/or desk so that the keyboard is at or slightly below the level of your elbow. Keep your forearms, wrists, and hands in a relaxed position.
- Your knees should be slightly higher than your hips. Place your feet flat on the floor or on a footrest if necessary.
- Use a chair with a back and adjust it to support your lower back comfortably.
- Sit straight so that your knees, hips and elbows form approximately 90-degree angles when you are working.
- Take periodic breaks if you are using the computer for long periods of time.

#### Remember to:

- Alter your posture frequently.
- Stretch and exercise your body several times a day.
- Take periodic breaks when you work at the computer for long periods of time. Frequent and short breaks are better than fewer and longer breaks.

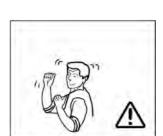

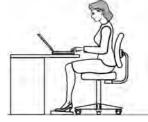

# Lighting

Proper lighting and a comfortable viewing angle can reduce eye strain and shoulder and neck muscle fatigue.

- Position the display to avoid glare or reflections from overhead lighting or outside sources of light.
- Keep the display screen clean and set the brightness and contrast to levels that allow you to see the screen clearly.
- Position the display directly in front of you at a comfortable viewing distance.
- Adjust the display-viewing angle to find the best position.

# LCD Screen Care

To prevent **image persistence** on LCD monitors (caused by the continuous display of graphics on the screen for an extended period of time) take the following precautions:

- Set the Windows Power Plans to turn the screen off after a few minutes of screen idle time.
- Use a rotating, moving or blank screen saver (this prevents an image from being displayed too long).
- Rotate desktop background images every few days.
- Turn the monitor off when the system is not in use.

# **LCD Electro-Plated Logos**

Note that in computers featuring a raised LCD electro-plated logo, the logo is covered by a protective adhesive. Due to general wear and tear, this adhesive may deteriorate over time and the exposed logo may develop sharp edges. Be careful when handling the computer in this case, and avoid touching the raised LCD electro-plated logo. Avoid placing any other items in the carrying bag which may rub against the top of the computer during transport. If any such wear and tear develops contact your distributor/supplier.

# Contents

| Notice                                    | I    |
|-------------------------------------------|------|
| ErP Off Mode Power Consumption Statement: | II   |
| FCC Statement                             |      |
| FCC RF Radiation Exposure Statement:      | V    |
| Instructions for Care and Operation       |      |
| Servicing                                 | IX   |
| Power Safety                              | X    |
| Polymer Battery Precautions               | XI   |
| General Battery Precautions               | XII  |
| Cleaning                                  | XIII |
| Cleaning Instructions                     |      |
| Travel Considerations                     | XIV  |
|                                           |      |

# **Quick Start Guide**

| Overview                            | 1-1 |
|-------------------------------------|-----|
| Advanced Users                      | 1-2 |
| Beginners and Not-So-Advanced Users | 1-2 |
| Warning Boxes                       | 1-2 |
| Not Included                        |     |
| System Software                     |     |
| System Startup                      | 1-5 |
|                                     |     |

| Model Differences                              | 1-6  |
|------------------------------------------------|------|
| LCD Panel Open - Model A                       | 1-8  |
| LCD Panel Open - Model A - Designs IV & V      | 1-9  |
| LCD Panel Open - Model B                       | 1-10 |
| LED Indicators                                 | 1-11 |
| Illuminated LED Keyboard                       | 1-12 |
| Control Center                                 | 1-13 |
| Flexikey® Application                          | 1-14 |
| Flexikey® Application Features:                | 1-15 |
| Keyboard Shortcuts                             | 1-16 |
| Function Keys & Visual Indicators              | 1-17 |
| Front & Rear Views - Model A                   | 1-18 |
| Front & Rear Views - Model B                   | 1-19 |
| Right View - Model A                           |      |
| Right View - Model B                           | 1-22 |
| Left View - Model A                            | 1-23 |
| Left View - Model B                            | 1-24 |
| Bottom View - Model A - Design I               | 1-25 |
| Bottom View - Model A - Design II & Design III | 1-26 |
| Bottom View - Model A - Design IV & Design V   | 1-27 |
| Bottom View - Model B                          | 1-28 |
| Windows 8.1 Control Panel                      | 1-29 |

| Windows 8.1 Start Screen & Desktop | 1-32 |
|------------------------------------|------|
| Apps & Tiles                       | 1-33 |
| Desktop Application                | 1-34 |
| The Charms Bar                     |      |
| Windows 8.1 Taskbar                | 1-37 |
| Video Features                     | 1-38 |
| Microsoft Hybrid Graphics          | 1-38 |
| Configuring External Displays      |      |
| Power Options                      |      |
| Running Apps                       | 1-44 |

# Storage Devices, Mouse, & Audio

| Overview                          | 2-1 |
|-----------------------------------|-----|
| Hard Disk Drive/Solid State Drive | 2-2 |
| Multi-in-1 Card Reader            | 2-3 |
| Audio Features                    | 2-4 |
| Setup for Audio Recording         | 2-5 |
| Setup for 5.1Surround Sound       |     |
| Touchpad and Buttons/Mouse        | 2-8 |
| Touchpad Configuration            | 2-9 |
| Gestures and Device Settings      |     |

# **Power Management**

| Overview                                      | 3-1  |
|-----------------------------------------------|------|
| Overview<br>The Power Sources                 | 3-2  |
| AC/DC Adapter                                 |      |
| Battery                                       | 3-2  |
| Turning On the Computer                       | 3-3  |
| Shutting the Computer Down                    | 3-4  |
| Power Plans                                   | 3-5  |
| Power-Saving States                           | 3-7  |
| Sleep                                         | 3-7  |
| Hibernate                                     | 3-8  |
| Shut down                                     |      |
| Configuring the Power Buttons                 | 3-9  |
| Resuming Operation                            | 3-11 |
| Power Conservation Modes                      | 3-12 |
| Battery Information                           | 3-14 |
| Battery Power                                 | 3-14 |
| Conserving Battery Power                      | 3-15 |
| Battery Life                                  | 3-16 |
| New Battery                                   | 3-16 |
| Recharging the Battery with the AC/DC Adapter | 3-16 |
| Proper handling of the Battery Pack           | 3-17 |
|                                               |      |

| tery FAQ |
|----------|
|----------|

# **Drivers & Utilities**

| What to Install                          | 4-1  |
|------------------------------------------|------|
| Module Driver Installation               | 4-1  |
| Driver Installation                      | 4-2  |
| Updating/Reinstalling Individual Drivers | 4-5  |
| User Account Control                     | 4-6  |
| Windows Security Message                 | 4-6  |
| New Hardware Found                       | 4-6  |
| Driver Installation Procedure            | 4-7  |
| Chipset                                  | 4-7  |
| Video (VGA)                              | 4-7  |
| NVIDIA Video (VGA)                       | 4-7  |
| LAN                                      | 4-7  |
| Card Reader                              | 4-7  |
| Touchpad                                 | 4-8  |
| Hot Key                                  | 4-8  |
| Airplane                                 |      |
| MEI Driver                               | 4-8  |
| Audio                                    | 4-8  |
| Optional Drivers                         | 4-10 |

# **BIOS Utilities**

| Overview                                                                     | 5-1  |
|------------------------------------------------------------------------------|------|
| The Power-On Self Test (POST)                                                | 5-2  |
| Failing the POST                                                             | 5-3  |
| Fatal Errors                                                                 | 5-3  |
| Non-Fatal Errors                                                             | 5-3  |
| The Setup Utility                                                            | 5-4  |
| Entering Setup                                                               | 5-4  |
| Setup Screens                                                                | 5-5  |
| Main Menu                                                                    |      |
| System Time & Date (Main Menu)                                               | 5-6  |
| SATA Port # (Main Menu)                                                      | 5-7  |
| OffBoard SATA Controller Configuration (Main Menu)                           | 5-7  |
| System/Extended Memory (Main Menu)                                           | 5-7  |
| MB Series / BIOS Revision / KBC/EC firmware Revision/Mac Address (Main Menu) | 5-7  |
| Advanced Menu                                                                |      |
| Advanced Chipset Control (Advanced Menu)                                     | 5-8  |
| Combo Slot                                                                   |      |
| (Advanced Menu > Advanced Chipset Control)                                   | 5-9  |
| Intel(R) Rapid Start Technology (Advanced Menu)                              | 5-10 |
| Intel(R) Rapid Storage Technology (Advanced Menu)                            | 5-10 |
| SATA Mode (Advanced Menu)                                                    | 5-10 |

| Boot Logo (Advanced Menu)               | 5-11 |
|-----------------------------------------|------|
| Power On Boot Beep (Advanced Menu)      | 5-11 |
| Battery Low Alarm Beep (Advanced Menu)  | 5-11 |
| Security Menu                           | 5-12 |
| Set Supervisor Password (Security Menu) | 5-12 |
| Set User Password (Security Menu)       | 5-13 |
| Password on boot: (Security Menu)       | 5-13 |
| Secure Boot Control (Security Menu)     | 5-14 |
| TPM Configuration (Security Menu)       |      |
| Boot Menu                               | 5-16 |
| Boot Option Priorities (Boot Menu)      | 5-17 |
| UEFI Boot (Boot Menu)                   | 5-17 |
| Exit Menu                               | 5-18 |

# Modules

| Overview                                    | 6-1 |
|---------------------------------------------|-----|
| Setting Up SATA RAID or AHCI Mode           | 6-2 |
| AHCI Mode                                   |     |
| RAID                                        | 6-2 |
| Intel® Rapid Storage Technology Application | 6-2 |
| SATA RAID Setup Procedure (Windows 8.1)     |     |
| IRST Driver Installation                    | 6-9 |

| Deleting a RAID (Windows 8.1)                        | 6-10 |
|------------------------------------------------------|------|
| PC Camera Module                                     | 6-11 |
| PC Camera Audio Setup                                | 6-12 |
| Camera App                                           | 6-13 |
| Camera Options                                       | 6-14 |
| Taking Pictures/Capturing Video                      |      |
| Camera Roll                                          | 6-16 |
| Wireless LAN Module                                  | 6-20 |
| 3rd Party 802.11b/g/n Driver Installation            | 6-21 |
| Intel® WLAN Driver Installation                      | 6-21 |
| Qualcomm Atheros WLAN Combo Driver Installation      | 6-22 |
| WLAN Configuration in Windows                        | 6-23 |
| Bluetooth & WLAN Combo Module                        | 6-26 |
| 3rd Party Bluetooth (V4.0) Combo Driver Installation | 6-27 |
| Intel Bluetooth Combo Driver Installation            | 6-27 |
| Qualcomm Atheros Bluetooth Combo Driver Installation | 6-28 |
| Bluetooth Configuration in Windows                   | 6-29 |
| Intel® Rapid Storage Technology                      | 6-32 |
| IRST Driver Installation                             | 6-32 |
| Intel® Rapid Storage Technology for RAID Systems     | 6-33 |
| RAID Volume Data Verification and Repair             | 6-35 |
| Replacing and Reverting Recovery and Master Volumes  | 6-35 |

| Intel® Smart Response Technology                  | 6-38 |
|---------------------------------------------------|------|
| Enabling Intel Smart Response Technology          | 6-39 |
| Intel® Rapid Start Technology Driver              | 6-42 |
| Intel® Rapid Start Technology Configuration       | 6-43 |
| Intel® Rapid Start Technology Driver Installation | 6-49 |
| Sound Blaster Audio                               | 6-50 |
| Sound Blaster X-Fi MB-3 Audio AP Installation     | 6-50 |
| Fingerprint Reader Module                         | 6-60 |
| Fingerprint Reader Driver Installation            | 6-61 |
| Fingerprint Module Configuration                  | 6-62 |
| Trusted Platform Module                           | 6-64 |
| Enabling & Managing TPM                           | 6-65 |
| TPM Management in Windows                         | 6-66 |
| TPM Actions                                       | 6-68 |
| 3G/4G Module                                      | 6-70 |
| 3G/4G Configuration in Windows                    | 6-72 |
| Wireless Display                                  | 6-75 |
| Wireless Display Configuration                    | 6-76 |

# Troubleshooting

| Overview7             | '-1 |
|-----------------------|-----|
| Basic Hints and Tips7 | '-2 |

| Backup and General Maintenance             | 7-3 |
|--------------------------------------------|-----|
| Viruses                                    | 7-4 |
| Upgrading and Adding New Hardware/Software | 7-5 |
| Problems and Possible Solutions            |     |

# **Interface (Ports & Jacks)**

| Overview                    |     |
|-----------------------------|-----|
| Ports and Jacks             | A-2 |
| Card Reader                 | A-2 |
| DC-In Jack                  | A-2 |
| e-SATA / USB 3.0 Combo Port | A-3 |
| HDMI-Out Port               | A-3 |
| Headphone-Out Jack          | A-4 |
| Microphone-In Jack          | A-4 |
| Mini DisplayPort            | A-4 |
| RJ-45 LAN Jack              |     |
| S/PDIF-Out Jack             |     |
| Security Lock Slot          | A-4 |
| USB 3.0 Port                |     |
| Powered USB 3.0 Port        | A-5 |

# **Control Center & Flexikey®**

| OverviewB-1 |
|-------------|
|-------------|

| Control Center                                                     | B-1  |
|--------------------------------------------------------------------|------|
| Flexikey®                                                          | B-1  |
| Power Modes                                                        | B-3  |
| Control Center Menus                                               | B-4  |
| Power Status (System Program)                                      | B-5  |
| Brightness (System Program)                                        | B-5  |
| Volume (System Program)                                            | B-5  |
| Fan Speed (System Program)                                         | B-5  |
| This system supports Energy Star power                             | B-6  |
| Sleep Button (System Program)                                      | B-6  |
| Display Switch (System Program)                                    | B-6  |
| Display Utility (System Program for High Definition displays only) | B-6  |
| Time Zone (System Program)                                         | B-6  |
| Desktop Background (System Program)                                | B-6  |
| Backlight Keyboard (Device)                                        | B-7  |
| TouchPad/Camera (Device)                                           | B-7  |
| Caps Lock/Scroll Lock/ Number Lock/Airplane Mode                   | B-7  |
| Left Windows Key (Gaming)                                          | B-7  |
| Headphone (Gaming)                                                 | B-7  |
| Flexikey® (Gaming)                                                 | B-7  |
| Display Utility (System Program for High Definition displays only) | B-8  |
| Flexikey® Application                                              | B-11 |

| Language Interface                      | B-12 |
|-----------------------------------------|------|
| Keyboard Settings - Express Key         |      |
| Enabling Time Record                    | B-18 |
| Keyboard Settings - Launch App          | B-20 |
| Keyboard Settings - Express Text        | B-22 |
| Keyboard Settings - Disable             | B-24 |
| Mouse Settings - Express Key            | B-25 |
| Enabling Time Record for Mouse Settings | B-26 |
| Mouse Settings - Launch App             | B-27 |
| Mouse Settings - Express Text           | B-29 |
| Mouse Settings - Disable                | B-31 |
| Statistics                              |      |

# **Video Driver Controls**

| Overview                               | C-1  |
|----------------------------------------|------|
| Microsoft Hybrid Graphics              | C-2  |
| Video Driver Installation              | C-4  |
| Video (VGA)                            | C-4  |
| NVIDIA Video (VGA)                     |      |
| Intel® Iris(TM) Graphics Control Panel | C-5  |
| Display Devices & Options              | C-20 |
| Attaching Other Displays               |      |

| Attaching Other Displays - Devices (Charms Bar) | C-24 |
|-------------------------------------------------|------|
| Configuring an External Display In Windows      |      |
| HDMI Audio Configuration                        |      |
| NVIDIA Control Panel                            |      |
| Customization Options                           |      |
| Set PhysX® Configuration                        |      |

# Specifications

| Processor                  | D-2 |
|----------------------------|-----|
| Core Logic                 | D-2 |
| Display                    | D-2 |
| Memory                     | D-2 |
| Video Adapter Options      | D-2 |
| Storage                    | D-3 |
| Audio                      | D-3 |
| Keyboard & Pointing Device | D-3 |
| Indicators                 | D-3 |
| Interface                  | D-4 |
| Card Reader                | D-4 |
| Slots                      | D-4 |
| Communication              | D-4 |
| Operating System           | D-4 |

| BIOS                         | D-4 |
|------------------------------|-----|
| Features                     | D-5 |
| Security                     |     |
| Power Management             |     |
| Power                        |     |
| Environmental Spec           |     |
| Physical Dimensions & Weight |     |

# **Chapter 1: Quick Start Guide**

# Overview

This Quick Start Guide is a brief introduction to the basic features of your computer, to navigating around the computer and to getting your system started. The remainder of the manual covers the following:

- Chapter 2 A guide to using some of the main features of the computer e.g. the storage devices (hard disk and card reader), TouchPad & Mouse and Audio Features.
- Chapter 3 The computer's power management options.
- **Chapter 4** The installation of the **drivers** and utilities essential to the operation or improvement of some of the computer's subsystems.
- Chapter 5 An outline of the computer's built-in software or **BIOS** (Basic Input Output System).
- Chapter 6 A quick guide to the computer's PC Camera, Wireless LAN, Fingerprint, Bluetooth & WLAN Combo, Sound Blaster Audio and Intel modules (some of which may be optional depending on your purchase configuration).
- Chapter 7 A troubleshooting guide.
- Appendix A Definitions of the interface, ports/jacks which allow your computer to communicate with external devices.
- Appendix B Information on the Control Center. and Flexikey® Application.
- Appendix C Information on the Video driver controls.
- Appendix D The computer's specification.

### **Quick Start Guide**

# **Advanced Users**

If you are an advanced user you may skip over most of this Quick Start Guide. However you may find it useful to refer to "*Drivers & Utilities*" on page 4 - 1 and "*BIOS Utilities*" on page 5 - 1 in the User's Manual. You may also find the notes marked with a  $\mathcal{P}$  of interest to you.

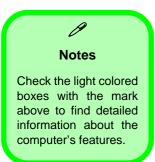

# **Beginners and Not-So-Advanced Users**

If you are new to computers (or do not have an advanced knowledge of them) then the information contained in this Quick Start Guide should be enough to get you up and running. Eventually you should try to look through all the documentation (more detailed descriptions of the functions, setup and system controls are covered in the remainder of the User's Manual), but do not worry if you do not understand everything the first time. Keep this manual nearby and refer to it to learn as you go. You may find it useful to refer to the notes marked with a  $\mathscr{P}$  as indicated in the margin. For a more detailed description of any of the interface ports and jacks see "Interface (Ports & Jacks)" on page A - 1.

# Warning Boxes

No matter what your level please pay careful attention to the warning and safety information indicated by the the symbol. Also please note the safety and handling instructions as indicated in the *Preface*.

### **Not Included**

Operating Systems (e.g. *Windows 8.1*) and applications (e.g. word processing, spreadsheet and database programs) have their own manuals, so please consult the appropriate manuals.

# Drivers

If you are installing new system software, or are re-configuring your computer for a different system, you will need to install the appropriate drivers. Drivers are programs which act as an interface between the computer and a hardware component e.g. a wireless network module. It is very important that you install the drivers in the order listed in *Table 4 - 1, on page 4 - 4*. You will be unable to use most advanced controls until the necessary drivers and utilities are properly installed. If your system hasn't been properly configured (your service representative may have already done that for you), refer to "*Drivers & Utilities*" on page 4 - 1 for installation instructions.

#### **Ports and Jacks**

See "Ports and Jacks" on page A - 2 for a description of the interface (ports & jacks) which allow your computer to communicate with external devices, connect to the internet etc.

# **System Software**

Your computer may already come with system software pre-installed. Where this is not the case, or where you are re-configuring your computer for a different system, you will find the *Windows 8.1* operating system is supported.

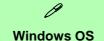

Note that the information included on the following pages is for Windows 8.1 only.

In order to run Windows 8/8.1 (64 bit) your computer requires a minimum 2GB of system memory (RAM).

# System Startup

- 1. Remove all packing materials, and place the computer on a stable surface, and securely attach any peripherals you want to use with the notebook (e.g. keyboard and mouse) to their ports.
- Attach the AC/DC adapter to the DC-In jack at the rear of the computer, then plug the AC power cord into an outlet, and connect the AC power cord to the AC/DC adapter (make sure you use the adapter when first setting up the computer, as to safeguard the computer during shipping, the battery will be locked to not power the system until first connected to the AC/DC adapter).
- 3. Use one hand to raise the lid/LCD to a comfortable viewing angle (it is preferable not to exceed 135 degrees); use the other hand to support the base of the computer (**Note**: **Never** lift the computer by the lid/LCD).
- 4. Press the power button on the top of the computer for about 2 3 seconds to turn the computer "on" (note that the **power LED** on the front of the computer will turn from orange to green when the computer powers on).

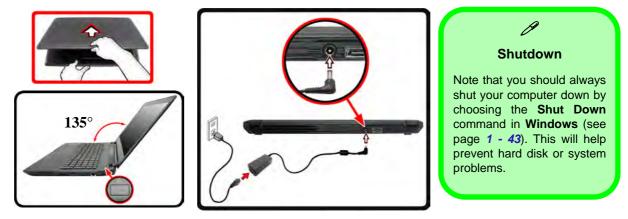

Figure 1 - 1 - Computer with AC/DC Adapter Plugged-In/Opening the Lid/LCD

# **Model Differences**

This notebook series includes **two** different model types, which include different design styles, that mainly differ as indicated in the table below and overleaf. Note that your model may appear slightly different from those pictured in this manual.

| Feature                | Model A                                                                                                    |                             |                                                                                    |           |                                                                                                    |
|------------------------|----------------------------------------------------------------------------------------------------|-----------------------------|------------------------------------------------------------------------------------|-----------|----------------------------------------------------------------------------------------------------|
|                        | Design I                                                                                                    | Design II                   | Design III                                                                         | Design IV | Design V                                                                                                    |
| Display Type           | 15.6" (39.62cm) QFHD (3840 * 2160) / WQHD+<br>(2880 * 1620) / FHD (1920 * 1080) 3.5mm 16:9<br>Backlit Panel                                                                                                    |                             | 15.6" (39.62cm) QFHD (3840 * 2160) / FHD<br>(1920 * 1080) 3.5mm 16:9 Backlit Panel |           | 15.6" (39.62cm)<br>QFHD (3840 * 2160)<br>/ WQHD+ (2880 *<br>1620) / FHD (1920 *<br>1080) 3.5mm 16:9<br>Backlit Panel |
| Video<br>Adapter       | NVIDIA® GeForce GTX<br>970M                                                                                                    | NVIDIA® GeForce GTX<br>980M | NVIDIA® GEForce GTX 965M                                                           |           | NVIDIA® GeForce<br>GTX 970M                                                                                          |
| Storage                | See "Storage" on page A - 3 for the details of storage options for each model                                                                                                    |                             |                                                                                    |           |                                                                                                    |
| 3G/4G Module           | LTE/HSPA+ M.2 3042 3G or 4G Module Card (optional) with USB Interface                                                                                                    |                             |                                                                                    |           |                                                                                                    |
| Subwoofer<br>Speaker   | Not Supported                                                                                                    |                             |                                                                                    |           |                                                                                                    |
| Dimensions &<br>Weight | See "Physical Dimensions & Weight" on page A - 5 for the details of the dimensions and weight for each model and<br>design (note the Model A Design IV & V pictures in Figure 1 - 3 on page 1 - 9, Figure 1 - 8 on page 1 - 18 & Figure 1 - 17<br>on page 1 - 27) |                             |                                                                                    |           |                                                                                                    |

Table 1 - 1 - Model Differences

1 - 6 Model Differences

| Feature             | Model B                                                                                                    |                          |                          |  |  |
|---------------------|----------------------------------------------------------------------------------------------------|--------------------------|--------------------------|--|--|
|                     | Design I                                                                                                    | Design II                | Design III               |  |  |
| Display Type        | 17.3" (43.94cm) FHD (1920 * 1080) 6.0mm,<br>16:9 Backlit Panel                                                          |                          |                          |  |  |
| Video Adapter       | NVIDIA® GeForce GTX 970M                                                                                                | NVIDIA® GeForce GTX 980M | NVIDIA® GeForce GTX 965M |  |  |
| Storage             | See "Storage" on page A - 3 for the details of storage options for each model                                           |                          |                          |  |  |
| 3G/4G Module        | Not Supported                                                                                                    |                          |                          |  |  |
| Subwoofer Speaker   | One Built-In Subwoofer Speaker                                                                                          |                          |                          |  |  |
| Dimensions & Weight | See "Physical Dimensions & Weight" on page A - 5 for the details of the dimensions and weight for each model and design |                          |                          |  |  |

Table 1 - 2 - Model Differences

#### Figure 1 - 2 LCD Panel Open Model A

- 1. Built-In PC Camera
- 2. PC Camera LED
- 3. Built-In Array Microphone
- 4. LCD
- 5. Speakers
- 6. Power Button
- 7. Illuminated LED Keyboard
- 8. TouchPad & Buttons
- 9. Fingerprint Reader Sensor (**Optional**)

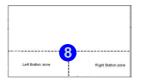

Note that the Touchpad/ Clickpad and Buttons has a valid operational area indicated within the dotted lines above.

# LCD Panel Open - Model A

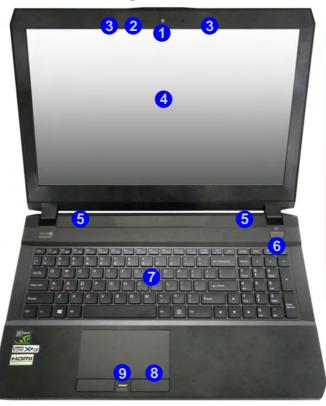

# 泛

#### Wireless Device Operation Aboard Aircraft

The use of any portable electronic transmission devices (e.g. WLAN, Bluetooth or 3G/4G) aboard aircraft is usually prohibited. Make sure any wireless modules are OFF (i.e. the system is in **Airplane Mode**) if you are using the computer aboard aircraft.

Use **Fn + F11 Airplane Mode** key combination to toggle Airplane Mode On/ Off, and check the LED indicator for the power status.

# LCD Panel Open - Model A - Designs IV & V

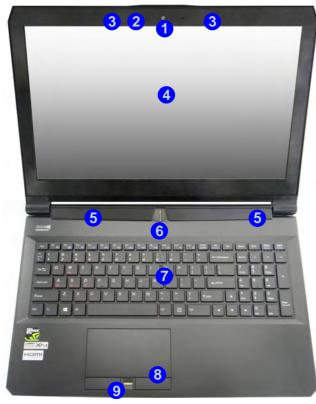

#### Ň

Wireless Device Operation Aboard Aircraft

The use of any portable electronic transmission devices (e.g. WLAN, Bluetooth or 3G/4G) aboard aircraft is usually prohibited. Make sure any wireless modules are OFF (i.e. the system is in **Airplane Mode**) if you are using the computer aboard aircraft.

Use **Fn** + **F11** Airplane **Mode** key combination to toggle Airplane Mode On/ Off, and check the LED indicator for the power status.

#### Figure 1 - 3 LCD Panel Open Model A Designs IV & V

- 1. Built-In PC Camera
- 2. PC Camera LED
- 3. Built-In Array Microphone
- 4. LCD
- 5. Speakers
- 6. Power Button
- 7. Illuminated LED Keyboard
- 8. TouchPad & Buttons
- 9. Fingerprint Reader Sensor (**Optional**)

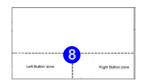

Note that the Touchpad/ Clickpad and Buttons has a valid operational area indicated within the dotted lines above.

#### Figure 1 - 4 LCD Panel Open Model B

- 1. Built-In PC Camera
- 2. PC Camera LED
- 3. Built-In Array Microphone
- 4. LCD
- 5. Speakers
- 6. Power Button
- 7. Illuminated LED Keyboard
- 8. TouchPad & Buttons
- 9. Fingerprint Reader Sensor (**Optional**)

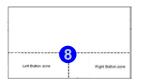

Note that the Touchpad/ Clickpad and Buttons has a valid operational area indicated within the dotted lines above.

# LCD Panel Open - Model B

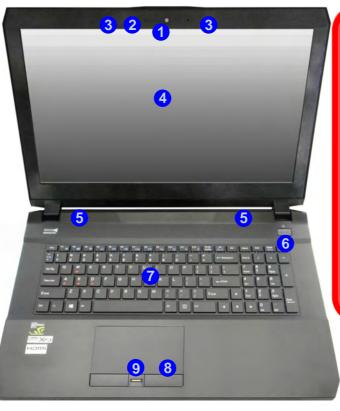

Wireless Device

Operation Aboard Aircraft

The use of any portable electronic transmission devices (e.g. WLAN, Bluetooth or 3G/4G) aboard aircraft is usually prohibited. Make sure any wireless modules are OFF (i.e. the system is in **Airplane Mode**) if you are using the computer aboard aircraft.

Use **Fn + F11 Airplane Mode** key combination to toggle Airplane Mode On/ Off, and check the LED indicator for the power status.

## **LED Indicators**

The LED indicators display helpful information about the current status of the computer.

| lcon | Color | Description                                                       | lcon  | Color            | Description                                                               |
|------|-------|-------------------------------------------------------------------|-------|------------------|---------------------------------------------------------------------------|
|      |       |                                                                   |       |                  |                                                                           |
|      | Green | Number Lock is Activated                                          |       | Orange           | The Battery is Charging                                                   |
| A    | Green | Caps Lock is Activated                                            | ( III | Blinking Orange  | The Battery has Reached Critically Low<br>Power Status                    |
| (†   | Green | Scroll Lock is Activated                                          |       | Green            | The Battery is Fully Charged                                              |
| 0    | Green | Hard Disk Activity                                                |       | Orange           | AC/DC Power is Plugged In                                                 |
| +    | Green | Airplane Mode is ON (the WLAN, Bluetooth & 3G/4G Modules are OFF) | D/U   | Blinking Orange* | The Powered USB Port is On<br>(see "Powered USB 3.0 Port" on page 1 - 23) |
|      | Off   | Integrated GPU ( <b>iGPU</b> ) In Use                             | 1     | Green            | The Computer is On                                                        |
| 1    | Green | Discrete GPU ( <b>dGPU</b> ) Is Powered                           |       | Blinking Green   | The Computer is in Sleep Mode                                             |

Table 1 - 3 - LED Indicators

#### **Other Keyboards**

ß

If your keyboard is damaged or you just want to make a change, you can use any standard USB keyboard. The system will detect and enable it automatically. However special functions/hot-keys unique to the system's regular keyboard may not work.

#### Scr Lk

Hold down the **Fn Key** and Scr Lk to enable scroll lock/number lock, and check the LED indicator for status.

# Illuminated LED Keyboard

The illuminated keyboard has an embedded numerical keypad for easy numeric data input, and features function keys to allow you to change operational features instantly. See *Table 1 - 5, on page 1 - 17* for full function key combination details.

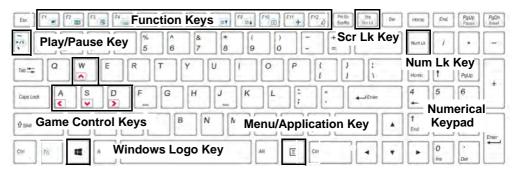

Figure 1 - 5 - Illuminated LED Keyboard

#### **Special Characters**

O

Some software applications allow the number-keys to be used with **Alt** to produce special characters. These special characters can only be produced by using the numeric keypad. Regular number keys (in the upper row of the keyboard) will not work. Make sure that **NumLk** is on.

### Control Center 1 - 13

**Quick Start Guide** 

# **Control Center**

When in the **Windows Desktop application** (not in the **Start** screen) press the **Fn** + **Esc** key combination, or **double-click the icon** in the **notification area of the taskbar** to toggle the **Control Center** on/off. The **Control Center** gives quick access to frequently used controls and enables you to quickly turn the camera/Touch Pad on/off (see *Appendix B* for full details).

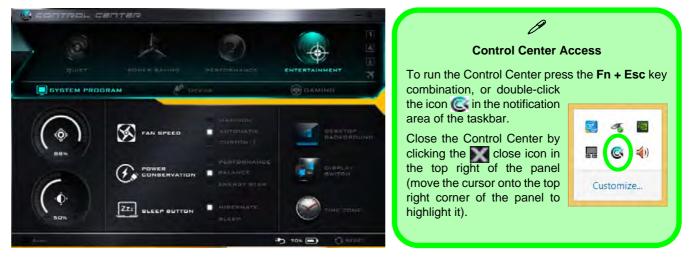

Figure 1 - 6 - Control Center

# **Flexikey®** Application

The **Flexikey®** application is a quick hotkey configuration application, which allows you to **assign a single key** to **launch multiple key combinations**, or to **launch programs and applications**, to **create text macros** and to **disable** certain keys. The application can also be used to **configure the mouse buttons** to create hotkeys for gaming etc. All the configuration settings are retained under (up to12) **profiles** to which the settings are applied. Click **Flexikey®** in the **Gaming** section of the Control Center, or the **click the icon** in the notification area of the taskbar, to launch the application (see *Appendix B* for full details).

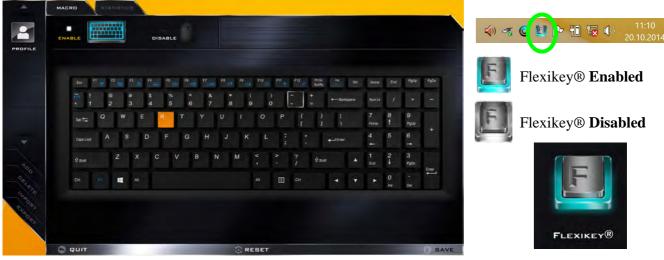

Figure 1 - 7 - Flexikey® Hotkey Application

### Flexikey® Application Features:

For full details see "Flexikey® Application" on page B - 11.

- **EXPRESS KEY** This feature allows you to configure a single key (or mouse click) to send multiple key combinations, or to create more useful shortcut keys This is useful in gaming or when using applications which have a complex set of keyboard shortcuts.
- LAUNCH APP This simply assigns single keys (or mouse clicks) to launch any program's or application's executable file.
- **EXPRESS TEXT** With this you can assign single keys (or mouse clicks) to send commonly used strings of text.
- **DISABLE** Use this function to disable any keyboard keys or mouse buttons.
- **STATISTICS** Use this to quickly record keys in use in any application, and to disable unused keys.

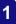

#### Windows Logo Keyboard Shortcut

ß

Use the Windows logo key **+ D key combination** to switch between the Start screen and Windows Desktop.

#### Menu/Application Keyboard Shortcut

When the Desktop app is running you can use the Menu/Application key (I) on the keyboard to display the context menu as per a mouse right-click. In the Start screen this function is useful to quickly display the **All Apps** icon.

### **Keyboard Shortcuts**

The following Windows Logo Key (Winkey) keyboard shortcuts are useful for navigation/operation in *Windows 8.1*.

| Windows Logo                                                   | Description                                                                                              |  |
|----------------------------------------------------------------|----------------------------------------------------------------------------------------------------|--|
| Tap Winkey                                                     | Toggle between the <b>Start</b> screen and the foremost running app or the <i>Windows</i> <b>Desktop</b> |  |
| С                                                              | Display <b>Charms</b> menu                                                                               |  |
| D Switch to the <i>Windows</i> Desktop and toggle show Desktop |                                                                                                    |  |
| E                                                              | Switch to the Windows desktop and launch <b>Windows Explorer</b> with <b>Computer</b> displayed          |  |
| F                                                              | Display file <b>Search</b>                                                                               |  |
| I                                                              | Open the <b>Settings</b> charm                                                                           |  |
| K Open the <b>Connect</b> charm                                |                                                                                                    |  |
| L Lock the computer and display the Lock screen                |                                                                                                    |  |
| Р                                                              | P Display the Second Screen menu (see Figure 1 - 30 on page 1 - 4                                        |  |
| R                                                              | Switch to the Windows Desktop and display the Run dialog box                                             |  |
| Z Access the Customize Bar (see Figure 1 - 22 on page 1 - 33)  |                                                                                                    |  |

Table 1 - 4 - Keyboard Shortcuts

## **Function Keys & Visual Indicators**

The function keys (F1 - F12 etc.) will act as hot keys when pressed while the **Fn** key is held down.

| Keys                     | Function/Visual Indicators                                            |                                                | Keys              | Function                         | Visual Indicators                           |
|--------------------------|-----------------------------------------------------------------------|------------------------------------------------|-------------------|----------------------------------|---------------------------------------------|
| Fn + 1                   | Fan Control<br>Toggle Automatic /<br>Full Power                       | FAN BPEED<br>MAXIMUM<br>FAN SPEED<br>AUTOMATIC | Fn + Esc          | Control Center Toggle (see over) |                                             |
| Fn + 🯹                   | Play/Pause (in Audio/Video Programs)                                  |                                                | Fn + <b>F7</b>    | Display Toggle                   |                                             |
| Fn + Fi                  | Touchpad Toggle                                                       | TOUCH PAD ON                                   | Fn + <b>F8</b>    | Brightness Decrease/Increase     |                                             |
| Fn + <b>F</b> 2          | Turn LCD Backlight Off<br>(Press a key to or use Touchpad to turn on) |                                                | Fn + F10          | PC Camera<br>Power Toggle        | CAMERA DN                                   |
| Fn + F3                  | Mute Toggle                                                           |                                                | Fn + F11          | Airplane<br>Mode Toggle          | ✤ Airplane mode on<br>all Airplane mode off |
| Fn + 14                  | Keyboard LED <b>Toggle</b>                                            |                                                | Fn + <b>F12</b>   | Sleep Toggle                     |                                             |
| Fn + 5 5                 | Volume Decrease/Increase                                              |                                                | Fn + Power Button | Powered US                       | B 3.0 Port Power Toggle                     |
| Table 1 - 5 <b>- F</b> u | Table 1 - 5 - Function Keys & Visual Indicators                       |                                                |                   | Flexike                          | y® Enable/Disable                           |

#### Figure 1 - 8 Front & Rear Views Model A

- 1. LED Power Indicators
- 2. Vent/Fan Intake
- 3. DC-In Jack
- 4. Combined eSATA/ USB 3.0 Port

# 议 USB Ports

Note that the connections to the USB ports only fit one way, do not force them.

#### Overheating

To prevent your computer from overheating make sure nothing blocks the vent(s)/ fan intake(s) while the computer is in use.

# Front & Rear Views - Model A

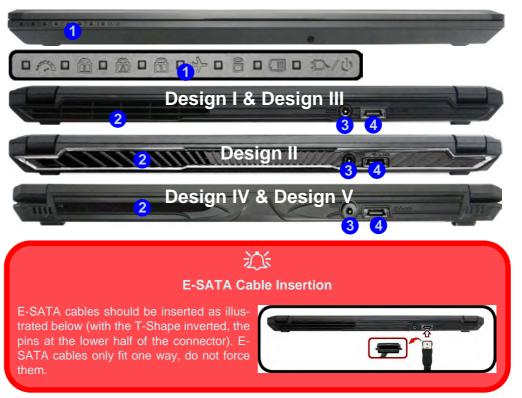

# Front & Rear Views - Model B

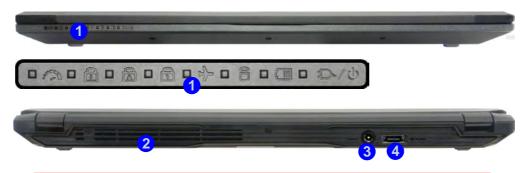

#### Figure 1 - 9 Front & Rear Views Model B

- 1. LED Power Indicators
- 2. Vent/Fan Intake
- 3. DC-In Jack
- 4. Combined eSATA/ USB 3.0 Port

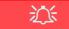

#### **E-SATA Cable Insertion**

E-SATA cables should be inserted as illustrated below (with the T-Shape inverted, the pins at the lower half of the connector). E-SATA cables only fit one way, do not force them.

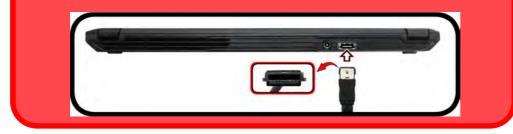

# USB Ports

Note that the connections to the USB ports only fit one way, do not force them.

#### Overheating

To prevent your computer from overheating make sure nothing blocks the vent(s)/ fan intake(s) while the computer is in use.

Front & Rear Views - Model B 1 - 19

#### Figure 1 - 10 Right View Model A

- 1. S/PDIF-Out Jack
- 2. Microphone Jack
- 3. Headphone Jack
- 4. Multi-in-1 Card Reader
- 5. SIM Card Reader (for 3G/4G USIM Cards - see over)
- 6. 2 \* USB 3.0 Ports
- 7. RJ-45 LAN Jack
- 8. Security Lock Slot

# **Right View - Model A**

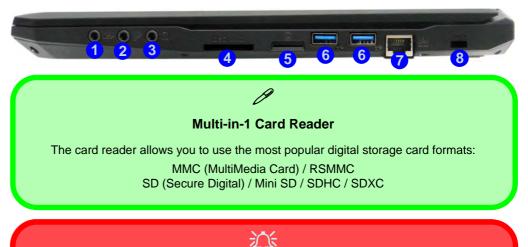

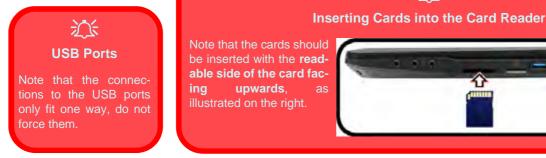

1 - 20 Right View - Model A

### 3G/4G Module USIM Card Installation

(For Model A Computers Only)

Insert the USIM card 1 as illustrated below (pay careful attention to the orientation of the card as the gold contact side of the card should face upwards) until it clicks fully into position. To eject the card simply press it until it ejects, but do not attempt to eject the card while connected to a 3G/4G network (see below).

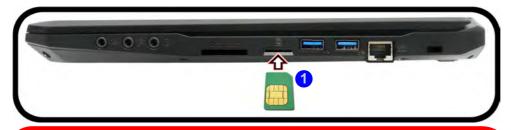

USIM Card Ejection

Simply press on the USIM card to eject it, however do not do this while a connection is in progress.

If you do eject the card while a 3G/4G connection is ongoing, you will need to shut down the system, reinsert the USIM card, restart the system and then reestablish the 3G/4G connection.

If you wish to change USIM cards then you will need to shut the system down, reinsert the USIM card, restart the system and then reestablish the 3G/4G connection.

#### **Quick Start Guide**

近 USIM Card Orientation

Note that the USIM card's readable side (with the gold-colored contacts) should face upwards as illustrated.

#### Figure 1 - 11 USIM Card Insertion

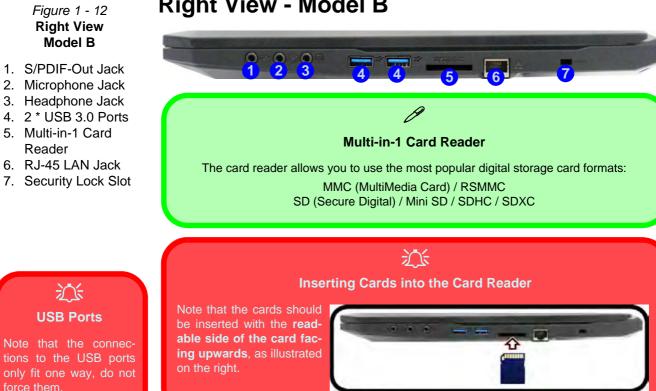

# **Right View - Model B**

1 - 22 Right View - Model B

# Left View - Model A

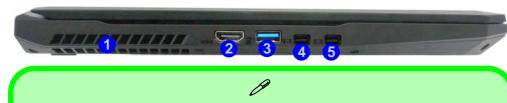

#### **Powered USB 3.0 Port**

USB 3.0 ports are denoted by their blue color. Note that the USB 3.0 port is not operational under DOS and does not support wake on USB. The **powered USB 3.0** (3) in *Figure 1 - 13 on page 1 - 23*) port can supply power (for charging devices only, not for operating devices) when the system is off but still powered by the AC/DC adapter plugged into a working outlet, or powered by the battery with a capacity level above 20% (this may not work with certain devices - see page 7 - 11). Toggle power to this port by using **Fn + power button**.

#### HDMI Port / Mini Display Port

Note that the HDMI Port and Mini Display ports support video and audio signals to attached external displays (see *"HDMI Audio Configuration" on page C - 27*).

Note that **Sound Blaster X-Fi MB3** audio will be disabled when you are connecting to an external display through an HDMI or Mini Display port connection.

#### Figure 1 - 13 Left View - Model A

- 1. Vent/Fan Intake
- 2. HDMI-Out Port
- 3. 1 \* Powered USB 3.0 Port
- 4. Mini Display Port 2
- 5. Mini Display Port 1

#### Figure 1 - 14 Left View - Model B

- 1. Vent/Fan Intake
- 2. HDMI-Out Port
- 3. 1 \* Powered USB 3.0 Port
- 4. Mini Display Port 2
- 5. Mini Display Port 1

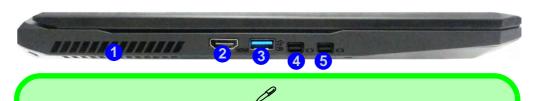

Left View - Model B

#### Powered USB 3.0 Port

USB 3.0 ports are denoted by their blue color. Note that the USB 3.0 port is not operational under DOS and does not support wake on USB. The **powered USB 3.0** (3) in *Figure 1 - 13 on page 1 - 23*) port can supply power (for charging devices only, not for operating devices) when the system is off but still powered by the AC/DC adapter plugged into a working outlet, or powered by the battery with a capacity level above 20% (this may not work with certain devices - see page 7 - 11). Toggle power to this port by using **Fn + power button**.

#### HDMI Port / Mini Display Port

Note that the HDMI Port and Mini Display ports support video and audio signals to attached external displays (see "HDMI Audio Configuration" on page C - 27).

Note that **Sound Blaster X-Fi MB3** audio will be disabled when you are connecting to an external display through an HDMI or Mini Display port connection.

# Bottom View - Model A - Design I

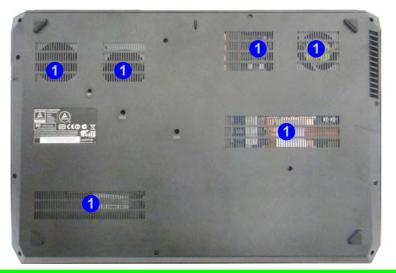

# Ø

#### **Battery Information**

Always completely discharge, then fully charge, a new battery before using it. Completely discharge and charge the battery at least once every 30 days or after about 20 partial discharges. See *"Battery Information" on page 3 - 14* for full instructions.

Figure 1 - 15 Bottom View Model A - Design I

1. Fan Outlet/Intake

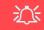

#### Overheating

To prevent your computer from overheating make sure nothing blocks the vent(s)/ fan intake(s) while the computer is in use.

#### Bottom Cover Removal Warning

Do not remove any cover(s) and /or screw(s) for the purposes of device upgrade as this may violate the terms of your warranty.

If you need to replace/remove the hard disk/RAM/ optical device etc., for any reason, please contact your distributor/supplier for further information.

Figure 1 - 16 Bottom View Model A - Designs II & III

1. Fan Outlet/Intake

# Overheating

To prevent your computer from overheating make sure nothing blocks the vent(s)/fan intake(s) while the computer is in use.

#### Bottom Cover Removal Warning

Do not remove any cover(s) and /or screw(s) for the purposes of device upgrade as this may violate the terms of your warranty.

If you need to replace/remove the hard disk/RAM/optical device etc., for any reason, please contact your distributor/supplier for further information.

# Bottom View - Model A - Design II & Design III

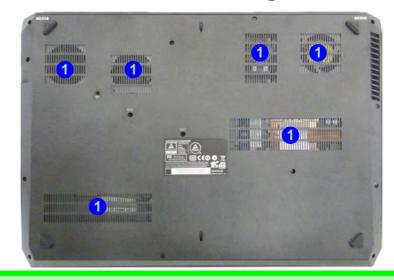

#### **Battery Information**

Always completely discharge, then fully charge, a new battery before using it. Completely discharge and charge the battery at least once every 30 days or after about 20 partial discharges. See *"Battery Information" on page 3 - 14* for full instructions.

# Bottom View - Model A - Design IV & Design V

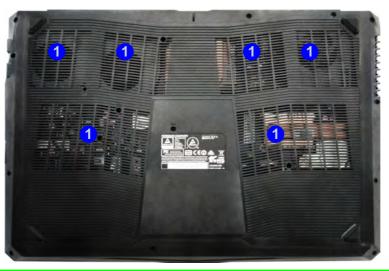

### Pottory Informatio

**Battery Information** 

Always completely discharge, then fully charge, a new battery before using it. Completely discharge and charge the battery at least once every 30 days or after about 20 partial discharges. See "*Battery Information*" on page 3 - 14 for full instructions.

Figure 1 - 17 Bottom View Model A - Designs IV & V

#### 1. Fan Outlet/Intake

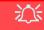

#### Overheating

To prevent your computer from overheating make sure nothing blocks the vent(s)/fan intake(s) while the computer is in use.

#### Bottom Cover Removal Warning

Do not remove any cover(s) and /or screw(s) for the purposes of device upgrade as this may violate the terms of your warranty.

If you need to replace/remove the hard disk/RAM/optical device etc., for any reason, please contact your distributor/supplier for further information.

#### Figure 1 - 18 Bottom View - Model B

- 1. Fan Outlet/Intake
- 2. Subwoofer Speaker

# 泛

#### Overheating

To prevent your computer from overheating make sure nothing blocks the vent(s)/ fan intake(s) while the computer is in use.

#### Bottom Cover Removal Warning

Do not remove any cover(s) and /or screw(s) for the purposes of device upgrade as this may violate the terms of your warranty.

If you need to replace/remove the hard disk/RAM/ optical device etc., for any reason, please contact your distributor/supplier for further information.

# **Bottom View - Model B**

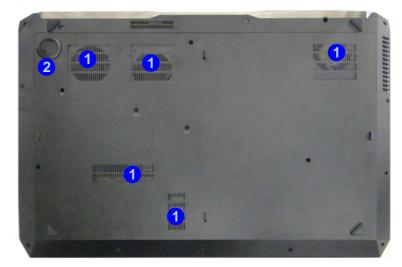

#### **Battery Information**

B

Always completely discharge, then fully charge, a new battery before using it. Completely discharge and charge the battery at least once every 30 days or after about 20 partial discharges. See *"Battery Information" on page 3 - 14* for full instructions.

# Windows 8.1 Control Panel

Throughout this manual you will see an instruction to open the **Control Panel**. Right-click the lower left hot corner to bring up the context menu (or use the **Windows Logo Key = + X** key combination) and select **Control Panel in both the Desktop app or Start screen**.

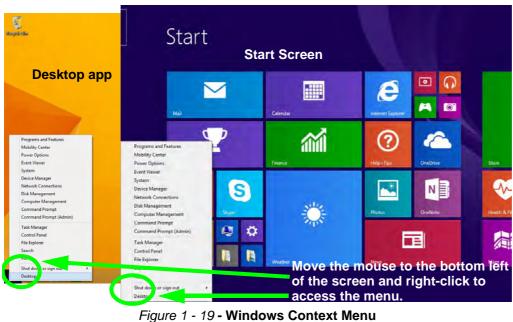

#### Windows Versions

ß

Note that the information included on the following pages is for the latest updated version of *Windows 8.1 only*.

Make sure you enable Windows Update in order to get all the latest security updates etc. (see *"Windows Up*date" on page 4 - 9).

The Control Panel can be accessed in a number of ways in *Windows 8.1*.

- Click **Search** in the **Windows Charms Bar** (see previous page) and the search pane will pop out. Type *Control Panel* and select it from the results to the left.
- Click on **This PC** (in Apps, or you can to pin **This PC** to the **Start** screen), click on **Computer** in the top menu and select **Open Control Panel** from the ribbon.
- When in the **Desktop** app (this does not apply to the Start screen) click on **Settings** in the **Windows Charms Bar** and select **Control Panel** from the menu.
- Click the arrow at the bottom of the Start screen and click Control Panel in Apps (Windows System).
- Right-click the Start button to bring up the menu and select Control Panel (see *Figure 1 20 on page 1 31*).

### Ø

#### **Keyboard Shortcut to Control Panel**

You can also use keyboard shortcuts to access the Control Panel. Press the **Windows logo key and X** to bring up the context menu, and then press **P** to bring up the Control Panel. Alternatively press the **Windows logo key and R** to bring up the **Run** dialog box, and then type "**Control Panel**" and press Enter to access the Control Panel.

**Right-click** the **Start button** in the **Desktop** app (or use the **Windows Logo Key ■** + **X** key combination) to bring up an advanced context menu of useful features such as Control Panel, Programs and Features, Power Options, Task Manager, Search, File Explorer, Command Prompt, Device Manager and Network Connections etc.

1 **Programs and Features** Recycle Bir Mobility Center **Power Options** Event Viewer System **Device Manager** Network Connections Disk Management **Computer Management Programs and Features** Command Prompt Mobility Center Command Prompt (Admin) Power Option Event Viewer Task Manager Device Manager **Control Panel** Network Connectio Disk Managemen File Explorer Computer Management Search **Command Prompt** Command Prompt (Admin) Run Task Manager Control Panel Shut down or sign out \* File Explore Desktop Move the mouse to the bottom left of the screen Shut down Deskto and right-click the Start button to access the menu. - P 📆 💱 🐽 👫

Display Most Recently Used Apps

ß

**Quick Start Guide** 

If you are in the **Start** screen, **Desktop** or an app you can move your mouse to the upper left corner of the screen to get back to the most recently used app.

To view all the most recently used Apps hover over the top left of the screen and then move the mouse down along the left side of the screen to display the list.

Figure 1 - 20 - Advanced Context Menu (Right-Click Start Button)

# Windows 8.1 Start Screen & Desktop

The Apps, control panels, utilities and programs within *Windows* are accessed from the **Start screen** and/or *Windows* **Desktop app**. The **Desktop** (which runs as an app within the **Start** screen) can be accessed by clicking the **Desktop** item in the **Start** screen (or by using the **Windows Logo Key**  $\blacksquare$  + **D** key combination). Click the arrow at the bottom of the **Start** screen to access **Apps**.

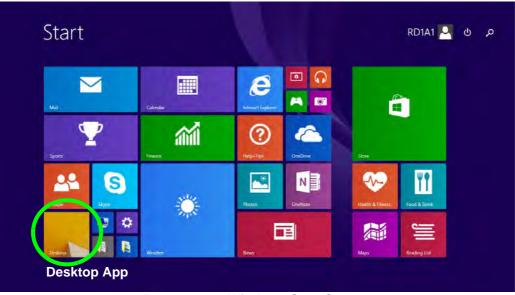

Figure 1 - 21 - Windows Start Screen

### Apps & Tiles

The **Start** screen will contain a number of apps, and many more will be installed as you add more applications etc. Not all of these apps can fit on one screen so you will often need use the **slider** at the bottom of the screen in order to view all the necessary Apps.

### Accessing Pining/Unpinning All Apps

You can add and remove the tiles for apps and control panels in the Start screen. **Right-click** on an app to bring up the context menu and you **pin the App** to (or unpin from) the **Start** screen, or to the **taskbar**.

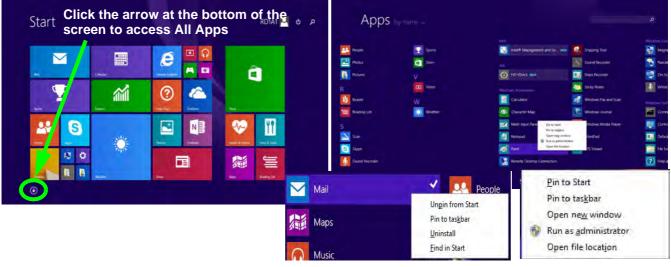

Figure 1 - 22 - Apps

### **Desktop Application**

When the **Desktop** app is running (click the app in the **Start** screen or use the **Windows Logo Key #** + **D** key combination) you can use lower left hot corner to switch between the **Start** screen and the **Windows Desktop** app. To do so move your mouse to hover over the bottom left corner of the **Desktop** app and left-click.

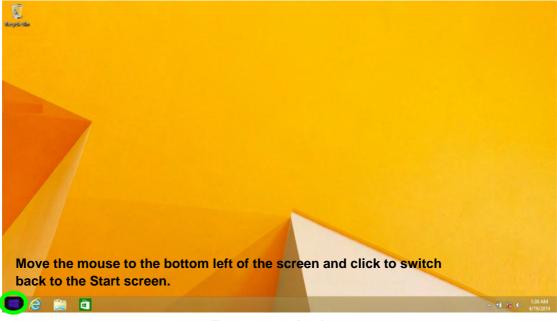

Figure 1 - 23 - Desktop

# The Charms Bar

The right side of the screen (Start or Desktop) displays the **Charms Bar**. The **Charms Bar** contains the **Search**, **Share**, **Start**, **Devices** and **Settings** menus. To access up the **Charms Bar** move the cursor to the upper or lower right corners of the screen, and then hover over one of the items in the **Charms Bar** to activate it (the bar will be black when it is active), or use the **Windows Logo Key**  $\blacksquare$  + **C** key combination.

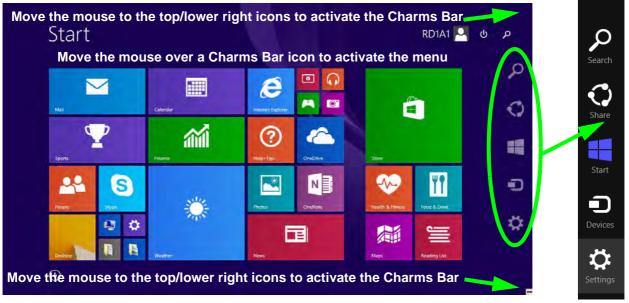

Figure 1 - 24 - Start Screen with Charms Bar

#### **Charms Bar Items**

- Search Search Search for any file, application, Apps and control panel settings with instantaneous results.
- Share 💭: This button is used to share information with people via mail or social networks.
- Start : Click to bring up the Start screen (the same function as pressing the Windows Logo Key or clicking the bottom left of the screen).
- **Devices ①**: Click this button to change connected peripheral device settings e.g. an external display.
- Settings 🔅 : This button gives instant access to the computer settings, such as Network, Audio, Notifications, Power and Keyboard (click Change PC Settings to activate the PC Settings menu).

| Unavailable 100 Brightness                        | Charms Bar - TouchPad Access                                                                                                    |
|---------------------------------------------------|----------------------------------------------------------------------------------------------------|
| Notifications Power Keyboard<br>Change PC setting | <ol> <li>To quick access the Charms Bar using the TouchPad:</li> <li>Place your finger off the TouchPad (slightly to the right of the pad resting on the computer).</li> <li>Move your finger across to the left on to the TouchPad.</li> <li>The Charms Bar will then pop-up.</li> </ol> |

### 1 - 36 Windows 8.1 Start Screen & Desktop

### Windows 8.1 Taskbar

In many instances throughout this manual you will see an instruction to access the **notification area of the taskbar (system tray)**. In *Windows 8.1* the taskbar can be directly accessed from the **Desktop** application; if you are in the **Start** screen you will need to move the cursor to the bottom of the screen to display the taskbar.

The taskbar is displayed at the bottom of the screen, and you can see the **notification area** (system tray) of the taskbar in the bottom right of the screen. Some of the control panels and applications referred to during the course of this manual can be accessed from here.

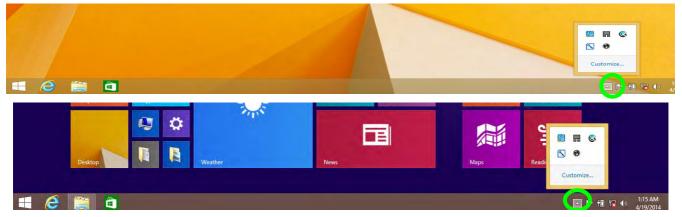

Figure 1 - 26 - Taskbar & Notification Area (System Tray)

You can pin/unpin apps to/from the taskbar in much the same way as you can to the **Start** screen (see "Accessing *Pining/Unpinning All Apps" on page 1 - 33*).

# **Video Features**

You can switch display devices, and configure display options, from the **Display** control panel (in **Appearances** and **Personalization**) in *Windows* when running the **Desktop** app (see "*Desktop Application*" on page 1 - 34).

# **Microsoft Hybrid Graphics**

Your computer will feature **Microsoft Hybrid Graphics** switchable graphics technology. This seamless technology is designed to get best performance from the graphics system while allowing longer battery life, without having to manually change settings. The computer's operating system (and some applications) will **automati-cally** switch between the integrated UMA (Unified Memory Architecture) GPU (**iGPU**) and the discrete GPU (**dGPU**) when required by the applications in use. This switch is seamless to the user (see *Appendix C*).

| lcon | Color | Description                             |
|------|-------|-----------------------------------------|
|      | Off   | Integrated GPU ( <b>iGPU</b> ) In Use   |
| 12   | Green | Discrete GPU ( <b>dGPU</b> ) Is Powered |

Table 1 - 6 - GPU Mode LED Indicator

The basic video features for this computer can be configured using the Intel® Iris<sup>TM</sup> Graphics Control Panel. Further video configuration is available through the NVIDA control panel (see the information on the following pages and *Appendix C*). To access **Display** (Control Panel) and Screen Resolution in Windows:

- Go to the Control Panel. 1.
- 2. Click **Display** (icon) - In the **Appearance and Personalization** category.
- 3. Adjust resolution.

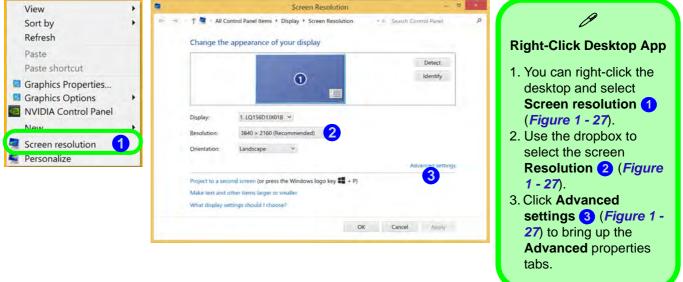

Figure 1 - 27 - Screen Resolution

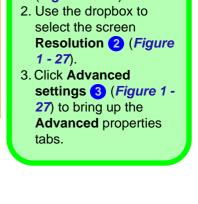

# **Quick Start Guide**

To access the Intel(R) Iris(TM) Graphics Control Panel:

- 1. Click Advanced settings (3) (*Figure 1 27 on page 1 39*) in the Screen Resolution control panel in *Win-dows*.
- 2. Click the Intel(R)... tab and click Graphics Properties (button) (4) (Figure 1 28 on page 1 40).

# OR

3. Right-click the desktop and select Graphics Properties from the menu.

### OR

4. Click the icon 🔢 in the notification area of the Desktop taskbar and select **Graphics Properties** from the menu.

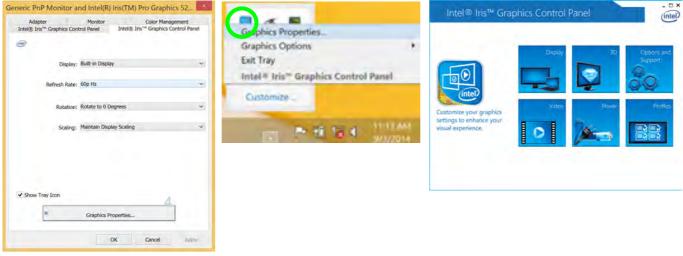

Figure 1 - 28 - Intel Iris Graphics Control Panel

# 1 - 40 Video Features

# 1

To access the NVIDIA Control Panel:

1. Right-click the desktop and select **NVIDIA Control Panel** (*Figure 1 - 29*). **OR** 

2. Double-click the icon 📓 6 (*Figure 1 - 29*) in the *Windows* control panel.

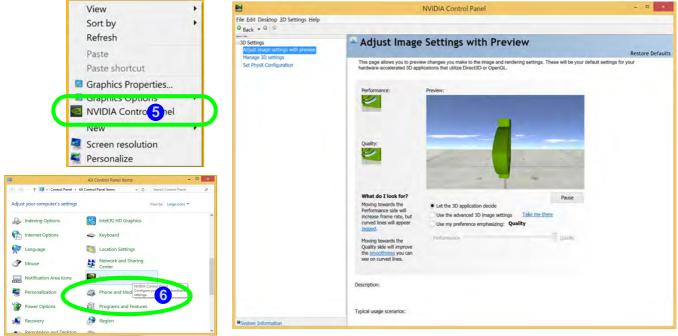

### Figure 1 - 29 - NVIDIA Control Panel

# **Quick Start Guide**

# **Configuring External Displays**

It is possible to quickly configure external displays from the **Devices** menu item in the **Charms Bar** (see "*The Charms Bar*" *on page 1 - 35*).

# To Configure Displays from Devices (Charms Bar):

- 1. Attach your display to the appropriate port, and turn it on.
- 2. Go the Charms Bar, select Devices.
- 3. Click Project (you may need to click Second Screen).
- 4. Click on any one of the options from the menu to select **PC screen only**, **Duplicate**, **Extend** or **Second screen only**.

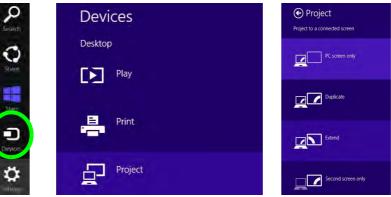

Figure 1 - 30- Devices (Project)

# Power Options 1 - 43

### Figure 1 - 31 - Shut Down/Restart

tings in the Charms Bar in Windows 8.1 may be used to Shut down or Restart (you can also add Hibernate/<br/>Sleep to the menu - see "Adding Hibernate/Sleep to the Power Menu" on page 3 - 10). You can also use the<br/>context menu (Shut down or sign out) shut the computer down/restart etc.<br/>
Power Button Start ScreenDesktop AppStart Screen

Power Options (Hardware and Sound) can be accessed from the Control Panel. The Power Menu item in Set-

**Power Options** 

E Notifications

Power

Keyboard

### **Power Button Start Screen** Start Screen **Programs and Features Programs and Features** RD1A1 🔑 也 Q Mobility Center Mobility Center **Power Options Power Options** Event Viewer Event Viewer Sleep System System Device Manager Device Manager Shut down Network Connections **Network Connections** Restart Disk Management **Disk Management Computer Management Computer Management vDrive Charms Bar** Command Prompt Command Promot Command Prompt (Admin) Command Prompt (Admin) Task Manager Task Manager Sleep Control Panel **Control Panel** File Explorer **File Explorer** Sign out Sign out Search Search Sleep 0 Sleep Shut down 0. Shut down Shut down 178 Shut down or sign out Restart Shut down or sign out Restart Unavailabl Restart Brightness

### **Quick Start Guide**

# **Quick Start Guide**

# **Running Apps**

To run apps in *Windows 8.1* you will need to check that the **Screen Resolution** and **User Account Control Settings** are compatible with the system requirements.

# **Screen Resolution Settings**

- 1. Switch to the Windows Desktop (click the app or use the Windows logo key 🚛 + D key combination).
- 2. Right-click a blank area of the Windows Desktop and select **Screen Resolution**. Adjust the **Resolution** to make sure that it is at least **1024** \* **768**, although preferably **1366** \* **768** or above (see sidebar).

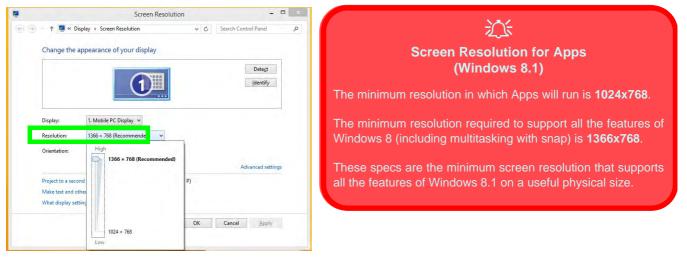

### Figure 1 - 32 - Screen Resolution

# **User Account Control Settings**

If your computer meets the minimum screen resolution requirements, and still you can't run apps, then that you have to check the status of **User Account Control** (UAC). Apps may fail to open when the UAC is turned off. To check whether the UAC is on or off, follow the instructions below.

- 1. Open the Control Panel.
- 2. Click on User Accounts and then click on Change User Account Control settings (or click System and Security and click Change User Account Control Settings under Action Center).
- 3. If the slider is in the **Never notify** position, then the UAC is disabled.
- 4. To enable or turn on the UAC, move the slider to Always notify or Notify me when apps try to make changes to my computer (default) position, and then click OK.

| Tellin | Account Control<br>te more about U<br>ways notify | I helps prevent potentially harmful programs from making changes to your computer.<br>Just Account Control settings |  |
|--------|---------------------------------------------------|----------------------------------------------------------------------------------------------------|--|
|        |                                                   | Always notify me when:                                                                                              |  |
|        |                                                   | Apps try to install software or make changes to my<br>computer     Imake changes to Windows settings                |  |
|        |                                                   |                                                                                                    |  |
|        | 14                                                | Recommended if you routinely install new software     and visit unfamiliar websites.                                |  |
| N      | ever notify                                       |                                                                                                    |  |
|        |                                                   |                                                                                                    |  |

Figure 1 - 33 - User Account Control Settings

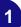

# **Quick Start Guide**

# Chapter 2: Storage Devices, Mouse, & Audio

# Overview

Read this chapter to learn more about the following main features and components of the computer:

- Hard Disk Drive/Solid State Drive
- Multi-in-1 Card Reader
- Audio Features
- Touchpad and Buttons/Mouse

2

# Bottom Cover Removal Warn<u>ing</u>

Do not remove any cover(s) and /or screw(s) for the purposes of device upgrade as this may violate the terms of your warranty.

If you need to replace/ remove the hard disk for any reason, please contact your distributor/supplier for further information.

# Hard Disk Drive/Solid State Drive

The hard disk drive (HDD) and/or solid state drive (SSD) is used to store your data in the computer. The hard disk can be taken out to accommodate other serial (SATA) hard disk drives (see *"Storage" on page D - 3* for specification information), however you will need to contact your distributor/supplier to do this in order to avoid violating the terms of your warranty.

# **Multi-in-1 Card Reader**

The card reader allows you to use some of the latest digital storage cards. Push the card into the slot and it will appear as a removable device, and can be accessed in the same way as your hard disk (s). Make sure you install the Card Reader driver (see "*Card Reader*" on page 4 - 7).

- MMC (MultiMedia Card) / RSMMC
- SD (Secure Digital) / Mini SD / SDHC / SDXC

\*Note: Some of these cards require PC adapters that are usually supplied with the cards.

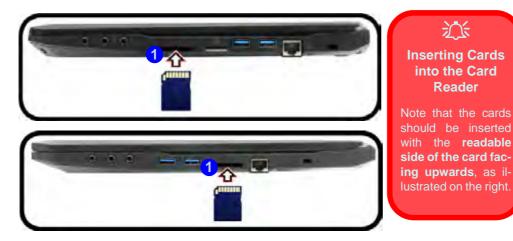

# Push-Push Card Reader

The card reader features a push-in/push-out card insertion and ejection mechanism. Simply push the card to insert and eject it, however Ms Duo cards require an adapter.

## *Figure 2 - 1* **Right Views**

1. Card Reader

# ß

### **Volume Adjustment**

The sound volume level can be set using the volume control in the Settings menu in the Charms Bar.

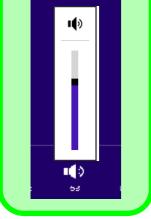

*Figure 2 - 2* **Realtek Audio** Manager

# Audio Features

You can configure the audio options on your computer from the **Sound** panel in *Windows*, or from the **Realtek HD Audio Manager** *(icon)* icon in the notification area/control panel (right-click the notification area icon **a** to bring up an audio menu and select **Sound Manager**). The volume may also be adjusted by means of the **Fn** + **F5/F6** key combination (see *Table 1 - 5, on page 1 - 17*).

|            |                                                   | 4)                                      | Realtek HD Audio Manager       | - C ×               |
|------------|---------------------------------------------------|-----------------------------------------|--------------------------------|---------------------|
|            | Sound Manager                                     | Digital Output                          | warechone                      |                     |
| -          | Audio Devices                                     | Main Volume                             |                                | Set DeSault  Desice |
| 盟          | System Sound Events                               | Speaker Configuration Sound Effects Roo | el Correction   Default Format |                     |
| $\bigcirc$ | Windows Media Player                              | Storeo 🗸 🗸                              |                                | DIGITAL             |
| F          | Volume Control                                    |                                         |                                |                     |
|            | Sound Recorder                                    | Full-range Speakers                     | What Surround                  |                     |
| -          | click the icon 顲 to ac-                           |                                         |                                |                     |
|            | ne menu above, and then<br><b>Sound Manager</b> . | KREALTEK                                |                                | in i                |

See "HDMI Audio Configuration" on page C - 27 for a description of the audio configuration when connecting an HDMI supported display device.

See "Sound Blaster Audio & HDMI/Mini Display Port" on page 6 - 58 for more information on the THX TruStudio Pro Audio setup.

# Setup for Audio Recording

To record audio sources on your computer at optimum quality follow the instructions below:

- 1. Click Control Panel and make sure you are in Classic View.
- 2. Click **Realtek HD Audio Manager** (or right-click the notification area icon **and** and select **Sound Manager**).
- 3. Click **Microphone Effects** (tab) in **Microphone** (tab), and then click to select **Noise Suppression** (button), or adjust the **Recording Volume** level to around **60**, to obtain the optimum recording quality.
- 4. Click **OK** to close the control panel and save the settings.

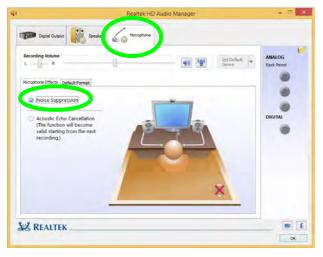

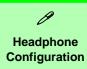

It is recommended that you set the **Speaker Configuration** to **Stereo** when listening through headphones in order to maximize audio quality.

Figure 2 - 3 Realtek Audio Manager -Recording Setup

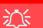

### Sound Blaster Audio & HDMI

Note that the Sound Blaster audio effects **do not apply** to audio generated through an HDMI connection (see page **6** - **50**.).

*Figure 2 - 4* **Speaker Configuration (5.1)** 

# Setup for 5.1Surround Sound

To setup your system for 5.1 surround sound you will need to connect the audio cables to the Headphone-Out, Microphone-In jack and S/PDIF-Out jacks.

- 1. Click Start, and click Control Panel (or point to Settings and click Control Panel) and make sure you are in Classic View.
- 2. Click **Realtek HD Audio Manager** (or right-click the notification area icon and select **Sound Manager**).
- 3. Click Speakers (tab) and click Speaker Configuration (tab).
- 4. Select 5.1 Speaker from the Speaker Configuration pull-down menu.

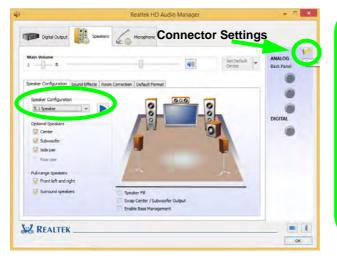

# Auto Popup Dialog

You should enable the auto popup dialog to automatically detect when a device has been plugged-in. If disabled, double-click **connector settings** *f* and click the box to enable the auto popup detection of plugged-n devices.

- 5. Plug in the speaker cables (you may require an adapter to connect each cable to the appropriate jack e.g a stereo mini to dual RCA adapter) from your speakers into the jacks as follows:
- Headphone-Out Jack = Side Speaker Out
- Microphone-In Jack = Center/Subwoofer Speaker Out
- S/PDIF-Out Jack = Front Speaker Out
- As you plug in each cable a dialog box will pop up (see "Auto Popup Dialog" on page 2 6).
- 7. Click to put a check in the appropriate box according to the speaker plugged-in (e.g. Rear Speaker Out), and then click **OK** to save the setting.
- 8. Click OK to exit Realtek HD Audio Manager.

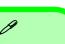

### **Mouse Driver**

If you are using an external mouse your operating system may be able to auto-configure your mouse during its installation or only enable its basic functions. Be sure to check the device's user documentation for details.

# **Touchpad and Buttons/Mouse**

The Touchpad is an alternative to the mouse; however, you can also add a mouse to your computer through one of the USB ports. The Touchpad buttons function in much the same way as a two-button mouse.

# **Touchpad Configuration**

Once you have installed the TouchPad driver (see "*Touchpad*" on page 4 - 8) you can configure the functions from the Mouse control panel in *Windows*, or by doubleclicking the TouchPad driver icon  $\square$  in the notification area of the taskbar in the Desktop app. You may then configure the TouchPad tapping, buttons, scrolling, pointer motion and sensitivity options to your preferences. You will find further information at www.synaptics.com.

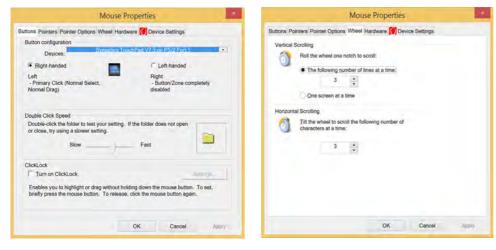

# CP TouchPad Scrolling

This computer model series may feature different TouchPad versions.

These TouchPads may differ in their vertical scrolling function in most scrollable windows.

Some TouchPads require sliding the finger up and down on the right of the TouchPad to scroll the window. Other versions require tapping/holding down the finger at the top right or bottom right of the TouchPad to scroll the window.

*Figure 2 - 5* **Mouse Properties** 

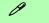

### **Show Video**

You can get a clearer view of the gestures involved by clicking the **Show Video** option for each gesture item.

Select the gesture (Pinch Zoom, Rotating, Three Fingers Down and Three Finger Flick) in the Device Settings > Settings left tree menu and click the Show Video button to see the demonstration video.

For more details on any of the gestures see the **help** in the lower part of the right menu window.

*Figure 2 - 6* Mouse Properties -Device Settings

# **Gestures and Device Settings**

The Synaptics Gestures Suite application allows you to use a specific gesture (action) on the surface of the Touchpad to perform specific actions to manipulate documents, objects and applications.

You can configure the settings from the Device Settings tab in Mouse Properties:

- 1. Go to the Control Panel.
- 2. Click Mouse (Hardware and Sound).
- 3. Click Device Settings (tab) and click Settings.
- 4. Use the menu tree on the left to access the user configurable settings.

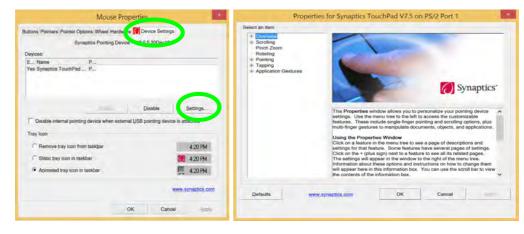

# **Disabling the Touchpad**

If you need to disable the Touchpad for any reason (e.g. you may find that when using the computer's internal keyboard you accidentally trigger the Touchpad when resting your wrists or palms on it) you can do so by using Fn + F1 key combination.

You can also set the system to automatically disable the internal Touchpad when an external USB point device (e.g a USB mouse) is attached.

- 1. Go to the Mouse Properties control panel.
- 2. Click to select **Device Settings** (tab).
- 3. Click to place a check in the "*Disable internal pointing device when external USB pointing device is attached*" check box.
- 4. Click **OK** to save the setting.

|                     | Mouse Pro                       | perties                           |          |
|---------------------|---------------------------------|-----------------------------------|----------|
| Buttons Pointers Po | inter Options Wheel Hard van    | e 🕖 Device Settings               |          |
|                     | Synaptics Pointing Device       | - VIG.0 5 00De 10                 |          |
| Devices:            |                                 |                                   |          |
| E Name              | P                               |                                   |          |
|                     | uchPad P                        |                                   |          |
|                     |                                 |                                   |          |
|                     |                                 | Deable                            | Settings |
|                     | al pointing device when externa | al USB pointing device            |          |
|                     | Paulo                           | Direkte<br>al USB pointing device |          |

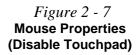

2

# PalmCheck™

In order to improve Clickpad/Touchpad scrolling responsiveness when using onefinger scrolling, you can adjust the PalmCheck<sup>™</sup> slider towards "Minimum" as per your preference.

However bear in mind that adjusting the slider too far towards "Minimum" can turn off Palm-Check<sup>™</sup> altogether.

Figure 2 - 8 PalmCheck™ Slider

## PalmCheck<sup>™</sup>

The PalmCheck<sup>TM</sup> feature (**Device Settings** > **Settings** > **Pointing** > **Sensitivity**) helps prevent operating the Clickpad/Touchpad by accident, by recognizing when your palm is resting on it or brushing its surface while you are typing.

| elect an item                                                                                                    | PalmCheck                                                                                                    |
|----------------------------------------------------------------------------------------------------|----------------------------------------------------------------------------------------------------|
| Scrolling     Pinch Zoom     Rotating     Pointing     Sensitivity <u>- FalmCheck</u> Touch Sensitivity     E- Momentum     E- EdgeMotion                                                                                         | Minimum                                                                                                    |
| <ul> <li>EdgeMotion</li> <li>Pointing Enhancements</li> <li>Tapping         <ul> <li>Tap and Drag</li> <li>Two finger Tapping</li> <li>Tap Zones</li> <li>Application Gestures</li> <li>Three-Finger Flick</li> </ul> </li> </ul> | The <b>PalmCheck</b> <sup>**</sup> feature guards against operating the TouchPad with accidental contact. PalmCheck allows the TouchPad to recognize when you palm is resting on it or brushing its surface while you are typing. This will help the prevent unwanted pointer movement or clicks.<br>If the TouchPad exhibits undesired pointer movement or clicks, increase the PalmCheck setting by moving the slider to the right toward <b>Maximum</b> . If the TouchPad misses intended motions or taps, decrease the PalmCheck setting by moving the slider to the left toward <b>Maximum</b> . You are more likely to experience missed motions or taps if the slider is in the red zone. |
| - Three-Finger Press                                                                                                    | PalmCheck setting by moving the slider to the right toward <b>Maximum</b><br>TouchPad misses intended motions or taps, decrease the PalmCheck<br>by moving the slider to the left toward <b>Minimum</b> . You are more likely t                                                                                                    |

# Scrolling

The Two-Finger scrolling feature works in most scrollable windows and allows you to scroll horizontally and vertically. Place two fingers, slightly separated, on the TouchPad surface and slide both fingers in the direction required (in a straight continuous motion).

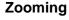

The Pinch Zoom gesture can be used to perform the same function as a scroll wheel in Windows applications that support CTRL + scroll wheel zoom functionality. Place two fingers on the TouchPad (for best results use the tips of the fingers) and slide them apart to zoom in, or closer together to zoom out.

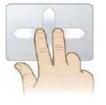

*Figure 2 - 10* **Zooming Gesture** 

### Figure 2 - 9 **Scrolling Gesture**

### Rotating

Use the Pivot Rotate gesture to rotate objects (e.g. photos) in 90 degree increments. Place a finger down on the left "target" zone and keep it stationary. Place another finger near the middle of the TouchPad and slide it in a circular motion around the stationary finger (clockwise or counterclockwise) to rotate the object.

### *Figure 2 - 11* **Rotating Gesture**

# Three Finger-Flick/Three Fingers Down (Press)

The Three Finger-Flick gesture may be used to enhance navigation with a variety of applications such as browsing the Internet or scrolling through a photo viewer. The Three Fingers Down gesture may be used to launch user-selectable applications.

Figure 2 - 12 Flick/Press Gesture

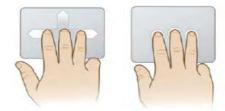

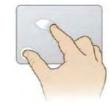

# Overview 3 - 1

# **Chapter 3: Power Management**

# Overview

To conserve power, especially when using the battery, your computer power management conserves power by controlling individual components of the computer (the monitor and hard disk drive) or the whole system. This chapter covers:

- The Power Sources
- Turning On the Computer
- Power Plans
- Power-Saving States
- Configuring the Power Buttons
- Battery Information

The computer uses enhanced power saving techniques to give the operating system (OS) direct control over the power and thermal states of devices and processors. For example, this enables the OS to set devices into low-power states based on user settings and information from applications.

# **OS Note**

Power management functions will vary slightly depending on your operating system. For more information it is best to refer to the user's manual of your operating system.

## **Power Management**

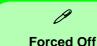

If the system "hangs", and the **Ctrl + Alt + Del** key combination doesn't work, press the power button for **4 seconds**, or longer, to force the system to turn itself off.

# **The Power Sources**

The computer can be powered by either an AC/DC adapter or a battery pack.

# **AC/DC** Adapter

Use only the AC/DC adapter that comes with your computer. The wrong type of AC/DC adapter will damage the computer and its components.

- 1. Attach the AC/DC adapter to the DC-in jack at the rear of the computer.
- 2. Plug the AC power cord into an outlet, and connect the AC power cord to the AC/ DC adapter (make sure you use the adapter when first setting up the computer, as to safeguard the computer during shipping, the battery will be locked to not power the system until first connected to the AC/DC adapter).
- 3. Raise the lid/LCD to a comfortable viewing angle.
- 4. Press the power button to turn "On".

# Battery

The battery allows you to use your computer while you are on the road or when an electrical outlet is unavailable. Battery life varies depending on the applications and the configuration you're using. To increase battery life, let the battery discharge completely before recharging (see "*Battery FAQ*" on page 3 - 18).

We recommend that you do not remove the battery. For more information on the battery, please refer to "*Battery Information*" on page 3 - 14.

# **Turning On the Computer**

Now you are ready to begin using your computer. To turn it on simply press the power button on the front panel.

When the computer is on, you can use the power button as a Stand by/Hibernate/ Shutdown hot-key button when it is pressed for less than **4 seconds** (pressing and holding the power button for longer than this will shut the computer down). Use **Power Options** (**Hardware and Sound**) in the *Windows* control panel to configure this feature.

P

### Power Button as Stand by or Hibernate Button

You can use the OS's "Power Options" control panel to set the power button to send the system into Stand by or Hibernate mode (see your OS's documentation, or *"Configuring the Power Buttons" on page 3 - 9* for details).

# Shutting the Computer Down

Note that you should always shut your computer down by choosing the **Shut down** command as this will help prevent hard disk or system problems. Use the **Shut down** *or sign out* item in the **Context Menu** (right-click the lower left corner of the screen to bring up the menu).

You can also use the **Power Menu** in **Settings** in the **Windows 8.1 Charms Bar**. If you want to add Hibernate/Sleep to the Power Menu see "*Adding Hibernate/Sleep to the Power Menu*" on page 3 - 10.

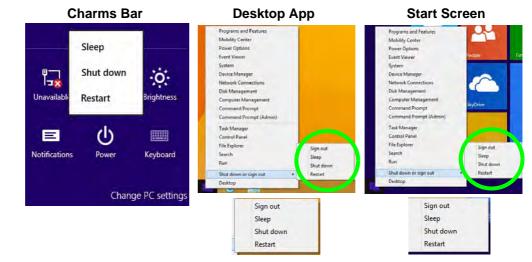

# *Figure 3 - 1* Shut Down/Restart

# 3 - 4 Shutting the Computer Down

# **Power Plans**

The computer can be configured to conserve power by means of **power plans**. You can use (or modify) an existing **power plan**, or create a new one.

The settings may be adjusted to set the **display** to turn off after a specified time, and to send the computer into **Sleep** after a period of inactivity.

Click *Change plan settings* and then click *Change advanced power settings* to access further configuration options in **Advanced Settings**.

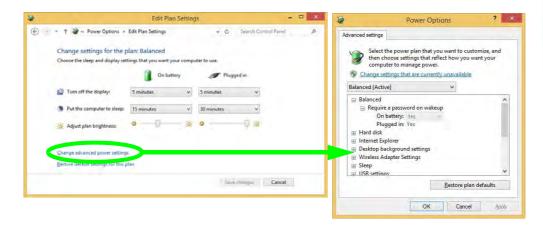

# Resuming Operation

See **Table 3 - 1**, **on page 3 - 11** for information on how to resume from a power-saving state.

### Password

It is recommended that you enable a password on system resume in order to protect your data.

*Figure 3 - 2* Power Plan Advanced Settings Each *Windows* **power plan** will also adjust the processor performance of your machine in order to save power. This is worth bearing in mind if you are experiencing any reduced performance (especially under DC/battery power).

Choose **High performance** (you may need to click **Show additional plans** to view the High performance plan) for maximum performance when the computer is powered from an AC power source. Choose the **Power saver** (bear in mind that this scheme may slow down the overall performance of the computer in order to save power) for maximum power saving when the computer is battery (DC power) powered.

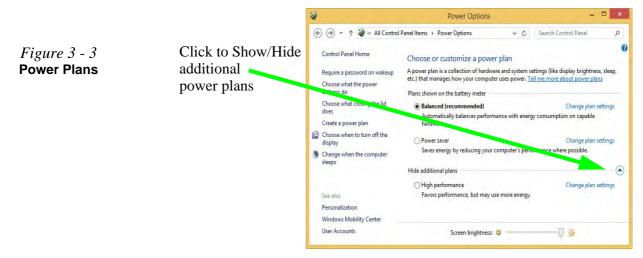

# **Power-Saving States**

You can use power-saving states to stop the computer's operation and restart where you left off. *Win 8.1* uses the **Sleep, Hibernate** and **Shut Down** power-saving states.

# Sleep

In **Sleep** all of your work, settings and preferences are saved to memory before the system sleeps. When you are not using your computer for a certain length of time, which you specify in the operating system, it will enter **Sleep** to save power.

The PC wakes from **Sleep within seconds** and will return you to where you last left off (what was on your desktop) without reopening the application(s) and file(s) you last used.

If your mobile PC in **Sleep** is running on battery power the system will use only a minimum amount of power. After an extended period the system will save all the information to the hard disk and shut the computer down before the battery becomes depleted.

To add **Sleep** to the **Power Menu** see "Adding Hibernate/Sleep to the Power Menu" on page 3 - 10.

# Wake On LAN Support

Wake-On-LAN is only supported from **Sleep** or **Hibernate** states *in Windows*.

If you require your computer to wake up from network activity in Windows then make sure that the computer is either in **Sleep** or **Hibernate**.

Wake-On-LAN is not supported from Shutdown states in *Windows.* 

### **Power Management**

## Hibernate

**Hibernate** uses the least amount of power of all the power-saving states and saves all of your information on a part of the hard disk before it turns the system off. If a power failure occurs the system can restore your work from the hard disk; if a power failure occurs when work is saved only to memory, then the work will be lost. **Hibernate** will also return you to where you last left off within seconds. You should put your mobile PC into **Hibernate** if you will not use the computer for a period of time, and will not have the chance to charge the battery. To add **Hibernate** to the **Power Menu** see "*Adding Hibernate/Sleep to the Power Menu*" on page 3 - 10.

# Shut down

You should **Shut down** the computer if you plan to install new hardware (don't forget to remove the battery and follow all the safety instructions in **Chapter 6**), plan to be away from the computer for several days, or you do not need it to wake up and run a scheduled task. Returning to full operation from **Shut down** takes longer than from **Sleep** or **Hibernate**.

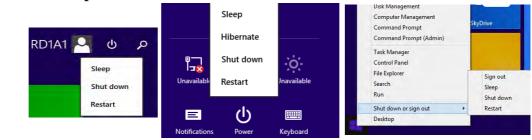

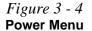

# **Configuring the Power Buttons**

The power/sleep button (Fn + F12 key combo) and closed lid may be set to send the computer in to a power-saving state. Click **Choose what the power buttons do** on the left menu in **Power Options** to bring up the menu.

| 8                  | System Settings                                                                                                    |                                                                                                    |                            |                      | ×      |
|--------------------|----------------------------------------------------------------------------------------------------|----------------------------------------------------------------------------------------------------|----------------------------|----------------------|--------|
| 🕑 🕘 🔻 🕆 🗃 anel\All | Control Panel Items\Power Options\Sy                                                                                 | stem Settings                                                                                                    | v 0                        | Search Control Panel | م<br>ر |
| Def                | ine power buttons and turn o                                                                                         | n password protection                                                                                                    |                            |                      | -      |
| Cho                | ose the power settings that you want for<br>apply to all of your power plans.                                        | Contraction of the state of the state of the | s you make to the settings | on this              |        |
|                    | Change settings that are currently unav                                                                              | ailable                                                                                                    |                            |                      |        |
| Pow                | ver and sleep buttons and lid settings                                                                               |                                                                                                    |                            |                      |        |
|                    |                                                                                                    | On battery                                                                                                    | 💉 Plugged in               |                      |        |
| (                  | When I press the power button:                                                                                       | Sleep 🗸                                                                                                    | Sleep                      | *                    |        |
| 4                  | When I press the sleep button:                                                                                       | Sleep 🗸                                                                                                    | Sleep                      | ~                    |        |
|                    | When I close the lid:                                                                                                | Sleep                                                                                                    | Sleep                      | ~                    |        |
| Pase               | sword protection on wakeup                                                                                           |                                                                                                    |                            |                      |        |
|                    | Require a password (recommended)<br>When your computer wakes from slee<br>password to unlock the computer. <u>Cr</u> |                                                                                                    |                            | rect                 |        |
|                    | Don't require a password<br>When your computer wakes from slee<br>locked.                                            | ep, anyone can access your da                                                                                                    | ta because the computer i  | sn't                 |        |
| Shu                | tdown settings                                                                                                    |                                                                                                    |                            |                      |        |
|                    | Turn on fast startup (recommended<br>This helps start your PC faster after sh                                        |                                                                                                    | Learn More                 |                      |        |
|                    | Sleep<br>Show in Power menu.                                                                                         |                                                                                                    |                            |                      |        |
| 1                  | Hibernate<br>Show in Power menu.                                                                                     |                                                                                                    |                            |                      |        |
|                    | Lock<br>Show in account picture menu.                                                                                |                                                                                                    |                            |                      |        |

### Password Protection

It is recommended that you enable a password on wake up in order to protect your data.

However you can disable this setting from the **Power Options** menu by clicking **Require a password on wakeup** in the left menu, and selecting the options (click **Change settings that are currently unavailable**).

> Figure 3 - 5 Power Options Define Power Buttons

### Adding Hibernate/Sleep to the Power Menu

Add Hibernate/Sleep to the Power Menu as follows.

- 1. Go to the Power Options (Hardware and Sound) control panel (see page 1 43).
- 2. Click "Change settings that are currently unavailable" 💡 Change settings that are currently unavailable.
- 3. Click Choose what the power buttons do.
- 4. Click to put a check in the Hibernate/Sleep box under Shutdown settings.
- 5. Click **Save Changes** and close the control panel.

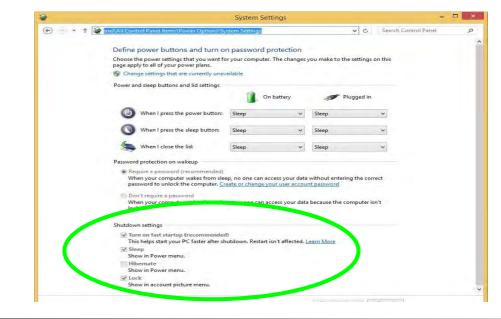

*Figure 3 - 6* Power Options Define Power Buttons - Shutdown Settings

3 - 10 Configuring the Power Buttons

# **Resuming Operation**

You can resume operation from power-saving states by pressing the power button, or in some cases pressing the sleep button (Fn + F12 key combo).

| Power Status       | Icon D/U Color         | To Resume                                      |
|--------------------|------------------------|------------------------------------------------|
| Power Off          | Off                    | Press the Power Button                         |
|                    |                        | Press the Power Button                         |
| Sleep              | Blinking Green         | Press the Sleep Button (Fn + F12 Key<br>Combo) |
| Hibernate          | Off (battery)          | Press the Power Button                         |
| Tibernate          | Orange (AC/DC adapter) | Tiess the Fower Button                         |
| Display Turned Off | Green                  | Press a Key or Move the Mouse/Touchpad         |

Table 3 - 1 Resuming Operation

Ø

### **Power Button**

When the computer is on, you can use the power button as a Sleep/Hibernate/Shut Down hot key button when it is pressed for less than **4 seconds** (pressing and holding the power button for longer than this will force the computer to shut down).

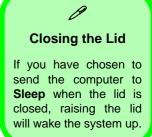

# Configuring the Power Buttons 3 - 11

### **Power Management**

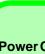

### Power Conservation Modes

R

The **Energy Star** setting will result in maximum power saving, but with the possible loss of some performance.

Setting the mode to **Balance** will give power saving matched with performance.

**Performance** will give optimum computer performance but with less power conservation.

Note that the Energy Star setting will put the display into sleep after no more than 15 minutes of user inactivity.

*Figure 3 - 7* **Control Center** 

# **Power Conservation Modes**

This system supports **Energy Star** power management features that place computers (CPU, hard drive, etc.) into a low-power sleep modes after a designated period of inactivity. Adjust **Power Conservation Modes** from the **Control Center**:

- 1. Press the Fn + Esc key combination to toggle the Control Center on/off.
- 2. Click either the Performance, Balanced or Energy Star button.

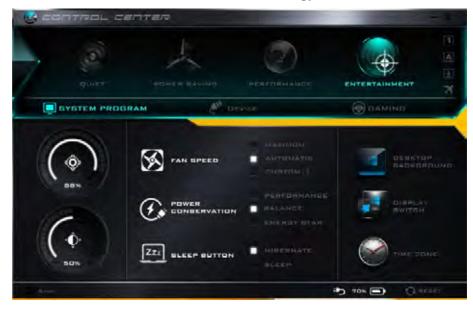

# Ctrl + Alt + Delete Key Combination

You can use the **CTRL** + **ALT** + **DEL** key combination from almost any of the *Windows 8* interfaces/Apps to bring up a full-screen displaying **Lock**, **Switch User**, **Log off**, **Change a password** and **Task Manager** options. If you click the **Power** icon in the lower right corner of the screen a power management option menu appears to display **Sleep**, **Shut down**, and **Restart**.

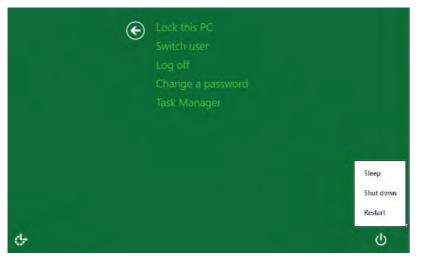

Figure 3 - 8 Ctrl + Alt + Delete Menu

To fully control all the power options (including Hibernate mode) go to the **Power Options** control panel and configure the power button, sleep button and lid to perform the function selected.

## **Power Management**

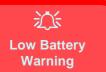

When the battery is critically low, immediately connect the AC/DC adapter to the computer or save your work, otherwise, the unsaved data will be lost when the power is depleted.

*Figure 3 - 9* Battery Icon (Notification Area) & Battery Advanced Settings

# **Battery Information**

Follow these simple guidelines to get the best use out of your battery.

# **Battery Power**

Your computer's battery power is dependent upon many factors, including the programs you are running, and peripheral devices attached. You can set actions to be taken (e.g. Shut down, Hibernate etc.), and set critical and low battery levels from power plan **Change plan settings > Change advanced power settings** (see *Figure 3 - 3 on page 3 - 6*).

Click the battery icon **1** in the notification area to see the current battery level and charge status.

|                      | Power Options ?                                                                                                    |  |  |
|----------------------|----------------------------------------------------------------------------------------------------|--|--|
| Fully charged (100%) | Advanced settings<br>Select the power plan that you want to customize, and<br>then choose settings that reflect how you want your<br>computer to manage power.<br>Change settings that are currently unavailable             |  |  |
| Select a power plan: | Balanced [Active]                                                                                                    |  |  |
| Balanced             | <ul> <li>☐ Critical battery action</li> <li>On battery, Hibernate</li> <li>Plugged in: Hibernate</li> <li>☐ Low battery level</li> <li>On battery: 10%</li> <li>Plugged in: 10%</li> <li>☐ Critical battery level</li> </ul> |  |  |
| High performance     |                                                                                                    |  |  |
| More power options   | On battery: 5%<br>Plugned in: 5%<br>Restore plan defaults                                                                                                    |  |  |
| more power options   | OK Cancel Apply                                                                                                    |  |  |

## **Conserving Battery Power**

- Use a **power plan** that conserves power (e.g **Power saver**), however note that this may have an affect on computer performance.
- Lower the brightness level of the LCD display. The system will decrease LCD brightness slightly to save power when it is not powered by the AC/DC adapter.
- Reduce the amount of time before the display is turned off.
- Close wireless, Bluetooth, modem or communication applications when they are not being used.
- Disconnect/remove any unnecessary external devices e.g. USB devices, ExpressCards etc.

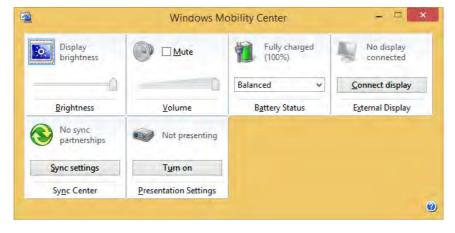

Windows Mobility Center The Windows Mobility Center control panel provides an easy point of access for information on battery status, power plans used and wireless

device status etc.

Figure 3 - 10 Windows Mobility Center

## **Battery Life**

Battery life may be shortened through improper maintenance. To optimize the life and improve its performance, fully discharge and recharge the battery at least once every 30 days.

#### **New Battery**

Always completely discharge, then fully charge, a new battery (see "*Battery FAQ*" *on page 3 - 18* for instructions on how to do this).

## Recharging the Battery with the AC/DC Adapter

The battery pack automatically recharges when the AC/DC adapter is attached and plugged into an electrical outlet. If the computer is powered on, and in use, it will take several hours to fully recharge the battery. When the computer is turned off but plugged into an electrical outlet, battery charge time is less. Refer to "*LED Indicators*" on page 1 - 11 for information on the battery charge status, and to "*Battery Information*" on page 3 - 14 for more information on how to maintain and properly recharge the battery pack.

#### Proper handling of the Battery Pack

- DO NOT disassemble the battery pack under any circumstances
- DO NOT expose the battery to fire or high temperatures, it may explode
- DO NOT connect the metal terminals (+, -) to each other

## 之 Damaged Battery Warning

Should you notice any physical defects (e.g. the battery is bent out of shape after being dropped), or any unusual smells emanating from the notebook battery, shut your computer down immediately and contact your distributor/supplier. If the battery has been dropped we do not recommend using it any further, as even if the computer continues to work with a damaged battery in place, it may cause circuit damage, which may possibly result in fire. It is recommended that you replace your computer battery every two years.

# 泛

#### Caution

Danger of explosion if battery is incorrectly replaced.

Replace only with the same or equivalent type recommended by the manufacturer. Discard used battery according to the manufacturer's instructions.

#### **Power Management**

## **Battery FAQ**

#### How do I completely discharge the battery?

Use the computer with battery power until it shuts down due to a low battery. Don't turn off the computer even if a message indicates the battery is critically low, just let the computer use up all of the battery power and shut down on its own.

- 1. Save and close all files and applications.
- 2. Create a power plan for discharging the battery and set all the options to Never.

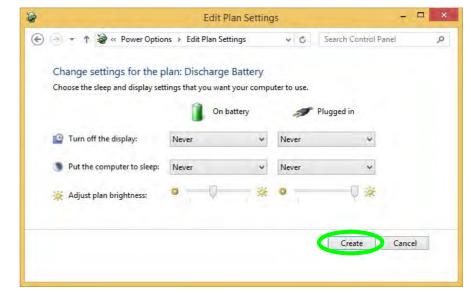

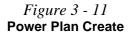

3. Click *Change plan settings* (after creating it) and click *Change plan settings* > *Change advanced power settings*.

|                                                                       |                                                                                                    | Power Option                                               | ş                    |                    |                      |
|-----------------------------------------------------------------------|----------------------------------------------------------------------------------------------------|------------------------------------------------------------|----------------------|--------------------|----------------------|
| 🐑 🦾 + 🕇 😻 + Control Pa                                                | nel > All Control Pa                                                                                                    | anel Items + Power Optio                                   | ns -                 | G Search C         | Control Panel 🥠      |
| Control Panel Home                                                    |                                                                                                    |                                                            |                      |                    |                      |
| Control Panel Plome                                                   | Choose or cu                                                                                                    | stomize a power pla                                        | n                    |                    |                      |
| Require a password on wakeup<br>Choose what the power                 | A power plan is a collection of hardware and system settings (fike display brightness, sleep, etc.) that many<br>how your computer uses power. <u>Tell me more about cover plans</u> |                                                            |                      |                    |                      |
| buttons do                                                            | Plans shown on t                                                                                                    | the battery meter                                          |                      |                    |                      |
| Choose what closing the lid<br>does                                   | (                                                                                                    | Battery                                                    |                      | <                  | Change play settings |
| Create a power plan                                                   | O Power save                                                                                                    | a.                                                         |                      |                    | Change plan settings |
| Choose when to turn off the<br>display                                | Saves energ                                                                                                    | gy by reducing your comp                                   | uter's performance v | ihere possible.    |                      |
| Change when the computer                                              | Hide additional p                                                                                                    | alans                                                      |                      |                    | 0                    |
| sleeps                                                                | O Balanced (                                                                                                    | recommended)                                               |                      |                    | Change plan settings |
|                                                                       | Automatic                                                                                                    | ally balances performance                                  | with energy consum   | ption on capable h | hardware.            |
|                                                                       | O High perfo                                                                                                    | -                                                          |                      |                    | Change plan settings |
|                                                                       |                                                                                                    | formance, but may use mo                                   | re energy.           |                    | Change plan settings |
| Seealto                                                               |                                                                                                    |                                                            |                      |                    |                      |
| Personalization                                                       |                                                                                                    |                                                            |                      |                    |                      |
| Windows Mobility Center                                               |                                                                                                    |                                                            |                      |                    |                      |
| User Accounts                                                         |                                                                                                    | Screen brightne                                            | 0.20                 |                    |                      |
| 8                                                                     |                                                                                                    | Edit Plan Settin                                           | gš                   |                    | - = ×                |
| 0 - 10 -                                                              | ver Options > Edit I                                                                                                    | Plan Settings                                              | + 6                  | Search Control     | Panel O              |
| € • ↑ ¥ « Pow                                                         |                                                                                                    |                                                            |                      |                    |                      |
| Change settin<br>Choose the sleep of                                  | and display settings                                                                                                    | Discharge Battery<br>that you want your comp<br>On battery | A Plug               | ed in              |                      |
| Change settin                                                         | and display settings                                                                                                    | that you want your comp                                    |                      | ed in              |                      |
| Change settin<br>Choose the sleep of                                  | and display settings<br>fisplay: Ne                                                                                                    | that you want your comp<br>On battery<br>ver v             | A Plug               | yed in<br>v<br>v   |                      |
| Change settin<br>Choose the deep a                                    | and display settings<br>fisplay: Ne<br>uter to sleep: Ne                                                                                                    | that you want your comp<br>On battery<br>ver v             | Plug<br>Never        | yed in<br>v<br>V   |                      |
| Change settin<br>Choose the sleep of<br>Turn off the d                | and display settings<br>fisplay: Ne<br>uter to sleep: Ne<br>rightness: 0                                                                                                    | that you want your comp<br>On battery<br>ver v             | Plug<br>Never        | yed in<br>v<br>V   |                      |
| Change settin<br>Choose the sleep J<br>Turn eff the d<br>Put the comp | and display settings<br>fisplay: Ne<br>uter to sleep: Ne<br>rightness: 0                                                                                                    | that you want your comp<br>On battery<br>ver v             | Never<br>Never       |                    | and                  |

*Figure 3 - 12* Change Plan Settings / Change Advanced Power Settings

- 4. Scroll down to **Battery** and click + to expand the battery options.
- 5. Choose the options below (click **Yes** if a warning appears):

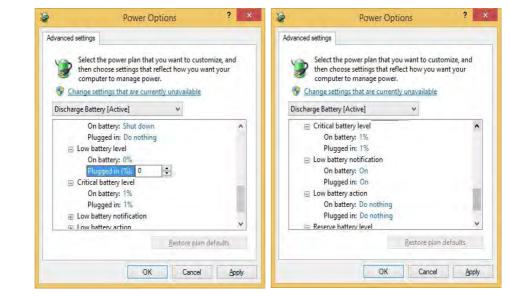

- Low battery levels = 0%
- Critical battery Levels = 1%
- Low battery action = Do Nothing
- Critical battery action (On battery) = Shut Down
- Critical battery action (Plugged in) = Do Nothing

*Figure 3 - 13* Power Options Advanced Settings -Battery

#### How do I fully charge the battery?

When charging the battery, don't stop until the LED charging indicator light changes from orange to green.

#### How do I maintain the battery?

Completely discharge and charge the battery at least once every 30 days or after about 20 partial discharges.

## **Power Management**

# **Chapter 4: Drivers & Utilities**

This chapter deals with installing the drivers and utilities essential to the operation or improvement of some of the computer's subsystems. The system takes advantage of some newer hardware components for which the latest versions of most available operating systems haven't built in drivers and utilities. Thus, some of the system components won't be auto-configured with an appropriate driver or utility during operating system installation. Instead, you need to manually install some system-required drivers and utilities.

## What to Install

You will need to attach an external optical CD/DVD device drive to install the drivers from the *Device Drivers & Utilities* + *User's Manual* disc. The disc contains the drivers and utilities necessary for the proper operation of the computer. *Table 4 - 1, on page 4 - 4* lists what you need to install and it is very important that the drivers are installed by the method outlined in this chapter, and in the order indicated.

Note that the information on the following pages is for *Windows 8.1 (64-bit) only*.

#### **Module Driver Installation**

The procedures for installing drivers for the Wireless LAN, Bluetooth & WLAN Combo, Intel Technology, Sound Blaster Cinema and 4G modules are provided in *"Modules" on page 6 - 1*.

## 泛

# Driver Installation & Power

When installing drivers make sure your computer is powered by the AC/DC adapter connected to a working power source. Some drivers draw a power during the installation procedure, and if capacity is not adequate this may cause the system to shut down and cause system problems (note that there is no safety issue involved here, and the battery will be rechargeable within 1

# **Driver Installation**

- 1. Insert the Device Drivers & Utilities + User's Manual disc into an attached DVD drive.
- 2. Click the message "Tap to choose what happens with this disc."
- 3. Click Run autorun.exe.
- 4. Click Install Drivers (button), or Option Drivers (button) to access the Optional driver menu.

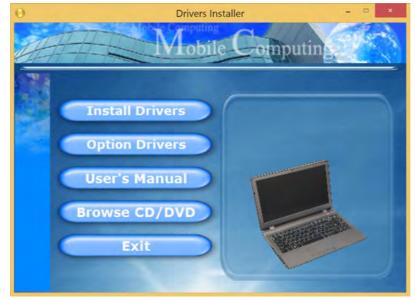

Figure 4 - 1 - Drivers Installer Screen 1

- 5. Check the driver installation order from *Table 4 1, on page 4 4* (the drivers must be installed in this order) which is the same as that listed in the *Drivers Installer* menu below.
- 6. Click to select the driver you wish to install, (you should note down the drivers as you install them).
- 7. Follow the instructions for each individual driver installation procedure as listed on the following pages.

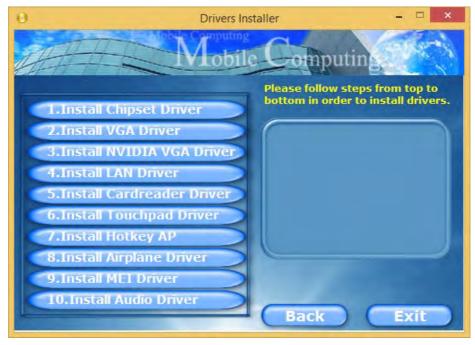

Figure 4 - 2 - Install Drivers

| Win 8.1 (64-bit) Driver | Page #     | Win 8.1 (64-bit) - Optional Items                                                 | Page #      |
|-------------------------|------------|-----------------------------------------------------------------------------------|-------------|
| Chipset                 | Page 4 - 7 | Setting Up SATA RAID or AHCI Mode                                                 | Page 6 - 2  |
| Video (VGA)             | Page 4 - 7 | PC Camera Module (no driver installation required)                                | Page 6 - 11 |
| NVIDIA Video (VGA)      | Page 4 - 7 | Wireless LAN Module                                                               | Page 6 - 20 |
| LAN                     | Page 4 - 7 | Bluetooth & WLAN Combo Module                                                     | Page 6 - 26 |
| Card Reader             | Page 4 - 7 | Intel® Rapid Storage Technology<br>(required for hard disks in AHCI & RAID modes) | Page 6 - 32 |
| Touchpad                | Page 4 - 8 | Intel® Rapid Start Technology Driver                                              | Page 6 - 42 |
| Hot Key                 | Page 4 - 8 | Sound Blaster Audio                                                               | Page 6 - 50 |
| Airplane                | Page 4 - 8 | Fingerprint Reader Module                                                         | Page 6 - 60 |
| MEI Driver              | Page 4 - 8 | Trusted Platform Module (no driver installation required)                         | Page 6 - 64 |
| Audio                   | Page 4 - 8 | 3G/4G Module (no driver installation required)                                    | Page 6 - 70 |
|                         |            | Wireless Display (no driver installation required)                                | Page 6 - 75 |

Table 4 - 1 - Driver Installation

Note that you need to install both the WLAN & Bluetooth drivers for the WLAN & Bluetooth Combo modules.

#### 4 - 4 Driver Installation

#### **Manual Driver Installation**

Click *Browse CD/DVD* (button) in the *Drivers Installer* application and browse to the executable file in the appropriate driver folder.

#### Windows Update

After installing all the drivers make sure you enable **Windows Update** in order to get all the latest security updates etc. (all updates will include the latest **hotfixes** from Microsoft). See *"Windows Update" on page 4 - 9* for instructions.

## **Updating/Reinstalling Individual Drivers**

If you wish to update/reinstall individual drivers it may be necessary to uninstall the original driver. To do this go to the **Control Panel** in the *Windows OS* and double-click the **Programs and Features** icon (**Programs > Uninstall a program**). Click to select the driver (if it is not listed see below) and click **Uninstall**, and then follow the on screen prompts (it may be necessary to restart the computer). Reinstall the driver as outlined in this chapter.

If the driver is not listed in the **Programs and Fea**tures menu:

- 1. Go to the **Control Panel**).
- 2. Double-click **Device Manager** (Hardware and **Sound > Devices and Printers > Device Manager**).
- 3. Double-click the **device** you wish to update/reinstall the driver for (you may need to click "+" to expand the selection).
- 4. Click **Driver** (tab) and click the **Update Driver** or **Uninstall** button and follow the on screen prompts.

## **User Account Control**

If a **User Account Control** prompt appears as part of the driver installation procedure, click **Continue** or **Allow**, and follow the installation procedure as directed.

## Windows Security Message

If you receive a *Windows* security message as part of the driver installation process. Just click "*Install this driver software anyway*" or "*Install*" to continue the installation procedure.

You will receive this message in cases where the driver has been released after the version of *Windows* you are currently using. All the drivers provided will have already received certification for *Windows*.

## **New Hardware Found**

If you see the message "**New Hardware Found**" during the installation procedure (**other than when outlined in the driver install procedure**), click **Cancel** to close the window, and follow the installation procedure.

#### **Driver Installation General Guidelines**

The driver installation procedure outlined in this Chapter (and in **Chapter 7 Options & Modules**), are accurate at the time of going to press.

Drivers are always subject to upgrade and revision so the exact procedure for certain drivers may differ slightly. As a general guide follow the default on screen instructions for each driver (e.g. **Next > Next > Finish**) unless you are an advanced user. In many cases a restart is required to install the driver.

Make sure any modules (e.g. WLAN or Bluetooth) are **ON (i.e. the system is not in Airplane Mode)** before installing the appropriate driver.

## **Driver Installation Procedure**

Insert the *Device Drivers & Utilities + User's Manual disc* and click *Install Drivers* (button).

## Chipset

- 1. Click **1.Install Chipset Driver > Yes**.
- 2. Click Next > Yes > Next > Next.
- 3. Click **Finish** to restart the computer.

## Video (VGA)

- 1. Click **2.Install VGA Driver > Yes**.
- 2. Click **Next > Yes > Next > Next**.
- 3. Click **Finish** to restart the computer.

## **NVIDIA Video (VGA)**

- 1. Click **3.Install NVIDIA VGA Driver > Yes**.
- 2. Click **AGREE AND CONTINUE** (button) to accept the terms of the license agreement.
- 3. Click Next.
- 4. Click the **Close** to complete the installation.

**Note**: After installing the video driver go to the **Display/Display Settings** control panel to adjust the video settings to the highest resolution.

## LAN

Note: If the computer enters a deep sleep mode during installation, you will be prompted to plug in a network cable, and click **OK**, to continue installation. If a network cable is not available, restart the system and reinstall the LAN driver.

- 1. Click **4.Install LAN Driver > Yes**.
- 2. Click **Next > Install**.
- 3. Click Finish.

## **Card Reader**

- 1. Click 5.Install Cardreader Driver > Yes.
- 2. Click Finish.

## Touchpad

- 1. Click **6.Install Touchpad Driver > Yes**.
- 2. Click Next.
- 3. Click the button to accept the license agreement and click **Next**.
- 4. Click **Finish > Restart Now** to restart the computer.

## Hot Key

- 1. Click **7.Install Hotkey AP > Yes**.
- 2. Click Next.
- 3. Click **Finish** to restart your computer.
- After restart a control panel will pop-up to allow you to select the type of keyboard for your system (see *"Flexikey® Application" on page 1 14* and *Appendix B*).

## Airplane

Note: Do not use Update Driver in Device Manager to install the Airplane mode driver.

- 1. Click **8.Install Airplane Driver > Yes**.
- 2. Click Next.
- 3. Click **Finish** to restart the computer.

## **MEI Driver**

- 1. Click **9.Install MEI Driver > Yes**.
- 2. Click Next.
- 3. Click the check box to accept the license and then click **Next**.
- 4. Click Next.
- 5. Click Finish.

## Audio

- 1. Click **10. Install Audio Driver > Yes**.
- 2. Click Next > Next.
- 3. Click **Finish** to restart the computer.

#### See overleaf.

After installing the audio driver the system will not return to the **Drivers Installer** screen. To install any of the optional drivers, eject the *Device Drivers & Utilities* + *User's Manual* disc and then reinsert it (or double-click the disc icon in My Computer), and click **Option Drivers** (button) to access the optional driver menu.

It is recommended that you install the **Sound Blaster Audio** application (see *"Sound Blaster Audio" on page 6 - 50*) and **Intel Rapid Storage Technology** driver (see *"Intel® Rapid Storage Technology" on page 6 - 32* - required for AHCI & RAID mode).

# Windows Update

After installing all the drivers make sure you enable **Windows Update** in order to get all the latest security updates etc. (all updates will include the latest **hotfixes** from Microsoft).

To enable Windows Update make sure you are connected to the internet:

- 1. Go to the **Control Panel**.
- 2. Click **Windows Update** (System and Security/ Security).
- 3. Click Check for updates (button).
- 4. The computer will now check for updates (you need to be connected to the internet).
- 5. Click **Install now** (button) to begin checking for the updates.
- 6. Click **Install updates** (button) to install the updates.

## **Optional Drivers**

See the pages indicated in *Table 4 - 1, on page 4 - 4* for the driver installation procedures for any modules included in your purchase option.

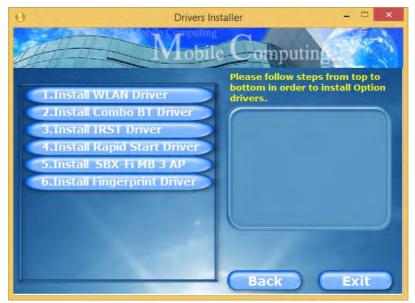

Figure 4 - 3 - Optional Drivers Installer Screen

Note that you need to install both the WLAN & Bluetooth drivers for the WLAN & Bluetooth Combo modules.

# **Chapter 5: BIOS Utilities**

# Overview

This chapter gives a brief introduction to the computer's built-in software:

Diagnostics: The POST (Power-On Self Test)

#### Configuration: The Setup utility

If your computer has never been set up, or you are making important changes to the system (e.g. hard disk setup), then you should review this chapter first and note the original settings found in *Setup*. Even if you are a beginner, keep a record of the settings you find and any changes you make. This information could be useful if your system ever needs servicing.

There is one general rule: *Don't make any changes unless you are sure of what you are doing*. Many of the settings are required by the system, and changing them could cause it to become unstable or worse. If you have any doubts, consult your service representative.

## 泛

#### **BIOS Screens**

Note that the BIOS screens pictured on these pages are intended for guidance in setting up your system's BIOS.

BIOS versions are subject to constant change and revision, therefore your computer's actual screens may appear slightly different from those pictured on these pages.

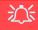

#### BIOS Settings Warning

Incorrect settings can cause your system to malfunction. To correct mistakes, return to *Setup* and restore the **Optimized Defaults** with **<F3>**.

#### **UEFI Boot & POST**

When UEFI Boot is enabled, then the prompts to **press F2 or F7 will not appear**. However you can still press F2 to enter the setup, or F7 to choose the preferred boot device, if you press the key immediately the system boots up.

# The Power-On Self Test (POST)

If you enable the **Boot-time Diagnostic Screen** in the Setup Utility, each time you turn on the computer the system takes a few seconds to conduct a **POST**, including a quick test of the on-board RAM (memory).

As the **POST** proceeds, the computer will tell you if there is anything wrong. If there is a problem that prevents the system from booting, it will display a system summary and prompt you to run *Setup*.

If there are no problems, the *Setup* prompt will disappear and the system will load the operating system. Once that starts, you can't get into *Setup* without rebooting.

## **Failing the POST**

Errors can be detected during the **POST**. There are two categories, "fatal" and "non-fatal".

## **Fatal Errors**

These stop the boot process and usually indicate there is something seriously wrong with your system. Take the computer to your service representative or authorized distributor/supplier as soon as possible.

## **Non-Fatal Errors**

This kind of error still allows you to boot. You will get a message identifying the problem (make a note of this message!) and you can then press F7 (the F7 on screen will be highlighted to illustrate that the system is processing the request) for boot options.

Press **F2** (give the system a few seconds to enter *Setup*; the **F2** on screen will be highlighted to illustrate that the system is processing the request) to run the **Setup** program and try to correct the problem. If you still get an error message after you change the setting, or if the "cure" seems even worse, call for help.

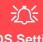

#### BIOS Settings Warning

Incorrect settings can cause your system to malfunction. To correct mistakes, return to *Setup* and restore the **Optimized Defaults** with **<F3>**.

# **The Setup Utility**

The **Aptio Setup Utility** tells the system how to configure itself and manage basic features and subsystems (e.g. port configuration).

## **Entering Setup**

To enter *Setup*, turn on the computer and press **F2** (give the system a few seconds to enter *Setup*; the **F2** on screen will be highlighted to illustrate that the system is processing the request) during the **POST** (or press **F7** for boot options). If you get a "Keyboard Error", (usually because you pressed **F2** too quickly) just press **F2** again.

If the computer is already on, reboot using the Ctrl + Alt + Delete combination and then hold down F2 when prompted. The *Setup* main menu will appear.

To see the boot options press **F7**.

## **Setup Screens**

The following pages contain additional advice on portions of the *Setup*. Along the top of the screen is a menu bar with menu headings. When you select a heading, a new screen appears. Scroll through the features listed on each screen to make changes to *Setup*.

Instructions on how to navigate each screen are in the box at the bottom right side of the screen.

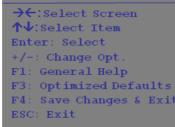

Setup Menus The Setup menus shown in this section are for reference only. Your

for **reference** only. Your computer's menus will indicate the configuration appropriate for your model and options.

*Figure 5 - 1* Navigation Menu

If these tools are confusing, press **F1** to call up a **General Help** screen, and then use the arrow keys to scroll up or down the page.

The **Item Specific Help** on the upper right side of each screen explains the highlighted item and has useful messages about its options.

If you see an arrow  $\blacktriangleright$  next to an item, press **Enter** to go to a sub-menu on that subject. The sub-menu screen that appears has a similar layout, but the **Enter** key may execute a command.

# Main Menu

Aptio Setup Utility - Copyright (C) 2014 American Megatrends Inc. Main Advanced Security Boot Exit Set the Date. Use Tab to System Date: [Fri 09/19/2014] switch between Data elements. System Time: SATA Port 0 ST500LT012-9WS (500.1GB) SATA Port 1 Not Present SATA Port 2 Not Present SATA Port 3 Not Present SATA Port 4 Not Present SATA Port 5 Not Present OffBoard SATA Controller Configuration Genuine Intel(R) CPU \*\*\*\*\*\*\*\*\* →←:Select Screen **↑**↓:Select Item ME FW Version System Memory: 640 KB F1: General Help Extended Memory: 2048 MB (DDR3) F3: Optimized Defaults F4: Save Changes & Exit \*\*\*\*\*\*\*\* MB Series: ESC: Exit BTOS Revision: \*\*\*\*\*\*\*\* KBC/EC firmware Revision: \*\*\*\*\*\*\* Mac Address:

#### System Time & Date (Main Menu)

The hour setting uses the 24-hour system (i.e.,  $\emptyset\emptyset$  = midnight; 13 = 1 pm). If you can change the date and time settings in your operating system, you will also change these settings. Some applications may also alter data files to reflect these changes.

*Figure 5 - 2* Main Menu

#### SATA Port # (Main Menu)

Pressing **Enter** opens the sub-menu to show the configuration of a optical Device/ HDD on the computer's SATA Ports.

#### OffBoard SATA Controller Configuration (Main Menu)

Pressing **Enter** opens the sub-menu to show the configuration of any devices on the off board SATA Controller if applicable.

#### System/Extended Memory (Main Menu)

This item contains information on the system memory, and is not user configurable. The system will auto detect the amount of memory installed.

MB Series / BIOS Revision / KBC/EC firmware Revision/Mac Address (Main Menu)

This item contains information on the BIOS version, and the identifier address for the device on a network, and is not user configurable.

# **Advanced Menu**

*Figure 5 - 3* Advanced Menu

| Aptio Setup Utility - Copyright (C) 2014<br>Main Advanced Security Boot Exit                                                     | American Megatrends Inc.                                                                                                    |
|----------------------------------------------------------------------------------------------------|----------------------------------------------------------------------------------------------------|
| <ul> <li>Advanced Chipset Control</li> <li>Intel(R) Rapid Start Technology</li> <li>Intel(R) Rapid Storage Technology</li> </ul> | Intel(R) Rapid Start<br>Technology                                                                                                    |
| SATA Mode: [AHCI Mode]<br>Boot Logo: [Enabled]<br>Power On Boot Beep: [Disabled]<br>Battery Low Alarm Beep: [Disabled]           |                                                                                                    |
|                                                                                                    | <pre>→←:Select Screen<br/>↑↓:Select Item<br/>Enter: Select<br/>+/-: Change Opt.<br/>F1: General Help<br/>F3: Optimized Defaults<br/>F4: Save Changes &amp; Exit<br/>ESC: Exit</pre> |
| Version ****** Copyright (C) 2012 Ameri                                                                                          |                                                                                                    |

Advanced Chipset Control (Advanced Menu)

The sub-menu here allows you to change the device installed in the **Combo Slot**.

#### Combo Slot

(Advanced Menu > Advanced Chipset Control)

Select which device is installed in the Combo slot from this menu option. Select the appropriate device installed in the slot from the menu, and then save the changed BIOS settings. You will then need to **shutdown the system and remove the AC/DC adapter**. You should then plug the AC/DC adapter back in again and restart the computer to have the system recognize the changes made.

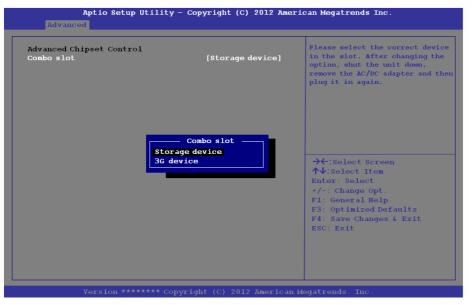

## 汃

#### Combo Slot Support

Note that 3G device will only be available as a selectable option if you have included it in your purchase configuration.

*Figure 5 - 4* Advanced Chipset

Control

(Advanced Menu)

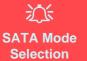

If you have installed the *Windows* OS with either AHCI or RAID mode enabled, DO NOT disable the set mode (if you wish to disable the set mode you will need to reinstall the *Windows* OS).

#### Intel(R) Rapid Start Technology (Advanced Menu)

Enable/disable Intel(R) Rapid Start Technology from this menu. The rapid start hibernation mode can resume power within 7 to 9 seconds and can remember your computer's state with zero power.

#### Intel(R) Rapid Storage Technology (Advanced Menu)

Enable/disable Intel(R) Rapid Storage Technology from this menu to provide high-performance SATA RAID capabilities for *Windows*, however note that this menu will only appear if you have set the SATA mode to RAID. For instructions on setting set up your HDDs/SSDs in a RAID see *"SATA RAID Setup Procedure (Windows 8.1)" on page 6 - 4*.

#### SATA Mode (Advanced Menu)

You can configure SATA (Serial ATA) control to operate in **AHCI** (Advanced Host Controller Interface) or **RAID** (Redundant Array of Independent disks) modes from this menu. The **SATA Mode** should be set **BEFORE installing an operating system**, and after you have backed up all necessary files and data (see sidebar). See *"Setting Up SATA RAID or AHCI Mode" on page 6 - 2* for details. Make sure you install the **Intel Rapid Storage Technology application** if you have set the SATA Mode to **RAID**, or to **AHCI** *"IRST Driver Installation" on page 6 - 9*.

If you wish to change your SATA mode to/from AHCI/RAID mode you will receive a message (see overleaf) to notify you that doing so may prevent your operating system from booting, and may require a reinstall of the OS. If you do wish to change the SATA mode then backup any necessary data on your hard disk(s) as you will need wipe the disks clean in order to prevent system problems.

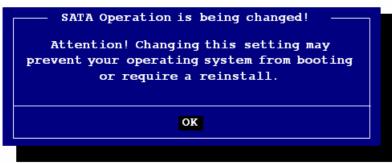

Figure 5 - 5 SATA Mode Change Notification

#### Boot Logo (Advanced Menu)

Use this menu item to enable/disable the **Boot Logo** screen at system startup **if you have not enabled UEFI Boot**. If you disable the **Boot Logo** you will not see the **F2 Enter Setup** or **F7 Boot Options** prompts on the screen, however you can still press these keys, while the boot screen is displayed, to perform the Enter Setup or Boot Option functions.

Power On Boot Beep (Advanced Menu)

Use this menu item to enable/disable the beep as the computer starts up.

#### Battery Low Alarm Beep (Advanced Menu)

Use this menu item to enable/disable the battery low alarm beep.

**Security Menu** 

#### **Security Menu**

ß

The changes you make here affect the access to the **Setup** utility itself, and also access to your machine as it boots up after you turn it on. These settings do not affect your machine or network passwords which will be set in your software OS.

> *Figure 5 - 6* Security Menu

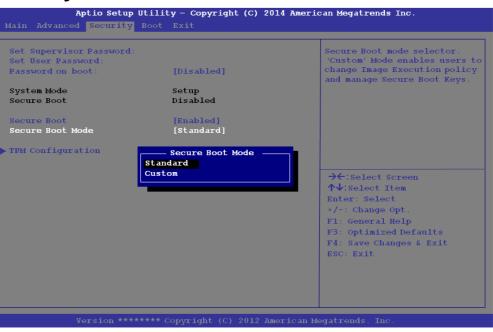

Set Supervisor Password (Security Menu)

You can set a password for access to the **Aptio Setup Utility**. This will not affect access to the computer OS (only the **Aptio Setup Utility**).

**Note**: To clear existing passwords press **Enter** and type the existing password, then press **Enter** for the new password (without typing any password entry) and **Enter** again to confirm the password clearance.

**Note**: You can only set the user password after you have set the supervisor password.

#### Set User Password (Security Menu)

You can set a password for user mode access to the **Aptio Setup Utility**. This will not affect access to the computer OS, (only the *Setup* utility) unless you choose to set a *Password on Boot* (see below). Many menu items in the **Aptio Setup Utility** cannot be modified in user mode.

**Note**: You can only set the user password after you have set the supervisor password.

#### Password on boot: (Security Menu)

Specify whether or not a password should be entered to boot the computer (you may only set a password on boot if a supervisor password is enabled). If "*Enabled*" is selected, only users who enter a correct password can boot the system (see the warning in the sidebar). The default setting is "*Disabled*".

# 汃

#### Password Warning

If you set a boot password (Password on boot is "Enabled"), **NEVER** forget your password.

The consequences of this could be serious. If you cannot remember your boot password you must contact your vendor and you may lose all of the information on your hard disk.

#### Secure Boot Control (Security Menu)

Secure Boot Control prevents unauthorized operating systems and software from loading during the startup process. **Secure Boot** is available as a menu option if you have enabled **UEFI Boot** (see *"Boot Menu" on page 5 - 16*). Enabling Secure Boot will bring up the **Secure Boot Mode** menu to enable you to configure Secure Boot as **Standard** (with a fixed secure boot policy), or **Custom** (which enables you to make changes to the **Key Management** database).

#### TPM Configuration (Security Menu)

This sub-menu will allow you to enable/disable Trusted Platform Module (TPM) support, and to configure the TPM State. Select **TPM Configuration** and press Enter to access the sub-menu. Press Enter to access the **Security Device Support** menu and select **Enable** to support TPM.

| [Enable] | Enable or disable BIOS<br>Support for TPM 2.0 securit   |
|----------|---------------------------------------------------------|
|          | device. TPM 2.0 is only<br>supported if UEFI Boot is    |
|          | Enabled. The O.S. will not                              |
|          | show the Security Device.<br>TCG EFI protocol and INTIA |
|          | interface will not be                                   |
|          | available.                                              |
|          |                                                         |
|          | →←:Select Screen                                        |
|          | →↓:Select Item                                          |
|          | Enter: Select                                           |
|          | +/-: Change Opt.                                        |
|          | F1: General Help<br>F3: Optimized Defaults              |
|          | F4: Save Changes & Exit                                 |
|          | ESC: Exit                                               |
|          |                                                         |
|          |                                                         |
|          |                                                         |

Figure 5 - 7 Security Device Support

# **Boot Menu**

*Figure 5 - 8* **Boot Menu** 

BIOS Screens

Note that the BIOS screens pictured on these pages are intended for guidance in setting up your system's BIOS.

BIOS versions are subject to constant change and revision, therefore your computer's actual screens may appear slightly different from those pictured on these pages.

| <b>Aptio Setup Utility – Copyright (C) 2014 American Megatrends Inc.</b><br>Main Advanced Security <b>Boot</b> Exit |                                                                          |                                                                                                    |  |
|----------------------------------------------------------------------------------------------------|--------------------------------------------------------------------------|----------------------------------------------------------------------------------------------------|--|
| Boot Option Priorities<br>Boot Option #1<br>Boot Option #2<br>Boot Option #2                                        | [Windows Boot Manager]<br>[UEFI: IP4 Realtek P]<br>[UEFI: IP6 Realtek P] | Sets the system boot order                                                                                            |  |
| ▶ UEFI Setting                                                                                                    |                                                                          |                                                                                                    |  |
|                                                                                                    |                                                                          | →←:Select Screen<br>↑↓:Select Item<br>Enter: Select<br>+/-: Change Opt.<br>F1: General Help<br>F3: Optimized Defaults |  |
|                                                                                                    |                                                                          | F4: Save Changes & Exit<br>ESC: Exit                                                                                  |  |
| Version ******                                                                                                    | ** Copyright (C) 2012 Americ                                             | an Megatrends. Inc.                                                                                                   |  |

When you turn the computer on it will look for an operating system (e.g. *Windows* 7) from the devices listed in this menu, and **in this priority order**. If it cannot find the operating system on that device, it will try to load it from the next device in the order specified in the **Boot Option Priorities**.

#### Boot Option Priorities (Boot Menu)

Press Enter to select the Boot Option # and use the arrow keys to select any device in order to move its boot priority up and down the list (the selected device will be highlighted in white).

#### UEFI Boot (Boot Menu)

Enable/disable UEFI Boot from this menu. The Unified Extensible Firmware Interface (UEFI) specification provides a clean interface between operating systems and platform firmware at boot time. In contrast to BIOS, UEFI defines a set of standard boot and runtime services. The *Network Stack* item will be enabled as an option under UEFI Boot.

#### Launch CSM (Boot Menu)

Launching CSM allows for traditional operating systems, which do not support UE-FI, to load. **Do not Enable this item for Windows 8.1 operating systems**. When **Secure Boot** (*"Secure Boot Control (Security Menu)" on page 5 - 14*) is **Enabled** this item will not be selectable.

# **Exit Menu**

Figure 5 - 9 Exit Menu

| <b>Aptio Setup Utility - Copyright (C) 2014 American Megatrends Inc.</b><br>Main Advanced Security Boot <mark>Exit</mark>                                                                                                    |                                                                                                    |  |
|----------------------------------------------------------------------------------------------------|----------------------------------------------------------------------------------------------------|--|
| Save Changes and Reset<br>Exit Discarding Changes<br>Load Setup Defaults<br>Discard Changes<br>Save Changes<br>Boot override<br>UEFI: IP6 Realtek PCIe GBE Family Controller<br>UEFI: IP4 Realtek PCIe GBE Family Controller<br>Windows Boot Manager<br>Launch EFI Shell from filesystem device | Reset the system after saving<br>the changes.                                                                                                    |  |
| Version ******* Copyright (C) 2012 Ame                                                                                                    | <pre>→←:Select Screen<br/>↑↓:Select Item<br/>Enter: Select<br/>+/-: Change Opt.<br/>F1: General Help<br/>F3: Optimized DeFaults<br/>F4: Save Changes &amp; Exit<br/>ESC: Exit</pre> |  |

Click *Save Changes and Reset* to save all changes made. Choosing to *Discard Changes*, or *Exit Discarding Changes*, will wipe out any changes you have made to the *Setup*. You can also choose to restore the original *Setup* defaults that will return the *Setup* to its original state, and erase any previous changes you have made in a previous session.

# **Chapter 6: Modules**

# Overview

This chapter contains the information on the various modules (some of which are **optional**) which may come with your computer, depending on the configuration purchased. If you are unsure please contact your service representative.

The chapter includes information on the following:

- Setting Up SATA RAID or AHCI Mode
- PC Camera Module
- Wireless LAN Module
- Bluetooth & WLAN Combo Module
- Intel® Rapid Storage Technology
- Intel® Smart Response Technology
- Intel® Rapid Start Technology Driver
- Sound Blaster Audio
- Fingerprint Reader Module
- Trusted Platform Module
- 3G/4G Module
- Wireless Display

# Ň

#### RAID Hard Disks/ Solid State Drives

All HDDS/SSDs in a RAID should be identical (the same size and brand) in order to prevent unexpected system behavior.

#### SATA Mode Selection

The SATA mode selection should be made **before installing your operating system**.

DO NOT change your selected SATA mode unless you intend to reinstall your operating system. Make sure you have backed up all your data before doing so.

# Setting Up SATA RAID or AHCI Mode

Advanced Host Controller Interface (AHCI) is an interface specification that allows the storage driver to enable advanced serial ATA features such as Native Command Queuing (for maximum hard disk efficiency and performance). AHCI mode can be supported by one or two hard disks/solid state drives. Make sure you install the **Intel® Rapid Storage Technology** application if you have set up your HDDs/SSDs in **AHCI** mode (see *"Intel® Rapid Storage Technology" on page 6 - 32*)

### RAID

To configure your RAID (Redundant Array of Independent Disks) system in Striping (RAID 0), Mirroring (RAID 1) or Recovery modes (see *Table 6 - 1, on page 6 - 3*) you will require **at least two identical** (see sidebar) HDDs/SSDs.

### Intel® Rapid Storage Technology Application

Make sure you install the Intel® Rapid Storage Technology application if you have set up your HDDs/SSDs in RAID mode (see "Intel® Rapid Storage Technology" on page 6 - 32).

| RAID Level | Description                                                                                                    |
|------------|----------------------------------------------------------------------------------------------------|
| RAID 0     | Identical drives reading and writing data in parallel to <b>increase performance</b> . RAID 0 implements a striped disk array and the data is broken into blocks and each block is written to a separate disk drive.                                                                                                    |
| RAID 1     | Identical drives in a mirrored configuration used to <b>protect data</b> . Should a drive that is part of a mirrored array fail, the mirrored drive (which contains identical data) will handle all the data. When a new replacement drive is installed, data to the new drive is rebuilt from the mirrored drive to restore fault tolerance. |
| Recovery   | Two Identical drives copying data between a master and a recovery disk. This provides more control over how data is copied between the master and recovery drives, fast volume updates and the ability to view the data in <i>Windows Explorer</i> .                                                                                          |

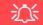

#### **SATA Mode Selection**

The SATA mode selection should be made before installing your operating system.

**DO NOT change your selected SATA mode** unless you intend to reinstall your operating system. Make sure you have backed up all your data before doing so.

#### **RAID Hard Disks/Solid State Drives**

All hard disks/solid state drives in a RAID should be identical (the same size and brand) in order to prevent unexpected system behavior.

### *Table 6 - 1* RAID Levels

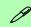

#### Array Types

A **Mirrored Array** (**RAID 1**) provides full data protection, as data can simply be copied from a healthy disk to a replacement for any failed disk.

A **Striped Array** (**RAID 0**) is **NOT** faulttolerant. The failure of one drive will result in the loss of all data in the array. It is designed to increase disk performance by spreading the I/O load across the channels and drives.

Setting Up SATA RAID or AHCI Mode 6 - 3

### SATA RAID Setup Procedure (Windows 8.1)

To configure your RAID (Redundant Array of Independent Disks) system in Striping (RAID 0) or Mirroring (RAID 1) modes (see *Table 6 - 1, on page 6 - 3*) you will require **two identical** (see sidebar) hard disks or solid state drives.

You need to setup a RAID before installing your *Windows 8.1* operating system, and you will need to prepare the following in order to do so.

- The Microsoft Windows 8.1 OS DVD.
- An attached external DVD drive.
- A hard disk installed in the Primary HDD bay and a **second** (identical) hard disk installed in the Secondary HDD bay.

### OR

Two Identical solid state drives.

- The Device Drivers & Utilities + User's Manual disc.
- 1. Start-up your notebook computer and press <F2> to enter the **BIOS**.
- 2. Go to the Boot menu, select UEFI Setting and press <Enter> (see page 5 16).
- 3. Set UEFI Boot to "Enabled".
- 4. Press < Esc> to exit the menu and go to the Advanced menu.
- 5. Select SATA Mode (see page 5 10), press <Enter> and select "RAID Mode".
- 6. Press <F4> and <Yes> to "Save Changes and Reset".
- 7. After computer restarts press <F2> to enter the **BIOS** again.
- 8. Go to Intel(R) Rapid Storage Technology (Advanced menu) and press <Enter>.

9. Select Create RAID Volume and press <Enter>.

Intel(R) RST \*\*\*\*\*\*\*\*\*\*\*\*\*\*\*\*\* RAID Driver

Create RAID Volume

- 10. You can now setup your RAID volume using any two installed disks.
- 11. Go to Name: and press <Enter>.
- 12. Type a name of your choice for your RAID volume and press < Enter>.

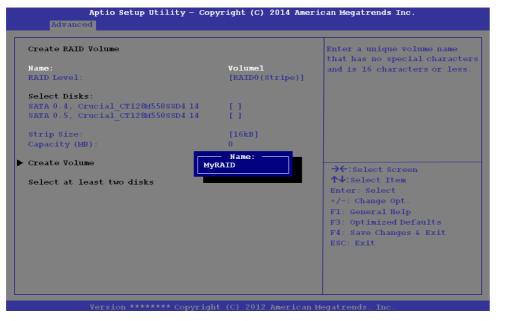

Figure 6 - 1 Create RAID Volume (Advanced > Intel(R) Rapid Storage Technology

Figure 6 - 2 Name the RAID Volume (Advanced > Intel(R) Rapid Storage Technology)

Setting Up SATA RAID or AHCI Mode 6 - 5

- 13. Go to RAID Level: and press <Enter>.
- 14. Choose the RAID Level required (see *Table 6 1, on page 6 3* for details) and press <Enter>.
- RAID0 (Stripe)
- RAID1 (Mirror)
- Recovery
- 15. Go to any of the disks listed under **Select Disks:** and select a disk name and press <Enter>.
- 16. Move the cursor down (use the arrow keys) onto to **X** (o select the disk required and press <Enter>.
- If you have selected a **Recovery** level RAID then you need to select one disk to be **Master disk** (**M**) and one disk to be the **Recovery disk** (**R**)

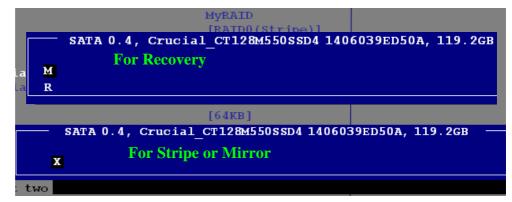

Figure 6 - 3 Select Disks (Advanced > Intel(R) Rapid Storage Technology)

6 - 6 Setting Up SATA RAID or AHCI Mode

- 17. You should select two identical disks/SSDs to form your RAID volume.
- 18. If you have selected **RAID0** (Stripe) then you can adjust the "Strip Size" to your requirements.
- 19. If you have selected **Recovery** then you can adjust the **Synchronization** to "**On Request**" or "**Continuous**".
- 20. Go to Create Volume and press <Enter>.
- 21. The RAID volume will then be created and the RAID information will be displayed under Intel(R) Rapid Storage Technology (in the Advanced menu).

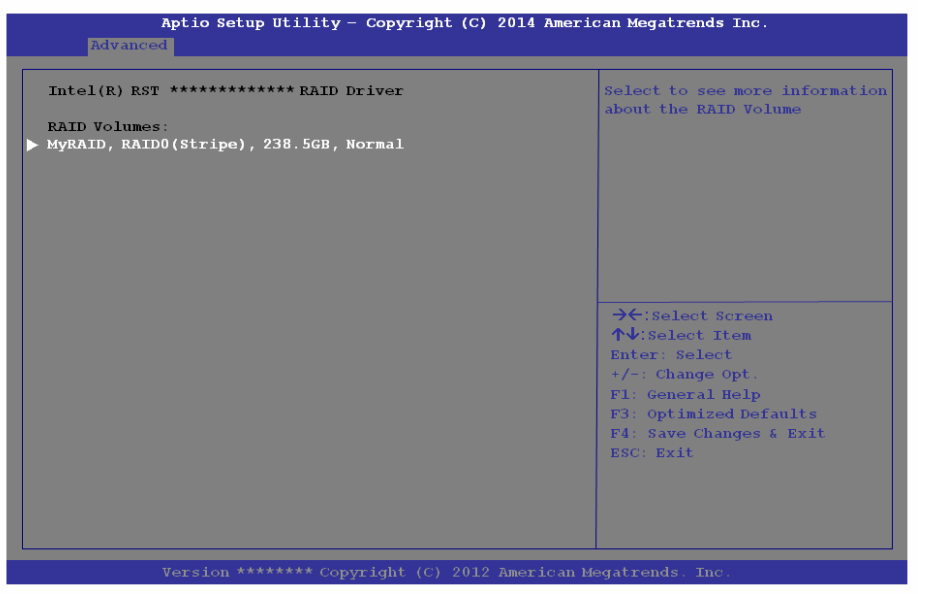

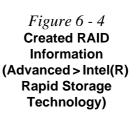

Setting Up SATA RAID or AHCI Mode 6 - 7

- 22. Press <Esc> to exit the menu.
- 23. Press <F4> and <Yes> to "Save Changes and Reset", however ensure that the condition in the bulleted point below is met before doing so.
- Make sure the *Windows 8.1* OS DVD is in the attached DVD drive. and as the computer starts up it will automatically boot from the *Windows 8.1* OS DVD (you will be prompted to press a key to boot from the DVD).
- 24. Press <F7> as the computer starts up to bring up the boot device menu.
- 25. Select the DVD drive containing the *Windows 8.1* OS DVD and press <Enter>.
- 26. Press a key at system startup to begin installing *Windows* from your *Microsoft Windows 8.1* disc.
- Click Next > Install Now to continue installing the operating system as normal (see your Windows documentation if you need help on installing the Windows OS).
- 28. Follow the on-screen instructions to install the *Windows 8.1* operating system.
- Install the Windows drivers from the Device Drivers & Utilities + User's Manual disc as per Table 4 1, on page 4 4 (make sure you install the Intel Rapid Storage Technology driver see overleaf).
- Run the Intel® Rapid Storage Technology application to manage your RAID volume as instructed in *"Intel® Rapid Storage Technology for RAID Systems"* on page 6 33.

### **IRST Driver Installation**

- 1. Insert the *Device Drivers & Utilities + User's Manual* disc an attached DVD drive.
- 2. Click **Option Drivers** (button).
- 3. Click **3.Install IRST Driver > Yes**.
- 4. Click **Next** > **Next**.
- 5. Click the check box to accept the license and click Next.
- 6. Click **Next** > **Next** > **Next**.
- 7. Click **Finish** to restart the computer.
- 8. See "Intel® Rapid Storage Technology for RAID Systems" on page 6 33.

### Deleting a RAID (Windows 8.1)

If you wish to delete an existing RAID then follow the procedure below to do so. However **backup up any necessary files and data before deleting a RAID**, as doing so will result in the loss of all data on the RAID volumes.

- 1. Start-up your notebook computer and press <F2> to enter the BIOS.
- 2. Go to Intel(R) Rapid Storage Technology (in the Advanced menu) and press <Enter>.
- 3. Go to the RAID (listed under RAID Volumes:) and press < Enter>.
- 4. Select Delete and press <Enter>.
- 5. Select "Yes" (note that al the data on the volumes will be lost) and press <Enter>.

| Aptio Setup Utility - Copyright (C) 2014 American Megatrends Inc.                                                    |                                                               |                                                                                                    |
|----------------------------------------------------------------------------------------------------|---------------------------------------------------------------|----------------------------------------------------------------------------------------------------|
| RAID VOLUME INVO<br>Volume Actions:<br>botote<br>Hame:<br>RAID Level<br>Strip Size:<br>Size:<br>Status:<br>Rootable: | MyRAID<br>[RAID0(Stripe)]<br>1648<br>238.568<br>HOTBAI<br>Yes |                                                                                                    |
| p antA o 4, orno 147 criténets<br>p data o 5, tras 141_Criténets                                                     |                                                               | →4: Swijset Sernon<br>↑↓(Select Sernon<br>futer: Sales)<br>7/- Clampe (pf<br>FJ: Senetal Halp<br>FJ: Sernetal Halp<br>FJ: Serne Champer # Eal)<br>8% Fri<br>8% Fri |
| Version ******                                                                                                    | * Copyright (C) 2012 American                                 | Megitronds Inc.                                                                                                    |

Figure 6 - 5 Delete RAID (Advanced > Intel(R) Rapid Storage Technology)

# **PC Camera Module**

When the PC Camera application is run the LED indicator to the left of the camera will be illuminated in red. Note that you need to use the **Camera** app in *Windows* to take pictures and capture video. Use the Fn + F10 key combination (see "- *Func-tion Keys & Visual Indicators" on page 1 - 17*) to toggle power to the PC Camera module.

### PC Camera Audio Setup

If you want to capture video & **audio** with your camera, it is necessary to setup the audio recording options in *Windows*.

- 1. Go to the Control Panel.
- 2. Click Sound in (Hardware and Sound) and click Recording (tab).
- 3. Right-click hold and release **Microphone** (Realtek High Definition Audio) and make sure the item is not disabled.
- 4. Double-click Microphone (or select Properties from the right-click menu).
- Click Levels (tab), and adjust the Microphone and Microphone Boost sliders to the level required.
- 6. Click **OK** and close the control panels.

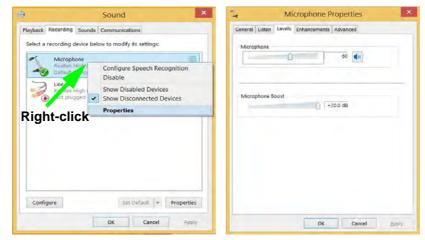

Figure 6 - 6 Audio Setup for PC Camera

6 - 12 PC Camera Module

6

### **Camera App**

- 1. Run the **Camera** app from the Start screen by clicking on the **Camera** app icon
- 2. The camera interface will display two buttons on the right side of the screen.

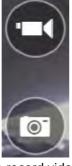

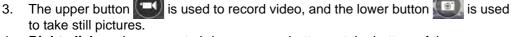

- 4. **Right-click** on the screen to bring up menu buttons at the bottom of the screen.
- 5. These buttons enable you to access the **camera roll** (where captured pictures and video are displayed), set the **timer** (the time period before capture begins; 3 seconds, 10 seconds or Off) and set the exposure level using the slider to obtain the best results.

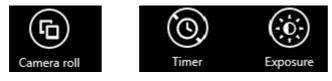

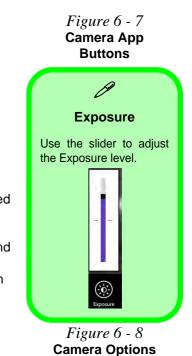

### **Camera Options**

The Camera Options settings may be accessed as follows:

- 1. Run the **Camera** app from the **Start** screen by clicking on the **Camera** app icon
- 3. Click Settings and then click Options.
- 4. You can adjust the **Photo Aspect Ratio**, select the **Microphone**, **Hide/Show** grid lines and turn Location Info on or off from the **Options** panel.

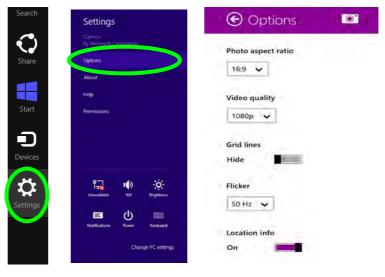

*Figure 6 - 9* Camera Options

6

### **Taking Pictures/Capturing Video**

- 1. Run the **Camera** app from the **Start** screen by clicking on the **Camera** app icon
- 2. Right-click the screen and select the timer if you require a countdown before capture.
- 3. Click the appropriate icon to take a picture or start video capture (if video capture begins a timer will appear in the bottom corner of the screen).
- 4. To stop video capture click the main window again (or click the stop icon .).
- 5. Captured photos and videos will be saved to a **Camera Roll** folder within the **Pictures** folder.

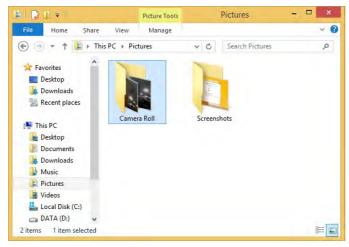

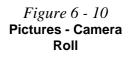

### **Camera Roll**

- 1. Run the **Camera** app from the **Start** screen by clicking on the **Camera** app icon
- 2. **Right-click** on the screen to bring up menu buttons at the bottom of the screen.
- 3. Click Camera Roll.
- 4. Click the arrows / (on either side of the screen) to browse through the captured photos/video, and back to the Camera app.

### **Editing Photos**

1. Clicking on a **captured photo** will bring up an app bar with a series of buttons.

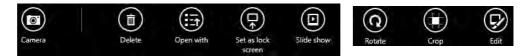

- 2. The **Camera** Button will take you back to the home screen of the camera app.
- 3. Click **Delete** to remove any photo from the camera roll (you will be asked to click **Delete** again to confirm the deletion).
- 4. The **Open With** button will allow you to select a program with which to open the photo.
- 5. You can click **Set as Lock screen** to set the photo as the lock screen picture.
- 6. Clicking Slide Show will create a slide show of photos/video in the camera roll.
- 7. Click **Rotate** to rotate the picture through 90 degrees.
- 8. Use the handles to **Crop** any captured picture, and click **Apply** to make the changes (you can change the **Aspect** ratio by clicking the button and selecting an aspect ratio from the menu). You can **Save a copy** (create another copy of the

*Figure 6 - 11* Edit Buttons (for Still Photos)

photo with the edited changes), **Update original** (which changes the original picture permanently) or **Undo** any changes.

- 9. Click the Edit button to bring up a full suite of tools to edit the photo.
- 10. Click on the menu headings on the left, and then click on the tool on the right to edit the photo as required.

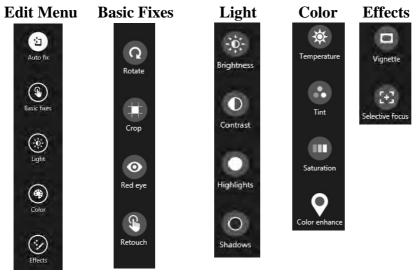

*Figure 6 - 12* Editing Tools

11. After the editing process is completed right-click on the photo to **Save a copy** (create another copy of the photo with the edited changes), **Update original** (which changes the original picture permanently), **Undo** any changes or **Cancel** the editing.

### **Editing Videos**

1. Clicking on a **captured video** will bring up an app bar with a series of buttons.

Figure 6 - 13 Edit Buttons (for Video)

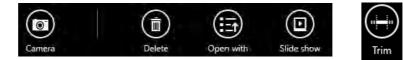

- 2. Click **Delete** to remove any video from the camera roll (you will be asked to click **Delete** again to confirm the deletion).
- 3. The **Open With** button will allow you to select a program with which to run the Video.
- 4. Clicking Slide Show will create a slide show of photos/video in the camera roll.
- 5. Click **Trim** to edit the video. Use the round buttons at either end of the slider to adjust the video length and click **Save a copy** to save the changes made.

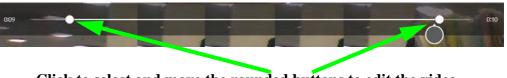

Click to select and move the rounded buttons to edit the video.

*Figure 6 - 14* Trim Video (for Video Files)

### Video File Size

Note that capturing high resolution video files requires a substantial amount of disk space for each file. After recording video, check the video file size (right-click the file and select **Properties**) and the remaining free space on your hard disk (go to **My Computer**, right-click the hard disk, and select **Properties**). If necessary you can remove the recorded video file to a removable medium e.g. CD, DVD or USB Flash drive.

Note that the *Windows 8.1* system requires a minimum of 16GB (32-bit) or 20GB (64-bit) of free space on the C: drive system partition. In order to prevent system problems it is recommended that you move any large sized captured video file to a location other than the C: drive.

### 沁

#### Wireless Device Operation Aboard Aircraft

The use of any portable electronic transmission devices aboard aircraft is usually prohibited. Make sure the WLAN & Bluetooth module(s) are OFF if you are using the computer aboard aircraft by putting the system in to Airplane Mode (see Table 1 - 5, on page 1 - 17).

# Wireless LAN Module

If you have included an Intel® or 3rd Party 802.11b/g/n (Combo) module is on (i.e. the system is not in Airplane Mode) before installing the driver.

Make sure you install the drivers in the order indicated in Table 4 - 1, on page 4 - 4.

Note that you need to install both the WLAN & Bluetooth drivers for the WLAN & Bluetooth Combo modules.

See the appropriate driver installation instructions on the page indicated below:

- See "3rd Party 802.11b/g/n Driver Installation" on page 6 21.
- See "Intel® WLAN Driver Installation" on page 6 21.
- See "Qualcomm Atheros WLAN Combo Driver Installation" on page 6 22.

### 3rd Party 802.11b/g/n Driver Installation

- 1. Make sure the system is not in Airplane Mode, and then insert the *Device Drivers & Utilities + User's Manual* disc into an attached DVD drive.
- 2. Click **Option Drivers** (button).
- 3. Click **1.Install WLAN Driver > Yes**.
- 4. Click Next.
- 5. Click **Finish** to restart the computer.
- 6. The operating system is the default setting for Wireless LAN control in *Windows* (see page 6 23).

### Intel® WLAN Driver Installation

- 1. Make sure the system is not in Airplane Mode, and then insert the *Device Drivers & Utilities + User's Manual* disc into an attached DVD drive.
- 2. Click **Option Drivers** (button).
- 3. Click **1.Install WLAN Driver > Yes**.
- 4. Click in the check box to agree to the **End User License Agreement** and click **Install**.
- 5. Click Finish.
- 6. The operating system is the default setting for Wireless LAN control in *Windows* (see page 6 23).

### **Qualcomm Atheros WLAN Combo Driver Installation**

- 1. Make sure the system is not in Airplane Mode, and then insert the *Device Drivers & Utilities + User's Manual* disc into an attached DVD drive.
- 2. Click **Option Drivers** (button).
- 3. Click 1.Install WLAN Driver > Yes.
- 4. Select the language preferred and click **Next**.
- 5. Click **Next > Next**.
- 6. Click in the check box to accept to the License Agreement and click Next.
- 7. Click Finish.
- 8. Click **Yes** to restart the computer.
- 9. The operating system is the default setting for Wireless LAN control in *Windows* (see page 6 23).

### **WLAN Configuration in Windows**

You can configure a wireless connection using one of the following options, however make sure the Wireless LAN module is turned on (and not in Airplane Mode) before configuration begins.

### **Charms Bar**

- 1. Go to the Charms Bar.
- 2. Select **Settings** and then click the **WiFi icon** (it should read **Available** under the icon and **Airplane mode** should be **Off**).
- 3. A list of available access points will appear.

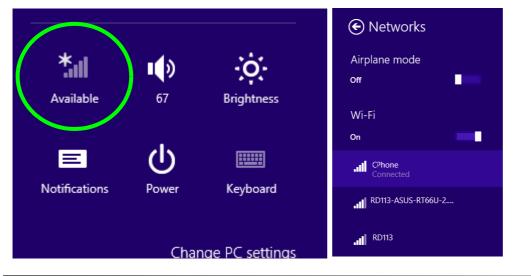

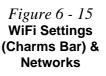

6

- 4. Double-click an access point to connect to it (or click it and click **Connect**).
- 5. Enter a network security key (password) if required, and click **Next**.
- 6. You can choose to find other devices or not.
- 7. When you are connected to the network access point it will display **Connected**.
- 8. Select any connected network and click **Disconnect** [Disconnect from a connected access point.

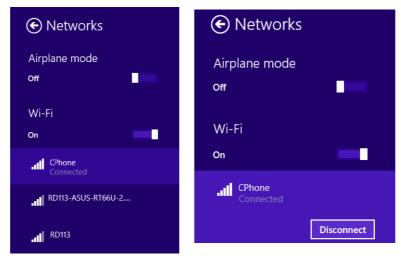

- 9. You can click the **Airplane Mode** button to turn the mode (including Bluetooth) On or Off.
- 10. Alternatively you can click the WiFi button to turn just the WiFi On or Off.

Figure 6 - 16 Networks Connected / Disconnect

#### **Desktop Mode**

- Switch to the Windows Desktop (click the app or use the Windows logo key # + D key combination).
- 2. Click the wireless icon in the notification area of the taskbar.
- 3. A list of available access points will appear.
- 4. Double-click an access point to connect to it (or click it and click Connect).
- 5. Enter a network security key (password) if required, and click Next.
- 6. You can choose to find other devices or not.
- 7. Select any connected network and click **Disconnect** to disconnect from a connected access point.

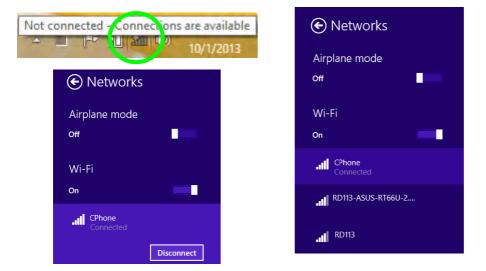

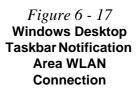

### 沁

#### Wireless Device Operation Aboard Aircraft

The use of any portable electronic transmission devices aboard aircraft is usually prohibited. Make sure the WLAN & Bluetooth module(s) are OFF if you are using the computer aboard aircraft by putting the system in to Airplane Mode (see Table 1 - 5, on page 1 - 17).

# **Bluetooth & WLAN Combo Module**

If your purchase option includes the **Combination Wireless LAN & Bluetooth module** (either **Intel**® or **3rd Party**) then install the driver as instructed overleaf.

Make sure that the module is on (i.e. the system is not in **Airplane Mode**) before installing the driver.

### CP Bluetooth Data Transfer

Note that the transfer of data between the computer and a Bluetooth enabled device is supported in one direction only (simultaneous data transfer is not supported). Therefore if you are copying a file from your computer to a Bluetooth enabled device, you will not be able to copy a file from the Bluetooth enabled device to your computer until the file transfer process from the computer has been completed.

Note that you need to install both the WLAN & Bluetooth drivers for the WLAN & Bluetooth Combo modules.

### 3rd Party Bluetooth (V4.0) Combo Driver Installation

- 1. Make sure the system is not in Airplane Mode, and then insert the *Device Drivers & Utilities + User's Manual* disc into an attached DVD drive.
- 2. Click **Option Drivers** (button).
- 3. Click 2.Install Combo BT Driver > Yes.
- 4. Click Next.
- 5. Click **Finish** to restart the computer.
- 6. See *"Bluetooth Configuration in Windows" on page 6 29* for configuration instructions.

### Intel Bluetooth Combo Driver Installation

- 1. Make sure the system is not in Airplane Mode, and then insert the *Device Drivers & Utilities + User's Manual* disc into an attached DVD drive.
- 2. Click **Option Drivers** (button).
- 3. Click **2.Install Combo BT Driver > Yes**.
- 4. Click **Next > Next**.
- 5. Click in the check box to accept the license and click Next.
- 6. Click **Next > Finish**.
- 7. Click **Yes** to restart the computer.
- 8. See *"Bluetooth Configuration in Windows" on page 6 29* for configuration instructions.

## Ø

#### High Speed Bluetooth Data Transfer

The Combination Wireless LAN & Bluetooth module supports high speed data transfer. However to achieve such transfer speeds, both devices must support high speed data transfer.

To obtain high speed data transfer make sure that both the WLAN and Bluetooth modules are powered on.

Check your Bluetooth compatible device's documentation to confirm it supports high speed data transfer.

### **Qualcomm Atheros Bluetooth Combo Driver Installation**

- 1. Make sure the system is not in Airplane Mode, and then insert the *Device Drivers & Utilities + User's Manual* disc into an attached DVD drive.
- 2. Click **Option Drivers** (button).
- 3. Click 2.Install Combo BT Driver > Yes.
- 4. Click **Next** > **Next**.
- 5. Click Install.
- 6. Click Finish.
- 7. Click **Yes** to restart the computer.
- 8. See *"Bluetooth Configuration in Windows" on page 6 29* for configuration instructions.

### Bluetooth & WLAN Combo Module 6 - 29

### Modules

### **Bluetooth Configuration in Windows**

You can configure a Bluetooth connection as below, however make sure the Bluetooth module is on (or the system is not in Airplane Mode) before configuration.

### **Desktop Mode**

- Switch to the Windows Desktop (click the App or use the Windows logo key # + D key combination).
- 2. Click the notification area of the taskbar and double-click the Bluetooth icon 遂 (or click and select **Show Bluetooth Devices**).
- 3. The **Bluetooth** item in **PC and Devices** will appear. **OR**

### **Charms Bar**

- 1. Go to the Charms Bar.
- 2. Select Settings and then click Change PC Settings.
- 3. Select the Bluetooth item in PC and Devices.

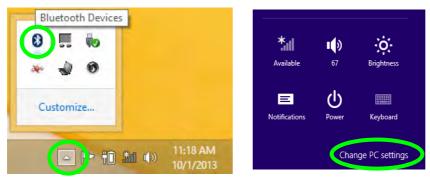

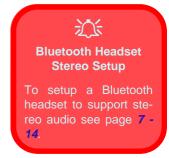

*Figure 6 - 18* Bluetooth Taskbar Icon & Change PC Settings (Charms Bar -Settings)

- 4. Make sure that Bluetooth is turned on and a list of discovered devices will appear.
- 5. Double-click the device you want to pair with the computer and click **Pair**.

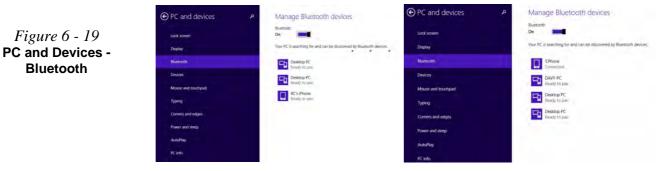

6. On first connection the computer will provide you with a pairing code to be entered onto the device.

*Figure 6 - 20* Enter the Passcode

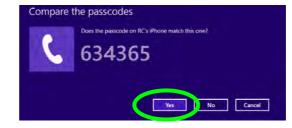

- 7. Enter the code into your Bluetooth enabled device and click **Yes** on the computer to complete the pairing.
- 8. Select a device and click **Remove Device** to disconnect from any device.

### 6 - 30 Bluetooth & WLAN Combo Module

6

#### To Make your Computer Discoverable to Bluetooth Devices

- Switch to the Windows Desktop (click the app or use the Windows logo key + D key combination).
- 2. Click the notification area of the taskbar, click the Bluetooth icon **b** and click **Open Settings**.
- 3. Click **Options**, and make sure that **Allow Bluetooth devices to find this computer** check box (**Discovery**) has a check inside it.
- 4. Make sure that the *Alert me when a new Bluetooth device wants to connect* check box (**Connections**) has a check inside it, if you want to be notified when a Bluetooth device wants to connect.

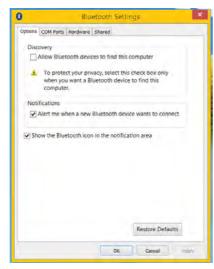

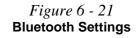

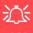

#### IRST and M.2 PCI-e SSDs

Note that Intel® Rapid Storage Technology does not support M.2 SSDs with a PCI-e Interface (M.2 SSDs with a SATA Interface are supported).

# Intel® Rapid Storage Technology

The Intel Rapid Storage Technology application provides high-performance SATA and SATA RAID capabilities. Install the Intel Rapid Storage Technology application (after installing all necessary drivers in the correct order) to support your RAID system or SATA drive if set up in AHCI mode in the BIOS (see "SATA Mode (Advanced Menu)" on page 5 - 10).

### **IRST Driver Installation**

- 1. Insert the *Device Drivers & Utilities + User's Manual* disc into an attached DVD drive.
- 2. Click **Option Drivers** (button).
- 3. Click **3.Install IRST Driver > Yes**.
- 4. Click Next > Next.
- 5. Click the check box to accept the license and click Next.
- 6. Click Next > Next > Next.
- 7. Click **Finish** to restart the computer.

See the following pages for more information if you have set your hard disks up in a RAID configuration.

### Intel® Rapid Storage Technology for RAID Systems

**Intel® Rapid Storage Technology** application displays status information on your RAID configuration. Run the **Intel® Rapid Storage Technology** application from the item in the **Start** menu.

When the **Intel® Rapid Storage Technology** application is launched the system will open the **Status** window. Here you can view the general health of the storage system. Various volume creation and management options are available depending on the system's status.

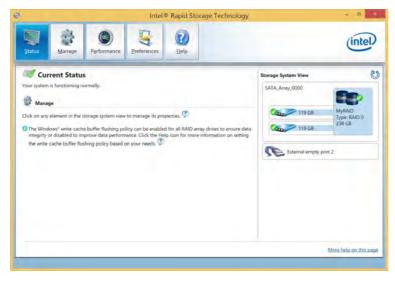

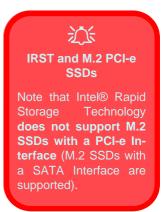

Figure 6 - 22 Intel® Rapid Storage Technology Status

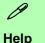

Click the **Help** (or press **F1**) menu button at the top of the **Intel® Rapid Storage Technology** application.

Click **Contents** to view the general list of subjects covered, click **Index** or **Search** for a more specific help topics on a particular item.

Click <u>More help on this</u> <u>page</u> at the bottom of any page for page specific help.

> Figure 6 - 23 Intel® Rapid Storage Technology Help

### Intel® Rapid Storage Technology Help

If a hard drive member of a RAID volume is reported as "**Degraded**" or "**Failed**" it may be possible to recover the volume. If the volume cannot be restored then you will need to recreate the RAID volume and restore the data from a back up. Click the **Help** menu (or press **F1**) for instructions on how to recover or recreate RAID Volumes.

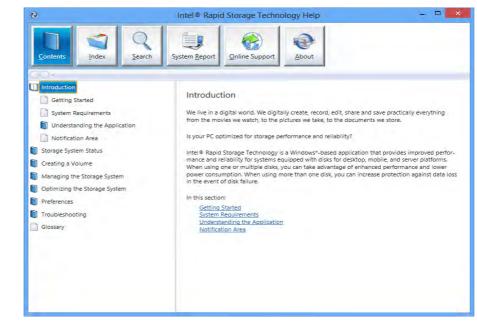

### **RAID Volume Data Verification and Repair**

The RAID volume data verification process identifies any inconsistencies or bad data on a RAID 0 or RAID 1 volume. The table outlines what occurs for each RAID level:

| RAID<br>Level | Verify                                                                                               | Verify & Repair                                                                                                    |
|---------------|----------------------------------------------------------------------------------------------------|----------------------------------------------------------------------------------------------------|
| RAID 0        | Bad blocks are identified.                                                                           | N/A                                                                                                    |
| RAID 1        | Bad blocks are identified.<br>Data on the mirrored drive is compared to<br>data on the source drive. | Bad blocks are reassigned.<br>If the data on the mirrored drive does not<br>match the data on the source drive, the<br>data on the mirrored drive is overwritten by<br>the data on the source. |

Table 6 - 2RAID LevelVerification &Repair Status

### **Replacing and Reverting Recovery and Master Volumes**

If a master or recovery drive fails you will need to add a new identical drive and rebuild the recovery volume to the drive. You can also revert the master drive to the state of the previous volume update. For details on how to do this see the help file *"Intel® Rapid Storage Technology Help" on page 6 - 34*.

See over for details on how to verify and repair RAID volume data. Verification will identify and repair data inconsistencies on the volume.

### Verifying and Repairing RAID Volume Data

- 8. Run the Intel® Rapid Storage Technology application.
- 9. Click to select the RAID in the pane on the right side of the window.
- 10. Click Manage and click Advanced.
- 11. Click **Verify** and click **Verify** (button) to begin the process (in some cases you may be required to **initialize** a volume before verification).

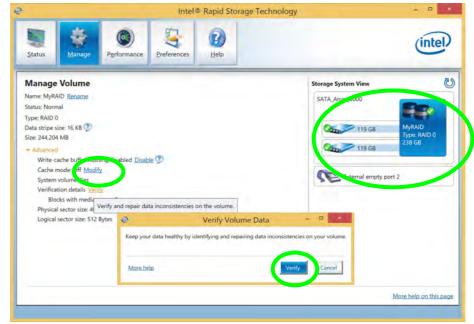

Figure 6 - 24 Intel® Rapid Storage Technology Verify

- 12. The completion percentage will be listed under Status (verifying and repairing).
- 13. Click **Close** in the Verify Volume Data Results window.

|        | Manage Volume                         |
|--------|---------------------------------------|
|        | Name: MyRALD                          |
| 6      | Status: Verifying 34% complete Cancel |
|        | Type. wild 0                          |
|        | Data stripe size: 16 KB 😨             |
|        | Size: 244,204 MB                      |
|        | <ul> <li>Advanced</li> </ul>          |
|        | Cache mode: Off                       |
|        | System volume: Yes                    |
|        | Verification details                  |
|        | Verification errors found: 0          |
|        | Blocks with media errors: 0           |
|        | Physical sector size: 4096 Bytes      |
|        | Logical sector size: 512 Bytes        |
|        | Verify Volume Data Results            |
|        | MyRAID: Verification complete.        |
| More h |                                       |

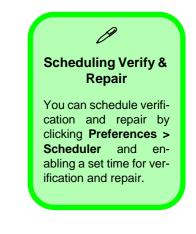

| <i>Figure 6 - 25</i>     |
|--------------------------|
| Intel <sup>®</sup> Rapid |
| Storage                  |
| Technology               |
| Verify                   |

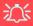

Intel® Smart Response and M.2 PCI-e SSDs

Note that Intel® Smart Response Technology does not support M.2 SSDs with a PCI-e Interface (M.2 SSDs with a SATA Interface are supported).

Figure 6 - 26 Computer Management - Disk Management -Unallocated SSD Space

### Intel® Smart Response Technology

**Intel® Smart Response Technology** is an **Intel® Rapid Storage Technology** (**RST**) caching feature that accelerates computer system performance by using the SSD as cache memory between the hard disk drive and system memory.

### System Requirements to support Intel® Smart Response Technology:

- System BIOS with SATA mode set to RAID (see ""SATA Mode (Advanced Menu)" on page 5 - 10).
- Intel Rapid Storage Technology software installed.
- A Solid State Drive (SSD) with a minimum capacity of 18.6GB (or with a partition on the drive formatted to more than 18.6GB e.g a 20GB partition set on the SSD). Note that the SSD requires at least 5MB of free unpartitioned and unallocated space (if you have used all the disk space for the partition you will need to shrink some of space for the cache memory's use).

|                                                                                                    | Ca' Sergi                               | le Basic                                 |                          | ziven Pantition)                                                            | 300 ME                                 | Free Space<br>200 ME             | 100 %             | <br>Actions<br>Disk Management |   |             |
|----------------------------------------------------------------------------------------------------|-----------------------------------------|------------------------------------------|--------------------------|-----------------------------------------------------------------------------|----------------------------------------|----------------------------------|-------------------|--------------------------------|---|-------------|
| Constant and a second applications     Constant and a second applications     Constant and applications |                                         | fer Rank<br>Bank: NTFS<br>fer Bank: NTFS | Finality (Bo             | System Protocol<br>In Spar Fac Londo Durng, Primary Pathon<br>may Partitory | 100 MB<br>1 2454,91 SA<br>1923 Sh Call | 100 MB<br>205.01 GB<br>176.72 GB | 805<br>215<br>976 | Most Actions                   |   | 11.71 GB    |
|                                                                                                    | HIPDIsk Q<br>Banic<br>Articlas<br>Dolma | 300 MS<br>Healthy (Recov                 | 100 site<br>Healthy (D1) | 268.93 G8 NTPS 1                                                            | 10-1<br>13.34 (dl N75<br>Mathy (Prim   | FS<br>ary Fatilizer)             | 11.71 G<br>Unufio |                                | - | Unallocated |
|                                                                                                    | Griffiak 1<br>Basis                     |                                          |                          | 10 IV                                                                       | -                                      |                                  | -                 |                                |   |             |

See overleaf for instructions on enabling Intel® Smart Response Technology.

### **Enabling Intel Smart Response Technology**

- 1. Run the Intel® Rapid Storage Technology application.
- 2. Click Enable acceleration under Performance > Smart Response Technology (note that you will at least 5MB of free unpartitioned and unallocated space on the SSD otherwise the Smart Response Technology item will not appear).

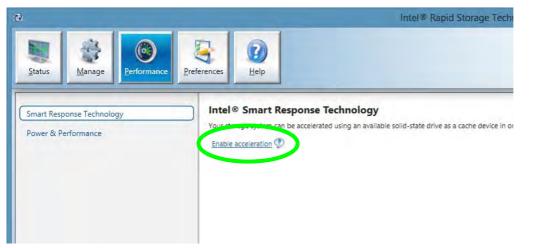

Figure 6 - 27 Intel® Rapid Storage Technology -Performance Enable Acceleration

- 3. Select the SSD to be used as a cache device.
- 4. Select the size from the SSD to be allocated for the cache memory (any remaining space on the SSD can be used for data storage using the simple data single-disk RAID 0 volume that is automatically created).

- 5. Select the HDD (or RAID volume) to be accelerated (it is highly recommended that you accelerate the system volume or system disk for maximum performance).
- 6. Select the acceleration mode, and then click **OK** (Enhanced mode is selected by default).
- **Note:** Enhanced mode (default): Acceleration optimized for data protection. Maximized mode: Acceleration optimized for input/output performance.

| Enable Acceleration                                                                                                    | ×                               |
|----------------------------------------------------------------------------------------------------|---------------------------------|
| Select the solid-state drive you want to use to accelerate your storage system:                                                |                                 |
| SATA SSD on Controller 0, Port 1 (119 GB)                                                                                      |                                 |
| Select the size allocated for the cache memory:                                                                                |                                 |
| ○ 18.6 GB                                                                                                    |                                 |
| Full disk capacity (up to 64 GB)                                                                                               |                                 |
| O Custom: 64 GB                                                                                                    |                                 |
| Select the disk or volume to accelerate:                                                                                       |                                 |
| SATA disk on Controller 0, Port 0 (466 GB) (system)                                                                            | *                               |
| Select the boot disk or volume for optimal system acceleration.                                                                |                                 |
| Select the acceleration mode:                                                                                                  |                                 |
| Enhanced mode                                                                                                    |                                 |
| O Maximized mode                                                                                                    |                                 |
| Once acceleration is complete, you will need to restart your computer before<br>formatting operations on the accelerated disk. | pre performing any partition or |
| More help                                                                                                    | OK Cancel                       |

Figure 6 - 28 Enable Acceleration Options 7. The page will refresh and report the new configuration in under **Performance > Smart Response Technology**.

| 2                                             | Intel # Rapid Starage Technology                                                                                                    |                                                                                                    | - 0 - 2                 |
|-----------------------------------------------|----------------------------------------------------------------------------------------------------|----------------------------------------------------------------------------------------------------|-------------------------|
| Status Manage Proformations B                 | References BAD                                                                                                    |                                                                                                    | (intel)                 |
| Enur Respons Technology<br>Poen & Performance | Intel® Smart Response Technology         The diverge system is configured to use a satid date dive as a cache divide to increase system responsivery in.         Accessed downers SCR diverse to a cache divide to increase system responsivery in.         Accessed downers SCR diverse to cache divide to increase system responsivery.         Accessed downers SCR diverse to cache divide to increase system responsivery.         Accessed downers SCR diverse Configuration         Configuration         SSID configuration         SSID configuration         SSID configuration         SSID configuration         SSID configuration         SSID configuration         SSID configuration         SSID configuration         SSID configuration         SSID State Normal         SSIE Mornal         SSIE Mornal <th>Acceleration View<br/>SATA_Alony_0000<br/>Internet Internet<br/>SATA data (Add Call System)<br/>Add Call<br/>System</th> <th>0 Type: RAID 0</th> | Acceleration View<br>SATA_Alony_0000<br>Internet Internet<br>SATA data (Add Call System)<br>Add Call<br>System | 0 Type: RAID 0          |
|                                               |                                                                                                    |                                                                                                    | More help on this pilde |

Figure 6 - 29 Intel® Rapid Storage Technology -Performance (Smart Response Technology)

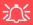

Intel® Rapid Start Technology and M.2 PCI-e SSDs

Note that Intel® Rapid Start Technology **does not support M.2 SSDs with a PCI-e Interface** (M.2 SSDs with a SATA Interface are supported).

# Intel® Rapid Start Technology Driver

**Intel(R) Rapid Start Technology** can resume power from Hibernation within 7 to 9 seconds and can remember your computer's previous state with zero power.

### System Requirements to support Intel® Rapid Start Technology:

- Rapid Start Technology should be enabled in the BIOS (see ""Advanced Chipset Control (Advanced Menu)" on page 5 - 8).
- Intel Rapid Storage Technology software installed.
- A Solid State Drive (SSD) with a minimum capacity of 18.6GB.
- The Solid State Drive (not the HDD) must be configured as outlined on the following pages to support Rapid Start Technology.
- The *Windows* operating system must be installed on the system hard disk drive, and not on the Solid State Drive (SSD).

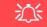

#### **Operating System Installation**

Note that in order for **Intel(R) Rapid Start Technology** to function properly the *Windows* operating system must be installed on the system hard disk drive (e.g. the "C:" drive), and the SSD should be configured as outlined on the following pages. Rapid Start will not function if the operating system is installed on the SSD.

See overleaf for instructions on enabling Intel® Rapid Start Technology.

### 6 - 42 Intel® Rapid Start Technology Driver

6

### Intel® Rapid Start Technology Configuration

- 1. Enable/disable Intel(R) Rapid Start Technology from the BIOS (see "Advanced Chipset Control (Advanced Menu)" on page 5 8).
- 2. Go the *Windows* control panel and double-click Administrative Tools (System and Security)> Computer Management > Storage > Disk Management
- 3. Right-click the SSD and select **Shrink Volume** from the menu.

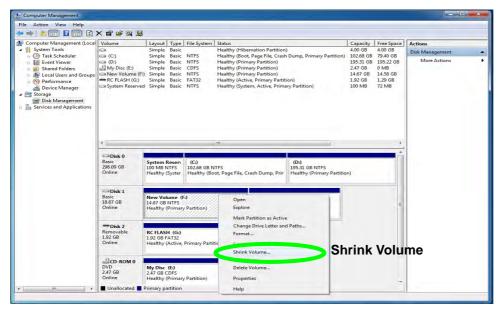

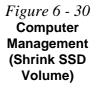

4. Enter the figure, which should be equal to amount of system memory (RAM) in your computer, in "Enter the amount of space to shrink in MB".

| Total size before shrink in MB:                                                                                                    | 10924                            |
|----------------------------------------------------------------------------------------------------|----------------------------------|
| Size of available shrink space in MB:                                                                                                  | 7802                             |
| Enter the amount of space to shrink in MB:                                                                                             | 4096                             |
| Total size after shrink in MB:                                                                                                    | 1.000                            |
| You cannot shrink a volume beyond the point v<br>See the "defrag" event in the Application log for<br>operation when it has completed. |                                  |
| See the "defrag" event in the Application log for                                                                                      | r detailed information about the |

5. Click **Shrink** (any unallocated file space may be formatted for storage use).

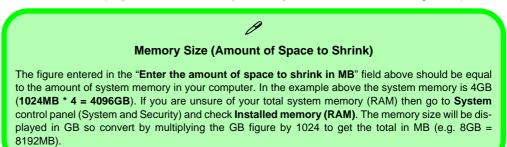

6 - 44 Intel® Rapid Start Technology Driver

Figure 6 - 31 Shrink Volume Size 6. Run the Desktop app and right-click the lower left hot corner (or use the *Windows Logo Key* **■** + *X* key combination) and select **Command Prompt (Admin)**.

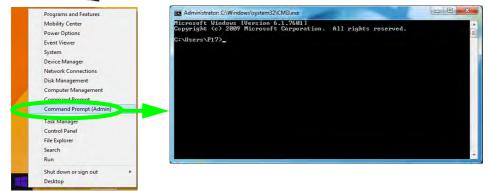

Figure 6 - 32 Search for CMD Prompt

- 7. Type "DISKPART".
- 8. At the DISKPART command type "list disk".

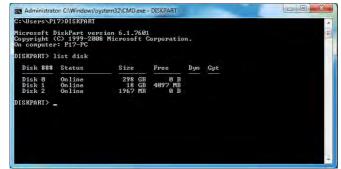

*Figure 6 - 33* **Diskpart - List Disk** 

- 9. Type "select disk #" (# is disk number where you want to create the store partition, so refer to the results obtained from "list disk" for exact disk number). 10. The message "Disk # is now the selected disk." will appear. BEX Administrator: C:\Windows\system32\CMD.exe - DISKPART C:\Users\P17>DISKPART *Figure 6 - 34* Microsoft DiskPart version 6.1.7601 Copyright (C) 1999-2008 Microsoft Corporation. On computer: P17-PC **Diskpart - Select** Disk # DISKPART> list disk Disk ### Status Size Free Dyn Gpt Online Disk Ø 298 GB Ø B 18 GB 4097 MB Disk 1 Online Disk 2 1967 MB Online Ø B DISKPART> select disk 1 Disk 1 is now the selected disk. DISKPART>
  - 11. Type "create partition primary".
  - 12. A "**DiskPart succeeded in creating the specified partition**." message should appear.

*Figure 6 - 35* **Diskpart - Create Partition** 

| DISKPART> cre | ate partit | ion primary: |  |
|---------------|------------|--------------|--|
|---------------|------------|--------------|--|

DiskPart succeeded in creating the specified partition. DISKPART> \_

### 6 - 46 Intel® Rapid Start Technology Driver

6

13. Type "detail disk".

| DISKPART> det                                                                                                | tail d                                | lisk                        |         |                                                                   |      |        |      |
|----------------------------------------------------------------------------------------------------|---------------------------------------|-----------------------------|---------|-------------------------------------------------------------------|------|--------|------|
| Jolume_0000<br>Disk ID: 73F1<br>Type : RAII<br>Status : Onl:<br>Path : 0                                     | D                                     |                             |         |                                                                   |      |        |      |
| Current Read-                                                                                                | -only                                 | CIROOT(0)#PCI<br>State : No | (1FØ2)# | RAID <pøøtø2l< th=""><th>00&gt;</th><th></th><th></th></pøøtø2l<> | 00>  |        |      |
| Boot Disk :<br>Pagefile Disl<br>Hibernation I<br>Crashdump Dis                                               | No<br>k : N<br>File I<br>sk :         | )isk : No<br>No             |         |                                                                   |      |        |      |
| Read-only :<br>Boot Disk :<br>Pagefile Disl<br>Hibernation I<br>Crashdump Dis<br>Clustered Dis<br>Volume ### | No<br>k : M<br>File I<br>sk :<br>sk : | )isk : No<br>No             | Fs      | Туре                                                              | Size | Status | Info |

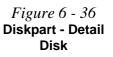

- 14. Type "**select Volume #**" (# is volume of your storage partition so refer to results obtained from "detail disk" for the exact volume number).
- 15. The message "Volume # is now the selected volume." will appear.

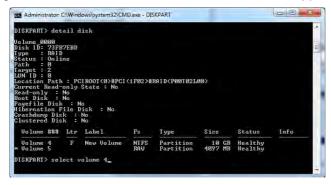

Figure 6 - 37 Diskpart - Select Volume #

*Figure 6 - 38* **Diskpart - Set id=**  16. Type the following, depending on the format of the SSD.

- For **MBR** formatted SSDs: "**set id=84 override**" (the id must be set to 84).
- For GPT formatted SSDs: "set id=D3BFE2DE-3DAF-11DF-BA40-E3A556D89593".

| Status : Online<br>Path : Ø<br>Target : 2<br>LUN ID : Ø<br>Location Path : PCIR<br>Current Read-only Sta<br>Read-only : No<br>Boot Disk : No<br>Pagefile Disk : No<br>Hibernation File Dis<br>Crashdump Disk : No<br>Clustered Disk : No | ate : No    | 1F02>#1     | RA I D < POBT 021.0    | au > |                    |      |
|----------------------------------------------------------------------------------------------------|-------------|-------------|------------------------|------|--------------------|------|
| Volume ### Ltr L                                                                                                    | abe l       | Fs          | Туре                   | Size | Status             | Info |
| Volume 4 F Na<br>* Volume 5                                                                                                    | ew Volume   | NTFS<br>RAV | Partition<br>Partition |      | Healthy<br>Healthy |      |
| DISKPART> select volu                                                                                                    | ume 4       |             |                        |      |                    |      |
| Volume 4 is the sele                                                                                                    | cted volume |             |                        |      |                    |      |
| DISKPART> set id=84 (                                                                                                    | override    |             |                        |      |                    |      |
| DiskPart successfull                                                                                                    | y set the p | artitio     | on ID.                 |      |                    |      |
|                                                                                                    |             |             |                        |      |                    |      |

17. The message "DiskPart successfully set the partition ID." will appear.

18. Close the CMD window.

6 - 48 Intel® Rapid Start Technology Driver

19. Go the *Windows* control panel and double-click Administrative Tools (System and Security)> Computer Management > Storage > Disk Management.

20. The disk partition should read Healthy Hibernation Partition.

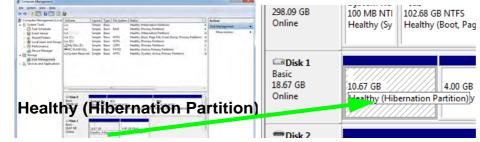

Figure 6 - 39 Computer Management (Healthy Hibernation Partition)

Modules

- 21. Restart the computer.
- 22. Install the driver (see below).

### Intel® Rapid Start Technology Driver Installation

- 1. Insert the *Device Drivers & Utilities + User's Manual* disc an attached DVD drive.
- 2. Click **Option Drivers** (button).
- 3. Click 4.Install Rapid Start Driver > Yes.
- 4. Click Next > Next > Yes > Next > Next.
- 5. Click **Finish** to restart the computer.

# **Sound Blaster Audio**

Install the **Sound Blaster AP** to allow you to configure the audio settings to your requirements for the best performance in games, music and movies.

### Sound Blaster X-Fi MB-3 Audio AP Installation

- 1. Insert the *Device Drivers & Utilities* + *User's Manual* disc an attached DVD drive.
- 2. Click **Option Drivers** (button).
- 3. Click **5.Install SBX-Fi MB 3 AP > Yes**.
- 4. Click **Next > Yes** to accept the license.
- 5. Click **Next** > **Full Installation** (button).
- 6. Click **Next > Finish** to restart the computer.

Run the **Sound Blaster X-Fi 3** control panel from the notification area of the taskbar (or from the item in the Start menu). Click on the tabs to access the any of the control panel menus.

Figure 6 - 40 Sound Blaster X-Fi MB 3 (Taskbar Notification Area Icon)

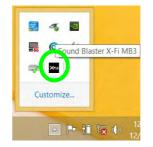

#### **Volume Controls**

You can click on the volume dials to adjust the level for either the microphone or master volume. You can choose to save the settings for **Music**, **Movie** or **Game**, and these settings can be exported or imported as required.

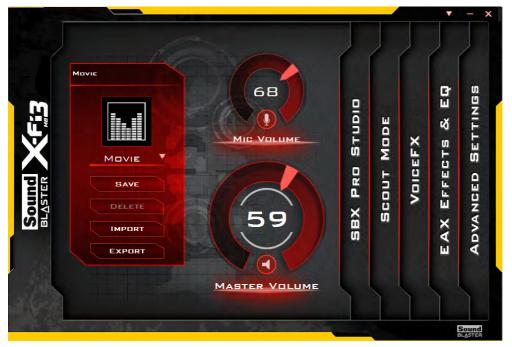

*Figure 6 - 41* Sound Blaster X-Fi 3 Volume Controls

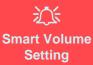

The default setting for Smart Volume in SBX Pro Studio is set to Normal.

To get the full effect of this setting it is recommended that you set it to **Loud**.

Figure 6 - 42 Sound Blaster X-Fi 3 SBX Pro Studio

### **SBX Pro Studio**

Click the check box to enable/disable the control, and use the slider to adjust the levels. Press the play button to test settings.

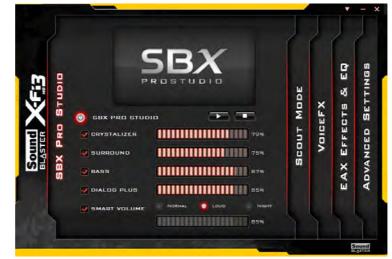

- Crystalizer: Enhances audio to make it sound livelier.
- Surround: Provides virtual sound channels to control the level of immersion.
- **Bass:** Enhances the bass level of the sound system.
- Dialog Plus: Enhances dialogue levels for movies etc.
- **Smart Volume:** Minimizes sudden volume changes to avoid the need for constant adjustment. It is recommended that this is set to **Loud** (see sidebar).

#### **Scout Mode**

Click in the box to enable **Scout Mode** to enhance your ability to hear enemies in games from a further distance away than would normally be possible.

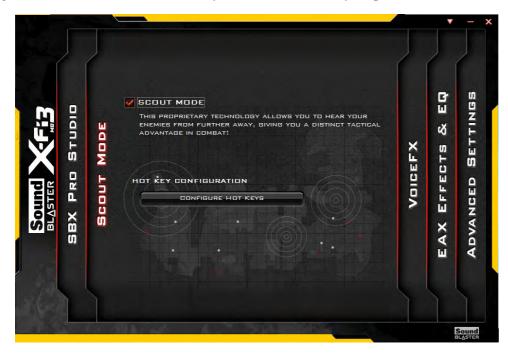

Figure 6 - 43 Sound Blaster X-Fi 3 Scout Mode

6

### Voice FX

Click in the box to enable **Voice FX** and click on the sliders to adjust the settings. Select the mode required from the dropbox, and click on **Test** to hear the playback of the effect.

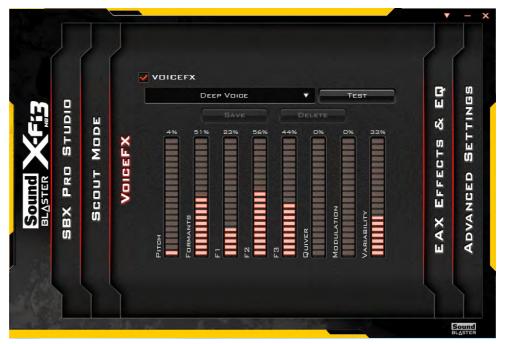

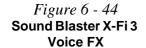

Sound Blaster Audio 6 - 55

EAX Effects & EQ

Click to select either/or **EAX Effects** or **EQ**, select the mode required from the dropbox and click on the sliders to adjust the settings. Click on **Save** to save any custom changes to the set levels and effects.

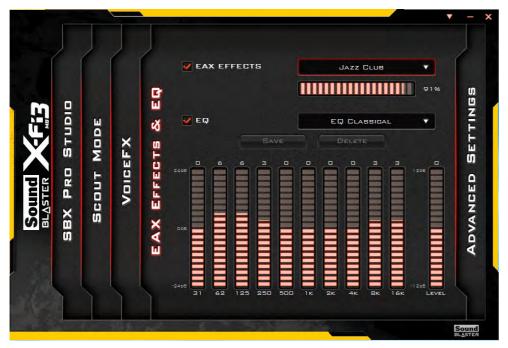

Figure 6 - 45 Sound Blaster X-Fi 3 EAX Effects & EQ

### **Advanced Settings**

Select the speaker/headphone configuration from the dropbox, and click on **Test** to hear the effect. You can also adjust the **Bass Management** by clicking the **Bass Redirection** and **Subwoofer Gain**, and click on the slider to adjust the **Crossover Frequency**.

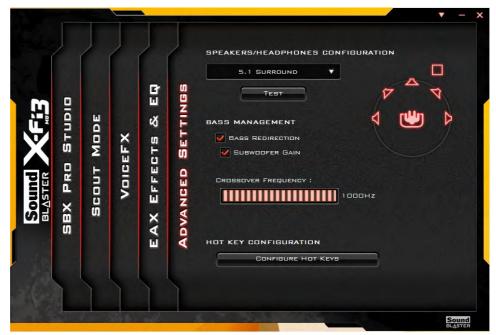

*Figure 6 - 46* Sound Blaster X-Fi 3 Advanced Settings

#### **Hot Key Configuration**

Click **Configure Hot Keys** in **Scout Mode** or **Advanced Settings** menus to access the **Hot Key Configuration** menu. Click **Enable All Hot Keys**, and then click on the task and press the key sequence required. Any hotkeys chosen will be locked by the application, and therefore will not be able to be used in other applications.

| IDT KEY CONFIGURAT                                        | אסו   |     |      |                                                                                                    |
|-----------------------------------------------------------|-------|-----|------|----------------------------------------------------------------------------------------------------|
| V ENABLE ALL HOT K                                        | EYS   |     |      |                                                                                                    |
| TO CONFIGURE THE HOT K<br>DESIRED KEY SEQUENCE            |       |     |      | ID THEN PRESS TH                                                                                                    |
| PROFILE P1                                                | Music |     |      |                                                                                                    |
| PROFILE P2                                                | Movie | -   |      |                                                                                                    |
| PROFILE P3                                                | GAME  | •   |      |                                                                                                    |
| SBX PRO STUDIO                                            |       |     |      | a de la companya de la companya de l |
| SCOUT MODE                                                |       | ALT | r +  |                                                                                                    |
| VOICEFX                                                   |       |     |      |                                                                                                    |
| *IF A HOT KEY IS ENABLED, I<br>IS CLOSED. YOU WILL NOT BE |       |     |      | N IF THE APPLICATIO                                                                                                    |
| UNBIND ALL                                                | KEYS  |     | SAVE | CANCEL                                                                                                    |

Figure 6 - 47 Sound Blaster X-Fi 3 Hot Key Configuration

6

### **Creative ALchemy**

The Creative ALchemy application can be run from the shortcut in the **Start** menu. Use the left menu to select any installed games and click the button to move them to the right column to enable ALchemy support for the game. Creative ALchemy restores hardware accelerated audio to enable EAX effects and 3D Audio when playing Direct Sound3D games.

#### Creative Software AutoUpdate

Run the application from the shortcut in the **Start** menu and make sure you are connected to the internet, then click **Next** and follow the on screen instructions to update the software.

#### Sound Blaster Audio & HDMI/Mini Display Port

- 1. When you connect a display to the HDMI-Out port, or Mini Display port the Sound Blaster Cinema controls will be disabled.
- 2. A warning box will pop-up and will prompt "...Do you want to select another audio device now?".
- Click No to continue using the audio output from your external display attached to the HDMI-Out port, or Mini Display port (do not attempt to select another audio device when connected to the external isplay).

### **Testing 5.1 Surround Sound (Advanced Settings)**

If you are using the **Sound Blaster X-Fi 3** control panel (**Advanced Settings**) to test your headphones/speakers, set up as a 5.1 surround sound system with the microphone jack enabled as the "Center/Subwoofer" (see *Figure on page 2 - 6*) in the **Realtek HD Audio Manager**, you may not hear the low Subwoofer test tone as some headphones/speakers do not support low frequencies.

If your headphones/speakers do not support low frequencies then follow the instructions below to obtain an effective sound test.

- 1. Attach your headphones/speakers to the headphone out jack.
- 2. Run the **Sound Blaster X-Fi 3** control panel from the notification area of the taskbar (or from the item in the Start screen).
- 3. Click Advanced Settings (see Figure 6 46 on page 6 56).
- 4. Select 5.1 Surround under Speaker/Headphones Configuration.
- 5. Click to place a check in the **BASS REDIRECTION** check box.
- 6. Click to place a check in the SUBWOOFER GAIN check box.
- 7. Move the slider for CROSSOVER FREQUENCY to its maximum setting.
- 8. Click **TEST** to hear the sound.
- 9. Your headphones/speakers will now be configured for 5.1 Surround.

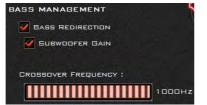

*Figure 6 - 48* Bass Management Sound Blaster X-Fi 3 Advanced Settings

Modules

### 泛

#### Fingerprint Reader and Power Saving States

If your computer is in a power saving state (e.g. Hibernate or Sleep) you should keep your finger clear of the fingerprint sensor.

Allow the system to fully resume before swiping your finger across the sensor.

# **Fingerprint Reader Module**

The fingerprint reader module provides a high level of security for your computer. Make sure you have administrator's rights to your computer, and have a *Windows* password enabled for full security protection.

There are two different fingerprint modules supplied with this model. Install the driver from the *Device Drivers & Utilities* + *User's Manual* disc by following the appropriate instructions on the page overleaf.

The fingerprint reader module uses the **Sign-in options** configuration of the **Win-dows Account**.

### **Fingerprint Reader Driver Installation**

- 1. Insert the *Device Drivers & Utilities + User's Manual* disc into an attached DVD drive.
- 2. Click **Option Drivers**.
- 3. Click 6.Install Fingerprint Driver > Yes.
- 4. Click **Next > Install**.
- 5. Click **Finish** to complete the installation.
- 6. The fingerprint reader module uses the **Sign-in options** configuration of the **Windows Account** (see overleaf).

# **Fingerprint Module Configuration**

- 1. Go to the Charms Bar.
- 2. Select Settings and then click Change PC Settings.
- 3. Click Accounts and then click Sign-in options.
- 4. You will need to add a Windows password (click Add under Password).
- 5. After you have added the password you will need to restart the computer and use your password to log on to the system.
- 6. Go to the Charms Bar.
- 7. Select Settings and then click Change PC Settings.
- 8. Click Accounts and then click Sign-in options.
- 9. Click Add under Fingerprint.

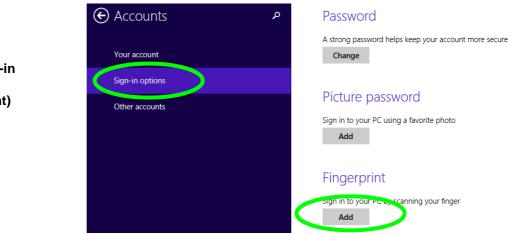

*Figure 6 - 49* Accounts - Sign-in Options (Add Fingerprint)

- 10. Input the Windows password and click OK.
- 11. You will then be instructed to **swipe the same finger** across the reader a number of times.

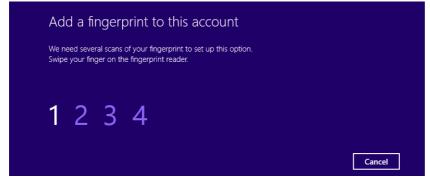

*Figure 6 - 50* Add a Fingerprint

- 13. You can choose to **Add another** finger (this is recommended) or **Remove** the current fingerprint reading.
- 14. You can now scan your fingerprint to log-on to the computer.

# **Trusted Platform Module**

(Optional)

The **TPM security chip** allows you to create and manage digital certificates for user and platform authentication. This type of security is usually administered within large enterprises and organizations, and therefore requires implementation by a system administrator before users can access security features.

Individual users can use the TPM as an authentication with the fingerprint reader.

Make sure you have administrator's rights to your computer, and have a *Windows* password enabled for full security protection. In addition **Make sure you prepare** a removable media (e.g. a USB flash drive) to store passwords etc. before beginning the TPM initialization process.

Before setting up the TPM functions you must initialize the security platform.

### **Enabling & Managing TPM**

- 1. Restart the computer.
- 2. Enter the Aptio Setup Utility pressing F2 during the POST/startup.
- 3. Use the arrow keys to select the **Security** menu.
- 4. Select **TPM Configuration** and press Enter to access the sub-menu.
- 5. Press Enter under Security Device Support menu and select Enable.
- 6. You will then need to press F4 to save the changes and restart the computer.
- 7. You can now manage the TPM from *Windows*.

| Security Device Support | [Enable] | Enable or disable BIOS<br>Support for TPM 2.0 security                                                                                                    |
|-------------------------|----------|----------------------------------------------------------------------------------------------------|
| TPM20 Device Found      |          | device. TPM 2.0 is only<br>supported if UEFI Boot is<br>Enabled. The 0.S. will not<br>show the Security Device.<br>TCG EFI protocol and INTIA<br>interface will not be<br>available. |
|                         |          | →←:Select Screen<br>↑↓:Select Item<br>Enter: Select<br>+/-: Change Opt.<br>Fl: General Help<br>F3: Optimized Defaults<br>F4: Save Changes & Exit<br>ESC: Exit                        |

*Figure 6 - 51* **TPM State (Enable)** 

### **TPM Management in Windows**

You can manage your TPM settings from within Windows:

- 1. Go to the Control Panel.
- 2. Click BitLocker Drive Encryption (System and Security).
- 3. Click **TPM Administration**.

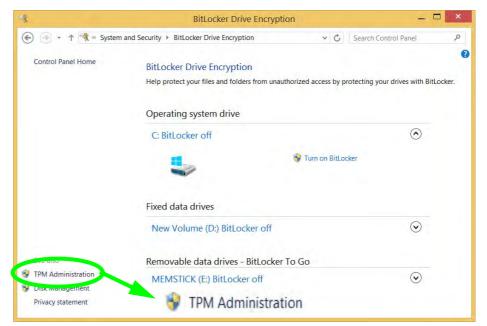

Figure 6 - 52 BitLocker Drive Encryption (TPM Administration) 4. The TPM Management window allows you to configure the TPM within *Windows*. As TPM is usually administered within large enterprises and organizations, your system administrator will need to assist you in managing the information here.

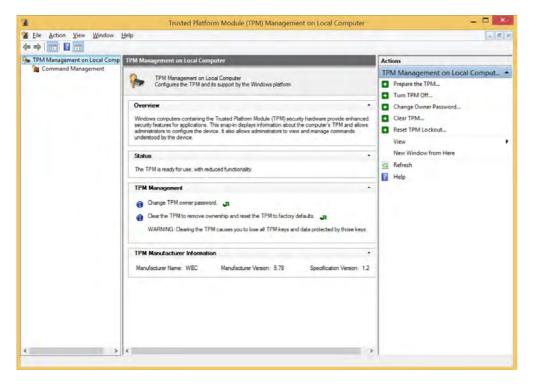

*Figure 6 - 53* Trusted Platform Module (TPM) Management on Local Computer Administration

## **TPM Actions**

- 1. Click **Prepare the TPM** and follow the instructions in the Wizard **to** prepare the TPM (this will probably require a restart of the computer and confirmation of the setting changes after restart by pressing the appropriate F key).
- 2. After the restart the TPM will be prepared and you can then use the **Actions** menu to **Turn TPM off**, **Change Owner Password**, **Clear TPM** or **Reset TPM Lockout**.
- 3. A wizard will help take you through any setup steps.

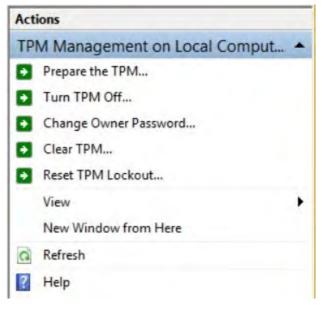

*Figure 6 - 54* **TPM Actions Menu** 

6

### BitLocker

BitLocker Drive Encryption can be used in conjunction with the TPM to encrypt data on the disk. Access the Microsoft **BitLocker Drive Encryption** control panel applet from the *Windows* control panel (**System and Security**).

- 1. Click Turn on Bit Locker.
- 2. Follow the on-screen instructions to setup BitLocker, and make sure you have a removable media (e.g. a USB flash drive) to store saved recovery keys etc.

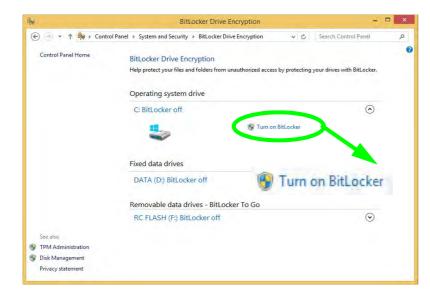

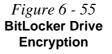

### 沁

#### Wireless Device Operation Aboard Aircraft

The use of any portable electronic transmission devices aboard aircraft is usually prohibited. Make sure the WLAN, Bluetooth and 3G/4G module(s) are OFF (or the system is in Airplane Mode) if you are using the computer aboard aircraft (see Table 1 - 5, on page 1 -17).

# 3G/4G Module

#### (For Model A Computers Only)

If you have included an **optional UMTS/HSPA**+ based 3G Module (Universal Mobile Telecommunications System or High Speed Packet Access) module or **LTE** (Long Term Evolution) 4G module (see "*Communication*" on page *D* - 4 for specification details) in your purchase option, you do not require a driver/application installation for Windows 8.1. Follow the instructions overleaf to install the USIM card (which will be provided by your service provider), and then **use the Charms Bar Wireless icon to access the 3G/4G network** in the same manner as the WLAN (see page 6 - 72).

# Ň

#### **Important Notice**

If your purchase option includes both Wireless LAN and 3G/4G modules, then the appropriate antennas will be installed. Note that In order to comply with FCC RF exposure compliance requirements, the antenna must not be co-located or operate in conjunction with any other antenna or transmitter.

#### Important Notice - 3G/4G & Bluetooth/Wireless LAN Modules

In order to comply with FCC regulations you should NOT operate the 3G/4G module and the Bluetooth/Wireless LAN modules at the same time as this may disrupt radio frequency, and cause interference. When the 3G/4G module is powered on, make sure that the Bluetooth/Wireless LAN modules are powered off.

### **3G/4G Module USIM Card Installation**

(For Model A Computers Only)

Insert the USIM card (1) as illustrated below (pay careful attention to the orientation of the card as the gold contact side of the card should face upwards) until it clicks fully into position. To eject the card simply press it until it ejects, but do not attempt to eject the card while connected to a 3G/4G network (see below).

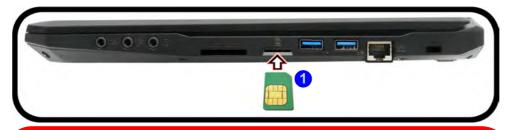

USIM Card Ejection

Simply press on the USIM card to eject it, however do not do this while a connection is in progress.

If you do eject the card while a 3G/4G connection is ongoing, you will need to shut down the system, reinsert the USIM card, restart the system and then reestablish the 3G/4G connection.

If you wish to change USIM cards then you will need to shut the system down, reinsert the USIM card, restart the system and then reestablish the 3G/4G connection.

### 之法 USIM Card Orientation

Note that the USIM card's readable side (with the gold-colored contacts) should face upwards as illustrated.

### *Figure 6 - 56* USIM Card Insertion

### Ň

#### 3G/4G Module PIN Code & Power-Saving

Note that there may be some issues when a PIN Code is set for 3G/ 4G modules in Windows, if Mobile Broadband has been turned off, and the system has resumed from a powersaving state. See ""3G/ 4G Configuration in Windows" on page 6 -72.

Figure 6 - 57 Networks Mobile Broadband

### **3G/4G Configuration in Windows**

You can configure a 3G/4G connection as below, however make sure the system is not in Airplane Mode before configuration begins.

### **Charms Bar**

- 1. Go to the Charms Bar.
- 2. Select **Settings** and then click the **WiFi icon** (it should read **Available** under the icon and **Airplane mode** should be **Off**).
- 3. A list of available access points will appear under Mobile Broadband.

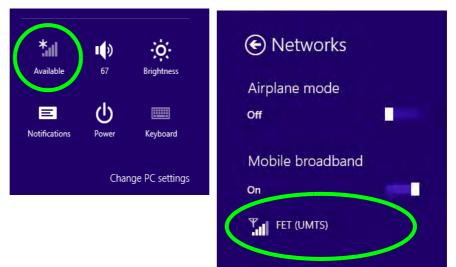

- 4. Any 3G/4G service provider (connection information is usually stored on the USIM card) will appear under Mobile Broadband.
- 5. Double-click any connection icon under Mobile Broadband (or click and then click **Connect**).

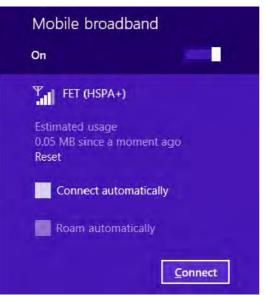

Figure 6 - 58 Mobile Broadband (Connect)

- 6. The system will connect to your network.
- 7. A **Connected** will appear alongside the 3G/4G connection (click the connection to view the timer which indicates your connected time for the current session).

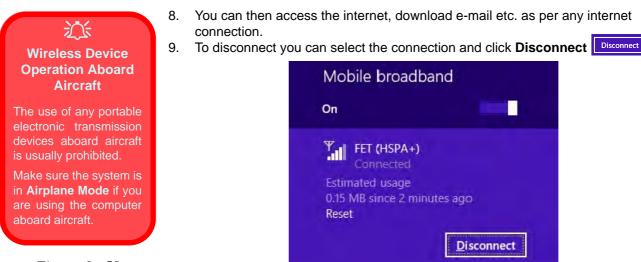

- *Figure 6 59* Mobile Broadband (Disconnect)
- 10. You need to either use Airplane Mode, or to turn the Mobile Broadband module off aboard aircraft.

6

## **Wireless Display**

Wireless Display uses your Wireless LAN module/WLAN Bluetooth Combo module (you need to make sure that your video adapter/display device is compatible with your particular WLAN/Combo module) in conjunction with a compatible video adapter/display device (purchased separately) to allow you to display the contents of the notebook display on another display (e.g. HDTV), without the need to have cables stretching across a room.

You can use the wireless display to play games, browse the internet, display videos or photo slide shows on your TV/external display without using HDMI or A/V cables.

Before configuring **Wireless Display** you will need to set up your **compatible adapter** with your display/speakers. Connect the adapter using an HDMI or A/V cable and turn on the display (or in the case of speakers connect them to the wireless speaker adapter with the cables provided with the adapter), and then set the display to the appropriate input channel (see the documentation supplied with your **compatible adapter/display** for full details).

Note that no driver or application is required for wireless display in *Windows 8.1*.

## Compatible Adapters

ß

For a list of compatible adapters check the video adapter/display device documentation, or with your distributor/ supplier.

## **Wireless Display Configuration**

- 1. Note that no driver or application is required for wireless display in *Windows 8.1*.
- 2. Go the Charms Bar, select Devices.
- 3. Click Project.
- 4. Click Add a wireless display.

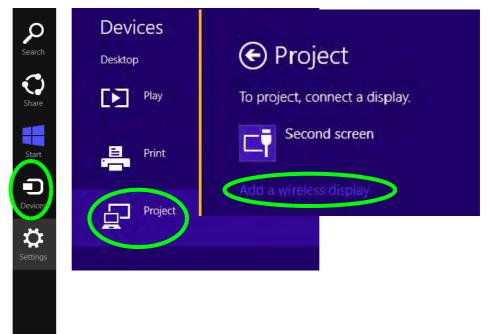

*Figure 6 - 60* Add a Wireless Display 5. The system will then search for compatible display devices (**this may take up to 60 seconds** so allow time for this to complete).

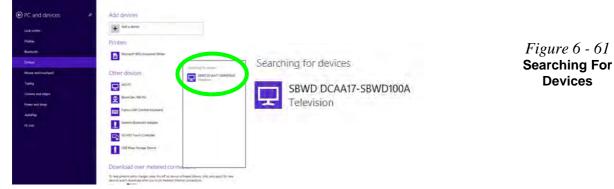

- 6. Double-click any detected display device in the list.
- 7. You may then need to input a pin number for the device to which you are connecting.
- 8. Click Next.

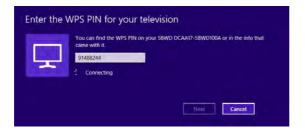

Figure 6 - 62 Enter PIN

- 9. The display will then connect (for specific settings for your display see the documentation supplied with your compatible adapter/display for full details).
- 10. Go to the **Project** menu (**Charms Bar > Devices**) and click **Disconnect** to temporarily disconnect from the wireless display.
- To permanently disconnect from the display (you will need to go back through the connection process again) you can select it in PC and Devices > Devices and click Remove Device > Yes.

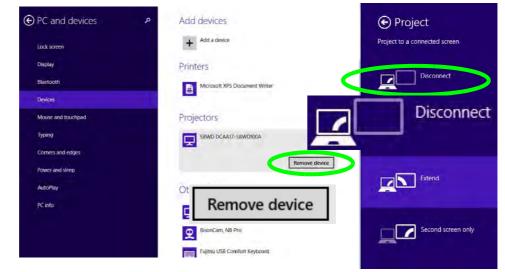

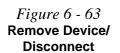

# **Chapter 7: Troubleshooting**

# Overview

Should you have any problems with your computer, before consulting your service representative, you may want to try to solve the problem yourself. This chapter lists some common problems and their possible solutions. This can't anticipate every problem, but you should check here before you panic. If you don't find the answer in these pages, make sure you have followed the instructions carefully and observed the safety precautions in the preface. If all else fails, talk to your service representative. You should also make a record of what happened and what remedies you tried.

Of course, if something goes wrong, it will happen at the most inconvenient time possible, so you should preview this section just in case. If, after you've tried everything, and the system still won't cooperate, try turning it off for a few minutes and then rebooting. You will lose any unsaved data, but it may start working again. Then call your service representative.

# **Basic Hints and Tips**

Many of the following may seem obvious but they are often the solution to a problem when your computer appears not to be working.

- **Power** Is the computer actually plugged into a working electrical outlet? If plugged into a **power strip**, make sure it is actually working. Check the **LED Power Indicators** (see "*LCD Panel Open Model B" on page 1 10*) to see the computer's power status.
- Connections Check all the cables to make sure that there are no loose connections anywhere.
- Power Savings Make sure that the system is not in Hibernate or Sleep mode by pressing the keys configured in your Power Options (see "Configuring the Power Buttons" on page 3 9), the Fn + F12 key combination, or power button to wake-up the system.
- **Brightness** Check the brightness of the screen by pressing the **Fn** + **F8** and **F9** keys to adjust the brightness (see *Table 1 5, on page 1 17*).
- Display Choice Press Fn + F7 to make sure the system is not set to "external only" display.
- Boot Drive Make sure there are no optical media and/or USB storage devices in any connected drive.

7 - 2 Basic Hints and Tips

# **Backup and General Maintenance**

- Always **backup** your important data, and keep copies of your OS and programs safe, but close to hand. Don't forget to note the **serial numbers** if you are storing them out of their original cases, e.g. in a CD wallet.
- Run **maintenance programs** on your hard disk and OS as often as you can. You may schedule these programs to run at times when you are not using your computer. You can use those that are provided free with your OS, or buy the more powerful dedicated programs to do so.
- Write down your passwords and keep them safe (away from your computer). This is especially important if you choose to use a **Boot** password for the SCU (see *"Security Menu" on page 5 12*).
- Keep copies of vital **settings files** such as network, dialup settings, mail settings etc. (even if just brief notes).

# 

#### **Bottom Cover Removal Warning**

Users should not remove any cover(s) and /or screw(s) for the purposes of device upgrade as this may violate the terms of your warranty. If you need to replace/remove the hard disk/RAM/optical device etc., for any reason, please contact your distributor/supplier for further information.

# Viruses

- Install an **Anti-Virus** program and keep the **definitions file** (the file which tells your program which viruses to look for) up to date. New computer viruses are discovered daily, and some of them may seriously harm your computer and cause you to lose data. **Anti-Virus** programs are commercially available and the **defini-tions file updates** are usually downloadable directly from the internet.
- Be careful when opening e-mail from sources you don't know. **Viruses** are often triggered from within **e-mail attachments** so take care when opening any attached file. You can configure most **Anti-Virus** programs to check all **e-mail attachments**. **Note**: You should also beware of files from people you know as the virus may have infected an **address book** and been automatically forwarded without the person's knowl-edge.
- Keep a "Bootable CD-ROM/DVD-ROM/USB storage device" (this CD/DVD/USB device provides basic information which allows you to startup your computer) handy. You may refer to your OS's documentation for instructions on how to make one, and many Anti-Virus programs will also provide such a disk (or at least instructions on how to make one).

# Upgrading and Adding New Hardware/Software

- Do not be tempted to make changes to your **Windows Registry** unless you are very sure of what you are doing, otherwise you will risk severely damaging your system.
- Don't open your computer or undertake any repair or upgrade work if as this may violate the terms of your warranty.
- Read the **documentation**. We can assume, since you are reading this that you are looking at the computer's manual, but what about any new peripheral devices you have just purchased? Many problems are caused by the installation of new hardware and/or software. Always refer to the documentation of any new hardware and/or software, and pay particular attention to files entitled "**READ ME**" or "**READ ME FIRST**".
- When installing a new device always make sure the device is powered on, and in many cases you will need to restart the computer. Always check that all the cables are correctly connected.
- Make sure you have installed the **drivers** for any new hardware you have installed (latest **driver files** are usually available to download from vendor's websites).
- Thoroughly check any **recent changes** you made to your system as these changes may affect one or more system components, or software programs. If possible, go back and undo the change you just made and see if the problem still occurs.

• Don't over complicate things. The less you have to deal with then the easier the source of the problem may be found; **Example** - if your computer has many devices plugged into its ports, and a number of programs running, then it will be difficult to determine the cause of a problem. Try disconnecting all of the devices and restarting the computer with all the peripheral devices unplugged. A process of elimination (adding and removing devices and restarting where necessary) will often find the source of a problem, although this may be time consuming.

# **Problems and Possible Solutions**

| Problem                                                         | Possible Cause - Solution                                                                                                    |
|-----------------------------------------------------------------|----------------------------------------------------------------------------------------------------|
| You turned on the <b>power</b> but it doesn't work.             | Battery missing / incorrectly installed. Check the battery bay, make sure the battery is present and seated properly (the design of the battery only allows it to go in one way). Make sure there's nothing interfering with the battery contacts. |
| The battery <b>LED power</b> indicator []], is blinking orange. | Low Battery. Plug in the DC power source. If the computer doesn't start up immediately, turn it off then on again.                                                                                                    |
| You are losing battery power too quickly.                       | The system is using too much power. If your OS has a Power Options scheme (see "Power Plans" on page 3 - 5) check its settings. You may also be using a peripheral device/USB device that is drawing a lot of power.                               |
| Actual <b>battery operating time</b> is shorter than expected.  | The battery has not been fully discharged before being recharged. Make sure the battery is fully discharged and recharge it completely before reusing (see "Battery Information" on page 3 - 14).                                                  |
|                                                                 | <i>Power Options have been disabled.</i> Go to the <b>Control Panel</b> in <i>Windows</i> and re-enable the options.                                                                                                    |
|                                                                 | A peripheral device/USB device is consuming a lot of power. Turn off/remove the unused device to save power.                                                                                                    |

| Problem                                                                                        | Possible Cause - Solution                                                                                                    |
|------------------------------------------------------------------------------------------------|----------------------------------------------------------------------------------------------------|
| The computer feels <b>too hot</b> .                                                            | Make sure the computer is properly ventilated and the Vent/Fan intakes are not blocked. If this doesn't cool it down, put the system into <b>Hibernate</b> mode or turn it off for an hour. Make sure the computer isn't sitting on a thermal surface (see <i>"Overheating" on page 1 - 18 &amp; 1 - 25</i> ). Make sure you're using the correct adapter. |
|                                                                                                | Make sure that your notebook is completely powered off before putting it into a travel bag (or any such container). Putting a notebook which is powered on in a travel bag may cause the Vent/Fan intakes to be blocked.                                                                                                    |
| Nothing appears on screen.                                                                     | The system is in a power saving mode. Toggle the sleep/resume key combination, <b>Fn + F12</b> (see "Configuring the Power Buttons" on page 3 - 9).                                                                                                    |
|                                                                                                | The screen controls need to be adjusted. Toggle the screen control key combinations $Fn + F8/F9$ . If you're connected to an external monitor, make sure it's plugged in and turned on. You should also check the monitor's own brightness and contrast controls.                                                                                          |
|                                                                                                | <i>The computer is set for a different display.</i> Toggle the screen display key combination, <b>Fn + F7</b> . If an external monitor is connected, turn it on.                                                                                                    |
|                                                                                                | The screen saver is activated. Press any key or touch the TouchPad.                                                                                                    |
| No image appears on the <b>external</b><br><b>monitor</b> I have plugged in and powered<br>on. | You haven't installed the video driver and configured it appropriately from the <b>Control Panel</b> . See <b>Appendix C</b> for instructions on installing and configuring the video driver.                                                                                                    |

| Problem                                                     | Possible Cause - Solution                                                                                                    |
|-------------------------------------------------------------|----------------------------------------------------------------------------------------------------|
| You forget the <b>boot password</b> .                       | If you forget the password, you may have to discharge the battery of the CMOS.<br>Contact your service representative for help.                                                                                        |
|                                                             | か<br>Password Warning                                                                                                    |
|                                                             | ER forget your password. The consequences of this could be serious. If you cannot ontact your vendor and you may lose all of the information on your hard disk.                                                        |
| The sound cannot be heard or the <b>volume</b> is very low. | The volume might be set too low. Check the volume control in the Volume Control Panel in the Windows notification area, or use the key combination Fn + F5 and F6 (see "Keyboard Shortcuts" on page 1 - 16) to adjust. |
| Unwelcome numbers appear when typing.                       | Num Lock is turned ON (see "LCD Panel Open - Model B" on page 1 - 10).                                                                                                    |
|                                                             | Ø                                                                                                    |

| Problem                                                         | Possible Cause - Solution                                                                                                    |
|-----------------------------------------------------------------|----------------------------------------------------------------------------------------------------|
| The <b>system freezes</b> or the screen goes dark.              | The system's power saving features have timed-out. Use the AC/DC adapter, press the sleep ( $Fn + F12$ ) key combination, or press the power button if no LEDs are lit.                                                                                                    |
| The system never goes into a <b>power</b> saving mode.          | Power Options features are not enabled. Go to the <i>Windows</i> Power Options menu and enable the features you prefer (see <i>"Power-Saving States" on page 3 - 7</i> ). Make sure you have enabled <b>Hibernate</b> mode from the control panel.                                                                       |
| The <b>Wireless LAN/Bluetooth</b> modules cannot be detected.   | The modules are off as the computer is in <b>Airplane Mode</b> . Check the LED indicator $\rightarrow$ to see if it is in <b>Airplane Mode</b> (see "LCD Panel Open - Model B" on page 1 - 10). Use the <b>Fn + F11</b> key combination to toggle <b>Airplane Mode</b> on/off (see <b>Table 1 - 5, on page 1 - 17</b> ). |
| The <b>PC Camera</b> module cannot be detected.                 | <i>The module is off.</i> Press the <b>Fn + F10</b> key combination in order to enable the module (see <i>"Function Keys &amp; Visual Indicators" on page 1 - 17</i> ). Run the camera application to view the camera picture.                                                                                           |
| The <b>Wireless LAN/Bluetooth</b> modules cannot be configured. | The driver(s) for the module(s) have not been installed. Make sure you have installed the driver for the appropriate module (see the instructions for the appropriate module in <i>"Wireless LAN Module"</i> on page 6 - 20 and/or <i>"Bluetooth &amp; WLAN Combo Module"</i> on page 6 - 26).                           |

7 - 10 Problems and Possible Solutions

| Problem                                                                                                    | Possible Cause - Solution                                                                                                    |
|----------------------------------------------------------------------------------------------------|----------------------------------------------------------------------------------------------------|
| A file cannot be copied to/from a connected <b>Bluetooth</b> device.                                                                                                    | The transfer of data between the computer and a Bluetooth enabled device is supported in one direction only (simultaneous data transfer is not supported). If you are copying a file from your computer to a Bluetooth enabled device, you will not be able to copy a file from the Bluetooth enabled device to your computer until the file transfer process has been completed                                                                                              |
| I cannot obtain high speed Bluetooth data transfer.                                                                                                    | <ul> <li>To obtain high speed Bluetooth data transfer take into account the following:</li> <li>To achieve high speed transfer speeds, both devices must support high speed data transfer (i.e both the computer and the Bluetooth compatible device you are connecting to).</li> <li>Check your Bluetooth compatible device's documentation to confirm it supports high speed data transfer, and for configuration information.</li> </ul>                                   |
| The computer is off (or in Sleep Mode) but<br>powered by the AC/DC adapter plugged in<br>to a working outlet, or by battery with a<br>capacity above 20%. I have plugged a<br>device into the powered USB port in<br>order to charge it, but the device is not<br>charging. | <ul> <li>The port is not powered on. Toggle power to the port using the Fn + power button combination.</li> <li>This function may not work with certain external USB compliant devices (check your device's documentation). If this is the case, power the computer on and connect the external USB device in order to charge it.</li> <li>Note that this function is designed to help charge USB compliant devices, but is not designed to allow their operation.</li> </ul> |
| <b>No sound</b> can be heard through an <b>HDMI</b> connected display.                                                                                                    | You have not configured the HDMI audio output. See "HDMI Audio Configuration" on page C - 27.                                                                                                    |

| Problem                                                                                                    | Possible Cause - Solution                                                                                                    |
|----------------------------------------------------------------------------------------------------|----------------------------------------------------------------------------------------------------|
| Audio Volume is too low when listening through headphones.                                                                                                    | You have set the Speaker Configuration to 5.1 Speaker. It is recommended that you set the <b>Speaker Configuration</b> to <b>Stereo</b> (not to 5.Speaker) when listening through headphones in order to maximize audio quality. See "Audio Features" on page 2 - 4. |
| The <b>Sound Blaster</b> audio controls don't<br>work when the system is connected to an<br><b>external display through an HDMI/Mini</b><br><b>Display cable</b> . | Note that Sound Blaster Audio will be disabled when you are connecting to an external display through an HDMI or Mini Display port connection. See <b>"Sound Blaster Audio &amp; HDMI" on page C - 29</b> .                                                          |
| The fingerprint reader has problems scanning fingers.                                                                                                    | When fingers are wet or sweaty the software application may have difficulty reading a scanned finger. Make sure your fingers are clean and dry when attempting to scan them across the sensor for detection.                                                         |

| Problem                                                                                                    | Possible Cause - Solution                                                                                                    |
|----------------------------------------------------------------------------------------------------|----------------------------------------------------------------------------------------------------|
| I have used Update Driver in Device<br>Manager (Unknown device > Other<br>Devices) to try and install the Airplane<br>Mode driver. <i>Windows</i> encountered a<br>problem in attempting to update the driver,<br>and a yellow exclamation mark appears<br>in Device Manager against the Unknown<br>device. | <ul> <li>It is very important that the drivers are installed in the order indicated in Chapter 4 (which is the numbered installation order on the Device Drivers &amp; Utilities + User's Manual disc). This issue can occur when drivers are manually installed, and not in the correct order.</li> <li>If you have attempted to Update Driver from the Device Manager control panel and have encountered problems, then use the method below to correct this:</li> <li>To correct this problem:</li> <li>1. Go to the Programs and Features (Programs) control panel in <i>Windows</i>.</li> <li>2. Select any installed Airplane Mode driver item (e.g. Insyde Airplane Mode HID Mini-Driver), and click Uninstall/Change to uninstall the current driver.</li> <li>3. Restart the computer.</li> <li>4. Insert the Device Drivers &amp; Utilities + User's Manual disc and click Install Drivers (button).</li> <li>5. Double-click the Airplane Driver item in the menu.</li> <li>6. Follow the instructions to install the correct driver (you will need to restart the computer as part of the installation process).</li> </ul> |

| Problem                                                                                  | Possible Cause - Solution                                                                                                    |
|------------------------------------------------------------------------------------------|----------------------------------------------------------------------------------------------------|
| When using a <b>Bluetooth headset the</b><br>audio appears to be mono and not<br>stereo. | This is a common issue with Bluetooth headsets. To resolve this issue do the following (you will need to <b>repeat this procedure after every boot up</b> , <b>restart</b> , or when the <b>system resumes from hibernation</b> ):               |
|                                                                                          | <ol> <li>Go to the Devices &amp; Printers control panel in Windows.</li> <li>Double-click the Bluetooth headset.</li> <li>Click Connect to complete the stereo connection.</li> </ol>                                                            |
|                                                                                          | <ol> <li>Go to the Sound control panel in <i>Windows</i>.</li> <li>Right-click (in the Playback tab) the Bluetooth Stereo Audio device<br/>(the default device is Headset).</li> <li>Click Connect to complete the stereo connection.</li> </ol> |

# Appendix A: Interface (Ports & Jacks) Overview

The following chapter will give a quick description of the ports & jacks which allow your computer to communicate with external devices, connect to the internet etc.

# **Ports and Jacks**

| Item        | Description                                                                                                    |
|-------------|----------------------------------------------------------------------------------------------------|
| Card Reader | The card reader allows you to use the following digital storage cards:<br>MMC (MultiMedia Card) / RSMMC<br>SD (Secure Digital) / Mini SD / SDHC / SDXC<br>Push the card into the slot and it will appear as a removable device. |
|             | Inserting Cards into the Card Reader<br>Note that the cards should be inserted with the readable side of the card facing upwards, as illustrated on the right.                                                                  |
|             |                                                                                                    |
| DC-In Jack  | Plug the supplied AC/DC adapter into this jack to power your computer.                                                                                                    |

## Interface (Ports & Jacks)

| ltem                           | Description                                                                                                    |
|--------------------------------|----------------------------------------------------------------------------------------------------|
| e-SATA / USB 3.0<br>Combo Port | This <b>e-SATA</b> ( <b>external Serial Advanced Technology Attachment</b> ) port allows you to plug-in external Serial ATA hard drives. This port also serves as a USB 3.0 port.                                                                                                    |
| 3.₀ ← /e-SATA                  |                                                                                                    |
|                                | E-SATA Cable Insertion                                                                                                    |
|                                | E-SATA cables should be inserted as illustrated below (with the T-Shape inverted, the pins at the lower half of the connector). E-SATA cables only fit one way, do not force them.                                                                                                    |
|                                |                                                                                                    |
| HDMI-Out Port                  | The HDMI-Out ( <b>High-Definition Multimedia Interface</b> ) port is an audio/video connector interface for transmitting uncompressed digital streams. This allows you to connect an external monitor, TV or Flat Panel Display etc. as a display device (see <i>"Attaching Other Displays" on page C - 21</i> ) by means of a HDMI cable. Note that HDMI carries both audio and video signals. |

Α

## Interface (Ports & Jacks)

| Item               | Description                                                                                                    |
|--------------------|----------------------------------------------------------------------------------------------------|
| Headphone-Out Jack | Headphones or speakers may be connected through this jack. Note: Set your system's volume to a reduced level before connecting to this jack.                                                                                              |
| Microphone-In Jack | Plug an external microphone in to this jack to record on your computer.                                                                                                    |
| Mini DisplayPort   | The Mini DisplayPort is a miniatuarized version of the DisplayPort, which is a digital display interface standard that allows a digital audio/video interconnect, between the computer and its external display or a home-theater system. |
| RJ-45 LAN Jack     | This port supports LAN (Network) functions.<br>Note: Broadband (e.g. ADSL) modems usually connect to the LAN port.                                                                                                    |
| S/PDIF-Out Jack    | This S/PDIF ( <b>Sony/Philips Digital Interface Format</b> ) Out Port allows you to connect your DVD-<br>capable PC to a Dolby AC-3 compatible receiver for "5.1" or 'dts' surround sound.                                                |
| Security Lock Slot | To prevent possible theft, a Kensington-type lock can be attached to this slot. Locks can be purchased at any computer store.                                                                                                    |

## Interface (Ports & Jacks)

| Item                                               | Description                                                                                                    |
|----------------------------------------------------|----------------------------------------------------------------------------------------------------|
| USB 3.0 Port<br>3.0<br>Powered USB 3.0 Port<br>3.0 | These USB ports are for low-speed peripherals such as keyboards, mice or scanners, and for high-speed peripherals such as external HDDs, digital video cameras or high-speed scanners etc. Devices can be plugged into the computer, and unplugged from the computer, without the need to turn the system off (if the power rating of your USB device is 500mA or above, make sure you use the power supply which comes with the device).                                                                        |
|                                                    | The USB 3.0 ports are denoted by their blue color and are backwards-compatible with USB 2.0.                                                                                                    |
|                                                    | <i>Note:</i> The <b>powered USB 3.0 port</b> (see <i>Figure 1 - 13 on page 1 - 23</i> ) may be toggled on /off by means of the <b>Fn + Power Button</b> key combination. When the powered USB port is on it will supply power ( <b>for charging devices only, not for operating devices</b> ) when the system is off but still powered by the AC/DC adapter plugged into a working outlet, or powered by the battery with a capacity level above 20% (this may not work with certain devices - see page 7 - 11). |
|                                                    | Note: This function is designed to help charge USB compliant devices, but is not designed to allow their operation.                                                                                                    |

# Appendix B: Control Center & Flexikey® Overview

The following chapter will give a quick description of the functions of the **Control Center & Flexikey**® applications.

#### **Control Center**

The **Control Center** gives quick access to frequently used controls, power management features and enables you to quickly turn modules on/off. Click the **Control Center** icons to toggle the appropriate function, or hold the mouse button down and move the dial control where applicable. Certain functions will automatically be adjusted when a power mode is selected. The **Control Center** in *Windows 8.1* works under the **Desktop** app and not under the Start screen.

#### Flexikey®

The **Flexikey**® application is a quick hotkey configuration application, which allows you to **assign a single key** to **launch multiple key combinations**, or to **launch programs and applications**, to **create text macros** and to **disable** certain keys. The application can also be used to **configure the mouse buttons** to create hotkeys for gaming etc. All the configuration settings are retained under (up to12) **profiles** to which the settings are applied. Click **Flexikey**® in the **Gaming** section of the Control Center, or the **click the icon** in the notification area of the taskbar, to launch the application.

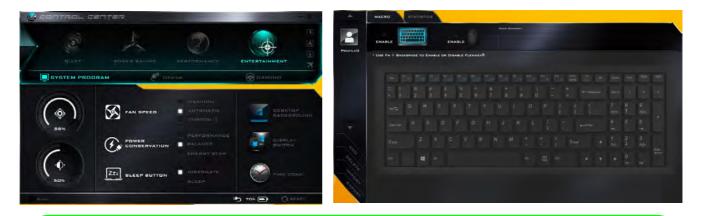

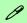

#### **Control Center Access**

To run the Control Center press the **Fn** + **Esc** key combination, or double-click the icon in the notification area of the taskbar. Close the Control Center by clicking the close icon in the top right of the panel (move the cursor onto the top right corner of the panel to highlight it).

#### Flexikey® Access

The **Flexikey®** is accessed from within the Control Center by clicking **Flexikey®** in the **Gaming** section of the Control Center.

Figure B - 1 - Control Center & Flexikey®

Customize...

#### **Power Modes**

You can set a **Power Mode** by clicking the appropriate icon at the top of the **Control Center**. Each power mode will affect the Power Conservation Mode, Airplane Mode, Power Plan and PC camera power etc.

You can click a **Control Center** icon to set an overall power mode and then click individual icons in the **Control Center** to power on/off the Touchpad and PC camera.

| Modes                   |              | Quiet    | Power Saving | Performance      | Entertainment |
|-------------------------|--------------|----------|--------------|------------------|---------------|
| lcon                    |              | DUIET    | POWER BAVING | PERFORMANCE      | ENTERTAINMENT |
| Power Plan              |              | Balanced | Power Saver  | High Performance | Balanced      |
| Power Conservation Mode |              | Balance  | Energy Star  | Performance      | Balance       |
| PC Camera               | ()           | ON       | OFF          | ON               | ON            |
| TouchPad                | 0            | ON       | ON           | ON               | OFF           |
| Airplane Mode           | $\mathbf{F}$ | OFF      | ON           | OFF              | OFF           |

Table B - 1- Power Modes

#### **Control Center Menus**

The Control Center contains 3 menu headings (**System Program**, **Device** and **Gaming**) under the Power Modes. Click the menu headings and then click any of the buttons outlined on the following pages.

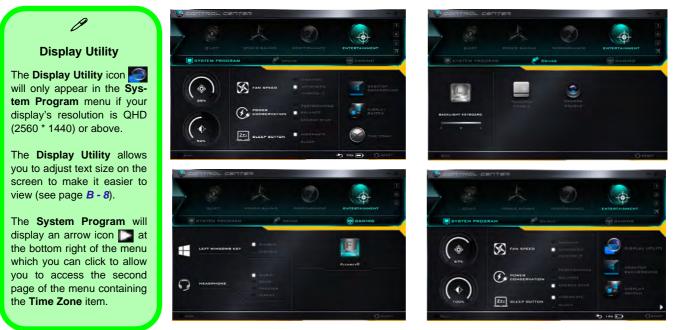

Figure B - 2 - Control Center Menus

## Power Status (System Program) 100%

The **Power Status** icon will show whether you are currently powered by the battery, or by the AC/DC adapter plugged in to a working power outlet. The power status bar will show the current battery charge state.

## Brightness (System Program)

The **Brightness** icon will show the current screen brightness level. You can use the slider to adjust the screen brightness or the Fn + F8/F9 key combinations, or use the Fn + F2 key combination to turn off the LED backlight (press any key to turn it on again).

### Volume (System Program)

The Volume icon will show the current volume level. You can use the slider to adjust the Volume or the Fn + F5/F6 key combinations, or use the Fn + F3 key combination to mute the volume.

## Fan Speed (System Program) S FAN SPEED

You can set the fan speed to **Maximum (full power)**, **Automatic or Custom** from this menu item. The fan speed will adjust itself automatically to control the heat of the CPU. However you can adjust the setting to maximum if you prefer. Select **Custom** and click on the sliders to adjust the settings to your preference, however these settings can be overridden by the system, as a safety precaution, if it requires heavier use of the fan.

PAN BFCED DUBTOM
 PAN BTART TEMP
 FAN BTART TEMP
 FO
 FAN BTOP TEMP
 FO
 FULL FAN BFCED
 FO
 Click Save to retain customized settings, or Reset to select default settings.

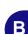

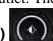

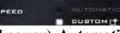

# Power Conservation (System Program)

This system supports Energy Star power

management features that place computers (CPU, hard drive, etc.) into a low-power sleep modes after a designated period of inactivity (see "Power Conservation Modes" on page 3 - 12). Click either the Performance, Balanced or Energy Star button.

## Sleep Button (System Program)

Click either the Hibernate or Sleep buttons to have the computer enter the selected power-saving mode (see "Power-Saving States" on page 3 - 7).

## **Display Switch (System Program)**

Click the **Display Switch** button to access the menu (or use the **III** + **P** key combination) and select the appropriate attached display mode.

## Display Utility (System Program for High Definition displays only)

The **Display Utility** button will only appear in the menu for QHD ( $2560 \times 1440$ ) or above displays (see page **B** - 8).

## Time Zone (System Program)

Clicking the **Time Zone** button will access the **Date and Time** *Windows* control panel.

## Desktop Background (System Program)

Clicking the **Desktop Background** button will allow you to change the desktop background picture.

B

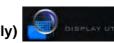

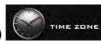

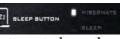

## **Backlight Keyboard (Device)**

**Click the numbers** under the Backlight Keyboard icon to adjust the brightness of the keyboard backlight LED.

## TouchPad/Camera (Device)

Click either of these buttons to toggle the TouchPad or camera module's power status. The icon will appear dimmed when it is off. Note that the power status of the camera module is also effected by the **Power Mode** selected (see *Table B - 1, on page B - 3*).

## Caps Lock/Scroll Lock/ Number Lock/Airplane Mode

Click the button to toggle the appropriate lock mode and Airplane Mode.

LEFT WINDOWS KE

#### Left Windows Key (Gaming)

Click **Disable** to disable the Windows Key on the left side of the keyboard. This may be useful if you are using the gaming keys (**W**, **A**, **S** & **D**) and wish to avoid accidentally triggering menus with the Windows Key.

## Headphone (Gaming)

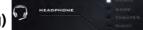

The headphones may be set for different effects using this menu.

#### Flexikey® (Gaming)

Click the button to access the **Flexikey®** application.

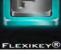

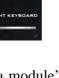

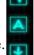

## Display Utility (System Program for High Definition displays only)

The **Display Utility** icon swill only appear in the **System Program** menu if your display's resolution is QHD (2560 \* 1440) or above. The **Display Utility** allows you to adjust text size on the screen to make it easier to view.

The initial screen will display the default **Express** settings as indicated below.

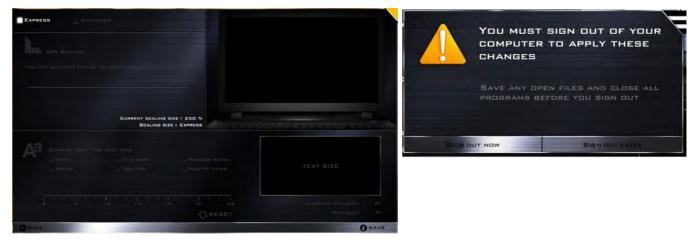

#### Figure B - 3 - Display Utility - Express Settings

Click **Save** to retain the settings, and you will then need to sign out of the computer, and sign back in again, to adjust the settings. **Note that you must save any open files and close open programs before signing out in order not to lose any work**.

Click **Advanced** to adjust the settings to adjust the overall DPI scaling to your requirements, or you can also click on the items (**Icons, Title Bars, Message Boxes, Menus, Tool Tips & Palette Titles**) in the lower half of the screen to customize the text size.

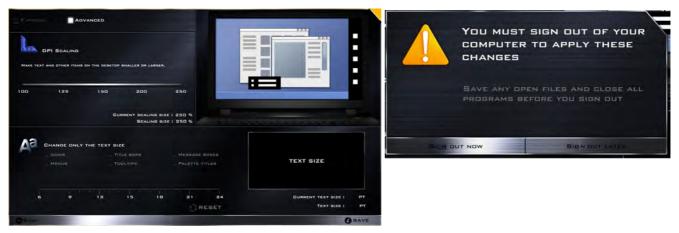

#### Figure B - 4 - Display Utility - Advanced Settings

Click **Save** to retain the settings, and you will then need to sign out of the computer, and sign back in again, to adjust the settings. Note that you must save any open files and close open programs before signing out in order not to lose any work.

Any changes made to the individual text size items are linked to the overall **DPI Scaling** selected. If you change the **DPI scaling**, the customized text size changes will become grayed out and will only become available again after you have signed out of the computer, and signed back in again.

The **System Program** will display an arrow icon  $\square$  at the bottom right of the menu which you can click to allow you to access the second page of the menu containing the Time Zone item.

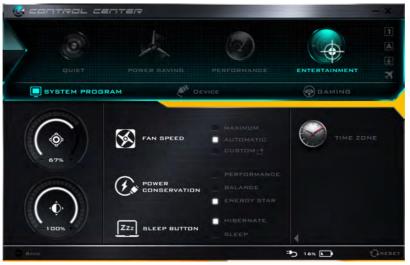

Figure B - 5 - Time Zone (if Display Utility is Included)

# **Flexikey® Application**

Click the button in the **Control Center**, or the **click the icon** in the notification area of the taskbar, to access the **Flexikey** application.

# **Profiles**

The menus on the left side of the application relate to Profiles. You can **Add** or **Delete** Profiles (**you can maintain 12 active Profiles**), **Export** and **Import** profiles from the menus. If you double-click on a Profile you can change the **Profile Name**, and change an **Image** file (images created using PNG files).

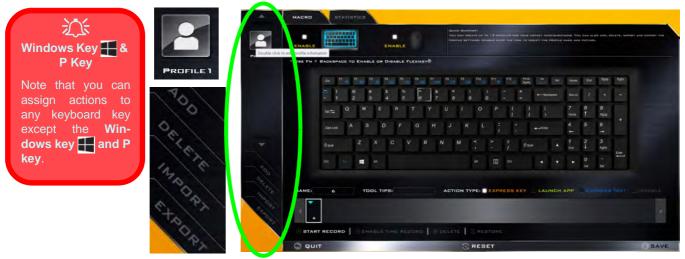

Figure B - 6 - Flexikey® - Profiles

R

# **Flexikey® Application Features**

- **EXPRESS KEY** This feature allows you to configure a single key to send multiple key combinations or to create more useful shortcut keys. This is useful in gaming or when using applications which have a complex set of keyboard shortcuts.
- LAUNCH APP This simply assigns single keys to launch any program's or application's executable file.
- EXPRESS TEXT With this you can assign single keys to send commonly used strings of text.
- **DISABLE** Use this function to disable any keyboard keys.
- **STATISTICS** Use this to quickly record keys in use in any application, and to disable unused keys.

# **Keyboard and Mouse Settings**

Click **Enable** to create settings for the keyboard and/or mouse by clicking the button on the top left of the screen (e.g. you may wish to create a profile with settings only for the mouse or keyboard). Clicking on the keyboard or mouse icons will allow you to access the settings page for the either the keyboard or mouse.

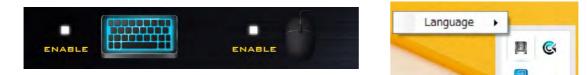

#### Figure B - 7 - Enable Keyboard & Mouse / Language Selection

#### Language Interface

You can change the language interface by right-clicking the **icon [**] in the notification area of the taskbar and selecting the language from the menu.

# Enabling or Disabling Flexikey®

You can enable or disable Flexikey® (and therefore any hotkeys or mouse profile functions currently in use) by using the  $\mathbf{Fn} + \mathbf{Backspace}$  key combination. Pressing this key combination will toggle you between the currently selected keyboard or mouse profile to the standard keyboard and/or mouse settings, and back again.

# \* Use Fn $\pm$ Backspace to Enable or Disable Flexikey $^{\textcircled{R}}$

Figure B - 8 - Enable/Disable Flexikey®

The icon Flexikey® icon in the notification area of the taskbar will appear grayed out [m] when Flexikey® is off, and in color [m] when on (an on screen icon will also pop-up to display the status of the application as it is toggled on/off).

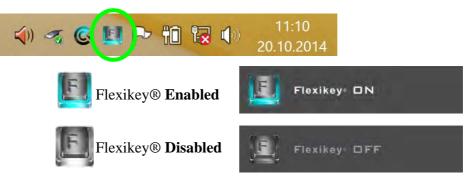

Figure B - 9 - Taskbar Notification Area Icons

# **Keyboard Settings**

The keyboard settings allow you to configure actions for any single key (or a combination of keys). Click the key and then select the **Action Type (Express Key, Launch App, Express Text** or **Disable**) from the menu at the bottom of the page. You can rename the action by clicking in the **Name** box, and click in **Tool Tips** to type in a note to remind you of the action's function.

| MACRO    |      | 87        |       |        |     |        |      |       |        |     |         |      |                              |     |     |       |     |     |              |       |          |      |          |            |          |                        |                                    |
|----------|------|-----------|-------|--------|-----|--------|------|-------|--------|-----|---------|------|------------------------------|-----|-----|-------|-----|-----|--------------|-------|----------|------|----------|------------|----------|------------------------|------------------------------------|
| ENABLE   |      |           |       |        |     |        | NAB  | LE    |        |     |         |      | с Вини<br>ТЕ А НО<br>NO ТО 1 |     |     |       |     |     |              |       | IDARD. I |      | HOUSE AN | ND GLICK A | KEY DN I | BOREEN, AND BELEDT THE | کرے<br>Windows Key<br>P Key        |
| . Use FN | + 84 | акари     | СЕ ТО | D ENA  | BLE | OR D   | ISAB | LE FL | EXIKE  | t¥® |         |      |                              |     |     |       |     |     |              |       |          |      |          |            |          |                        |                                    |
|          | ſ    | Eec /     | •     | n _    | n   | - 74   |      | ۳     | 10     | n   | - 1     | ·    | 18                           | F15 | e l | FII + | F12 | 4   | ile:<br>efig | la    | Del      | Home | End      | PpUp       | Pg01     |                        | Note that you ca<br>assign actions |
|          | Ę    | 1 I       |       | 8<br>2 | # 3 | s<br>4 |      |       | ^<br>6 | 4   | 8.<br>7 | * 8  | 9                            | 1   | ) 0 |       |     | + = |              | —Bask | çèce.    |      |          |            |          |                        | any keyboard k                     |
|          | 2    | 10.55     |       | "      |     |        | R    |       |        |     | U       |      |                              | c   |     |       | 1   |     |              |       |          |      | 8<br>†   | 9<br>PgUp  |          |                        | except the Wi                      |
|          |      | Cape Lock | A     |        | s   | D      |      | F     |        | н   |         |      | к                            |     |     | ** ** |     |     | +            | JE:W  |          | 4 +  | 5        | 6<br>→     |          |                        | dows key 拱 and                     |
|          | ł    | è sue     |       |        | ×   |        |      | v     |        | в   |         | ٨    | и                            |     |     |       |     |     | 'swe         |       |          |      | 2<br>↓   | 3<br>PyDn  |          |                        | key.                               |
|          |      |           |       | -      |     |        |      |       |        |     |         |      |                              |     |     |       |     |     |              |       |          |      | 0        | *<br>Del   | Enter    |                        |                                    |
|          | ¢    | ж         | h     |        | ~   | a      |      |       |        |     |         |      |                              |     |     |       |     |     |              |       | •        |      | 0<br>is  | ·<br>be    | 1        |                        |                                    |
| NAME:    |      | w         |       |        | 001 | TIP    | S:   |       |        |     | ^       | стіо | יד אנ                        | PE: | E   | XPR   | ESS | KEY |              | LAU   | NCH      | APP  |          |            |          | - DIGARLE              |                                    |
|          |      |           |       | PA     | тн  |        |      |       |        |     |         |      |                              |     |     |       |     |     |              |       |          |      |          |            | BR       | ROWSE                  |                                    |
|          |      |           |       |        |     |        |      |       |        |     |         |      |                              |     |     |       |     |     |              |       |          |      |          |            |          |                        |                                    |
| G qu     | ПТ   |           |       |        |     |        |      |       |        |     |         |      | E                            | RE  | SE. | т     |     |     |              |       |          |      |          |            |          | SAVE                   |                                    |

Figure B - 10 - Key Configuration

# **Mouse Settings**

When an external mouse is attached, the mouse settings allow you to configure actions for the left 1, right 2 and middle 3 buttons of the attached mouse, and also for any backward 4 and forward 5 buttons if applicable (on a gaming type mouse). Click the button number and then select the Action Type (Express Key, Launch App, Express Text or Disable) from the menu at the bottom of the page. You can rename the action by clicking in the Name box, and click in Tool Tips to type in a note to remind you of the action's function.

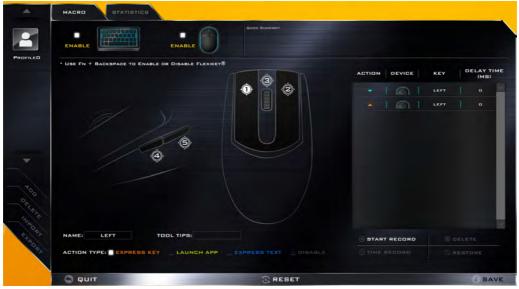

Figure B - 11 - Mouse Configuration

# **Keyboard Settings - Express Key**

To configure a single key to send multiple key combinations, or to create more useful shortcut keys, use **Express Key**.

- 1. **Enable** and select the keyboard under your chosen profile, click on a key to select it, and then click to select **Express Key** in **Action Type**.
- 2. In the following example we want to change an existing game key configuration which uses the **left shift** key for sprinting, and the **W** key for moving forwards, to use the **left Ctrl** key to combine this movement to sprint forward.
- 3. Click on the chosen key for the shortcut action.
- 4. Click in the **Tool Tips** field and type to give the key combination a name e.g. "*Sprint Fwds*", then click back in the Name field (to avoid adding the recorded keys to the Tool Tips name).
- 5. Click **Start Record** and then **press** the key or keys (in this case we will **press** Left Shift and W) required (make sure you **press the key(s) required** and do not click on them).
- 6. Click Stop Record to complete the process.

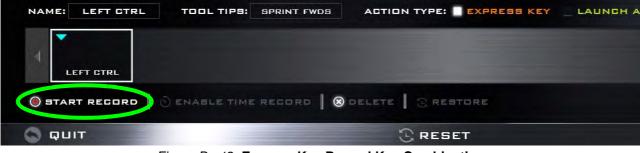

Figure B - 12- Express Key Record Key Combination

**B - 16 Keyboard Settings - Express Key** 

В

- 7. Click Save to save the settings within your chosen profile.
- 8. If you want to remove any individual key click to select it, and then click **Delete**.
- 9. If you want to clear all the settings click **Restore** to return to the default key setting.
- 10. Any assigned **Express Keys** will appear in orange.

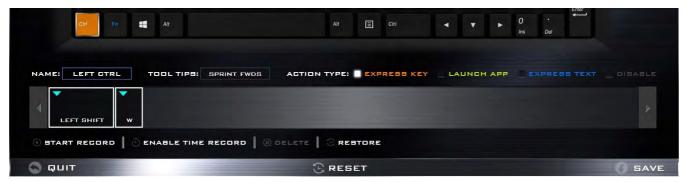

Figure B - 13 - Key Combination Set

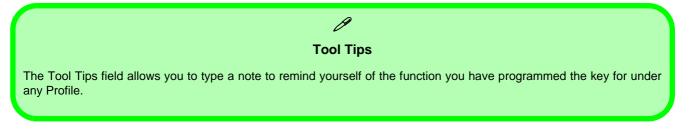

Β

#### **Enabling Time Record**

If you want to create a delay between key presses within the key combination, then you can use **Time Record** function to do so.

- 1. **Enable** and select the keyboard under your chosen profile, click to select a key for the shortcut action, and then click to select **Express Key** in **Action Type**.
- 2. Click in the **Tool Tips** field and type to give the key combination a name, then click back in the Name field (to avoid adding the recorded keys to the Tool Tips name).
- 3. Click **Start Record** and then **press** the key or keys required in the sequence and time delay between key presses required (make sure you **press the key(s) required** and do not click on them).
- 4. Click Stop Record.
- 5. Click to select a key in the sequence and click **Enable Time Record** SEABLE TIME RECORD, then click a key to view the time delay.

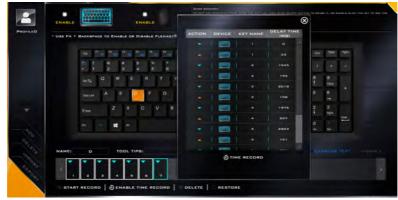

Figure B - 14 - Enable Time Record

**B** - 18 Keyboard Settings - Express Key

6. You can edit the delay between key presses by clicking in the **Delay Time (MS)** field and typing a new number for the delay between the key presses.

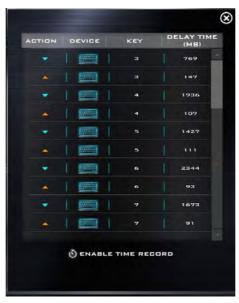

Figure B - 15 - Time Record Between Key Presses

- 7. Click 🕑 to close the Time Record window.
- 8. Click Save to save the settings within your chosen profile.
- 9. If you want to remove any individual key click to select it, and then click **Delete**.
- 10. If you want to clear all the settings click Restore to return to the default key setting.

# **Keyboard Settings - Launch App**

You can configure keys to launch any application or program as follows:

- 1. **Enable** and select the keyboard under your chosen profile, click to select a key to launch the application, and then click to select **Launch App** in **Action Type**.
- 2. Click Browse... at the bottom right of the application window.

|          |                  |                 |                                                                                                    | app                                                         |                                           |                             | ×    |               |
|----------|------------------|-----------------|----------------------------------------------------------------------------------------------------|-------------------------------------------------------------|-------------------------------------------|-----------------------------|------|---------------|
|          | 100000000        | (E) (E) = +     | In This PC + Local Disk (C) + Windows + System                                                                           | 432 +                                                       | ¥ 0                                       | Search System 52            | 9    |               |
|          | 100000000        | Digenize • 1    | Verw Tolder                                                                                                    |                                                             |                                           | (E * 1                      | 9 8  |               |
|          | N + BACKSPACE TO | Favorites       | Name<br>MICServer                                                                                                    | Date modified<br>3/18/2014 3:09 AM<br>5/18/2014 3:09 AM     | Type<br>Application<br>Application        | Scae<br>327 KB<br>807 KB    | •    |               |
|          |                  | 32 Recent place | es Milles<br>Mill Millsched                                                                                              | 8/22/2013 4:01 AM<br>8/22/2013 4:01 AM<br>3/18/2014 3:05 AM | Application<br>Application<br>Application | 84 KB<br>89 KB<br>20 KB     |      |               |
|          | En Pr            | 2 F1 Desktop    | a mmc                                                                                                    | 8/22/2013 4/01 AM<br>8/22/2013 4/01 AM<br>8/22/2013 5/03 AM | Application<br>Application                | 1,887 KB<br>84 KB<br>17 KB  |      | 10            |
|          | • 1 2            | 3 Downloads     | MRNFO                                                                                                    | 8/22/2013 4:13 AM<br>8/22/2013 2:59 AM                      | Application<br>Application<br>Application | 18 KB<br>13 KB              |      |               |
|          | no ta            | W E Videos      | (D) msdt                                                                                                    | 8/22/2018 4:54 AM<br>8/22/2018 3:39 AM<br>8/22/2018 3:24 AM | Application<br>Application<br>Application | 81 KB<br>150 KB<br>990 KB   |      |               |
|          | Claps Loss       | S DATA1 (E)     | ©i mstftc<br>K∏ msfeedssync<br>k∏ msg                                                                                    | 6/22/2013 2:40 AM<br>6/22/2013 4:24 AM<br>3/16/2014 2:43 AM | Application<br>Application<br>Application | 140 KB<br>13 KB<br>23 KB    |      |               |
|          | ∜sva             | Z X Network     | in mohta<br>iii msimec<br>iii msimlo32                                                                                   | 8/22/2013 4:29 AM<br>8/22/2013 4:23 AM<br>8/22/2013 3:39 AM | Application<br>Application<br>Application | 14.89<br>61.93<br>350.93    |      | Dee           |
| 00       | ar in            | <b>11</b> A1    | mspaint  mspaint  mspaint  File description: Paint  Micsel  McSpe  Company: Microsoft Corporation  Microsoft Corporation | 5/22/2013 3-47 AM<br>3/18/2014 3-05 AM<br>5/22/2013 2-17 AM | Application<br>Application<br>Application | 6.496 K3<br>584 K8<br>72 K8 |      |               |
| Core NAM |                  |                 | File version: 6.3.9600.16354<br>Cale created: 3/22/2013 5.47 AM<br>mittels<br>Multi-Stee 6.34 MB                         | 8/22/2013 3:56 AM<br>8/22/2013 2:45 AM<br>8/22/2013 3:50 AM | Application<br>Application<br>Application | 1,121 KB<br>132 KB<br>76 KB |      |               |
| POR NAM  | Ei P             | TOOL            | MultiDigMon<br>MAPSTAT                                                                                                   | 8/22/2013 4:03 AM<br>8/22/2013 4:13 AM<br>8/22/2013 4:13 AM | Application<br>Application                | 52 KB<br>300 KB<br>94 KB    |      | BTEXT DIBABLE |
| 2945     |                  | PATH:           | A nbistat                                                                                                    | 6/22/2013 4:27 AM                                           | Application                               | 20103<br>EXE Files (*.exe)  | 2    | BROWSE        |
| 123      |                  |                 |                                                                                                    |                                                             |                                           | Open Car                    | scel |               |
| SR       |                  |                 |                                                                                                    |                                                             |                                           |                             |      |               |

Figure B - 16 - Keyboard - Launch App (Browse to Executable File)

**B - 20 Keyboard Settings - Launch App** 

- 3. Navigate to the executable file of the application and click **Open**.
- 4. The key will now be configured to open the selected application under your chosen Profile, and the key will appear in green.

| . USE FN + |              |           | ENABLE                  |                |                         |                      |        |
|------------|--------------|-----------|-------------------------|----------------|-------------------------|----------------------|--------|
|            | BACKSPACE TO | ENABLE OR | DISABLE FLEXIKEY®       |                |                         |                      |        |
|            | te: " e      | 2 12      | N _ N _ N _ N _ N       | F8             | F11 F12 A PrtSc Ins Del | Home End PgUp        | PpOn   |
|            | · 1 2        |           | \$ % ^ &<br>4 5 6 7     | * ( )<br>8 9 0 | - + + Backspace         | NumLk / +            | 1      |
|            | tet≊ Q       | W E       | RTY                     |                | P ( ) :<br>[ ] \        | 7 8 9<br>Home † PgUp |        |
| -          | Caps Look A  | S (       | F G H                   | JKL            | :                       | 4 5 6<br>← →         | +      |
|            | Ø som        | z x       | с v в                   | N M <          | > ?<br>. / ⊕sun ▲       | 1 2 3<br>End ∔ AgDin |        |
|            | CHI FN       | <b>41</b> |                         |                | E CH 4 ¥                | ► 0 ·<br>Ins Del     | Enter  |
|            | LEFT SHIFT   | PATH::    | PS:<br>C:\WINDOWS\SYSTE |                | EXPRESS KEY 📄 LAUNCH    |                      | BROWSE |

Figure B - 17 - Key Set to Launch App

- 5. If you want to remove any Launch App Key, select it and click on Restore.
- 6. Click **Save** to save the settings within your chosen profile.

# **Keyboard Settings - Express Text**

A single key can be set to send a string of text within any application using Express Text.

- 1. Enable and select the keyboard under your chosen profile, click to select a key, and then click to select Express Text in Action Type.
- 2. Click in **Start** key if required (the **Start** key is the key used to in your target program to open a text message), or you can leave it blank if you prefer.
- 3. Click in the Click to type field and type in your message.

| MACRO    | ra y     |                       |              |         |       |         |         |     |        |       | _    |       |              |       |        |           |        |            |                 |
|----------|----------|-----------------------|--------------|---------|-------|---------|---------|-----|--------|-------|------|-------|--------------|-------|--------|-----------|--------|------------|-----------------|
| ENABLE   |          |                       |              |         | ABLE  |         |         |     |        |       |      |       |              |       |        |           |        |            | O BETTING HOTKE |
| . USE FN | BACKSPA  |                       | ENABL        | E OR DI | BABLE | FLEXIKE | w8      |     |        |       |      |       |              |       |        |           |        |            |                 |
|          | The P    | n _ n                 | 1 <b>-</b> 1 | 1 - H   |       | -       | n       | н,  |        | 10    | ·**. | FIZ _ | PHSI<br>SHRE | *     | 04     | Hore      | EN.    | Pyce       | 10              |
|          |          | 2                     | 3            | 5 4     | * 5   | ^<br>6  | 8.<br>7 |     | •<br>8 | ( 9   | 10   |       |              |       | Aspece | NumLik    | 1      |            | *               |
|          | 1022     | Q                     |              | E       |       |         |         |     |        | 0     | Ρ    | C C   | 3            | 1     |        | 7<br>Home | 8<br>† | 9<br>Pptp  |                 |
|          | Capition | A                     | s            | D       | F     | G       | н       | J   | H      | L     |      |       |              | +-16m |        | 4 4       | 5      | 6          | ÷               |
|          | Quer -   |                       |              |         |       |         | в       |     |        |       |      |       | \$ swa       |       |        | 1<br>64   | 2<br>↓ | 3<br>PyDri |                 |
|          | 4        |                       |              |         |       |         |         |     |        |       | ۵    | сн    |              |       |        |           | 0      | •          | Deter .         |
|          |          |                       |              |         |       |         |         |     |        |       |      |       |              |       |        |           |        |            |                 |
| NAME:    |          |                       | то           | DL TIPE | 8     |         |         | ACT |        | YPE:  | EXP  | RESS  |              | LAL   | INCH   | APP       |        |            |                 |
| s        | TART KEY |                       |              |         |       |         |         |     |        | T CON | TENT |       |              |       |        |           |        |            | BEND K          |
|          |          |                       |              |         |       |         |         |     |        |       |      |       |              |       |        |           |        |            |                 |
| RES      | TORE     |                       |              |         |       |         |         |     |        |       |      |       |              |       |        |           |        |            |                 |
| 0 QU     | -        | and the second second | 1            |         |       | -       |         |     | -      | RES   |      |       |              |       |        |           |        |            |                 |

Figure B - 18 - Keyboard - Express Text

**B - 22 Keyboard Settings - Express Text** 

- 4. Click in **Send** key if required (the **Send** key is the key used to in your target program to send a text message e.g the Enter key would be the most commonly used), or you can leave it blank if you prefer.
- 5. The key will now be configured to send the text message in the target program under your chosen Profile, and the key will appear in **blue**.
- 6. If you want to remove any Express Text key, select it and click on Restore.
- 7. Click Save to save the settings within your chosen profile.

# Copy & Paste Text

Note that some applications and games do not support copy and pasted text. Where this is the case, any text you may have copy and pasted in to the "Type to Text" field may not be displayed within the application. In this case you will need to type the text into the field instead.

# **Keyboard Settings - Disable**

You can use the program to disable any keys not required.

- 1. **Enable** and select the keyboard under your chosen profile, click to select a key to disable, and then click to select **Disable** in **Action Type**.
- 2. The key will now be disabled.
- 3. If you want to enable the key again, select it and click on **Restore**.
- 4. Click Save to save the settings within your chosen profile.
- 5. The key will be disabled under your chosen Profile, and the key will appear in Gray.

|         | MACRO    | вт      |         | ics    |        |       |        |        |    |        |      |   |      |             |        |      |           |        |             |        |   |
|---------|----------|---------|---------|--------|--------|-------|--------|--------|----|--------|------|---|------|-------------|--------|------|-----------|--------|-------------|--------|---|
|         | ENABLE   |         |         |        |        | NABLE |        |        |    |        |      |   |      |             |        |      |           |        |             |        |   |
|         | USE FN + | ВАСКВРА | юк то I | ENABLE | 08 D   | BABLE | FLEXIK | e¥®    |    |        |      |   |      |             |        |      |           |        |             |        |   |
|         |          |         | n . a   | - 10   |        | - 4   |        |        | 1  |        |      | - | - 14 | 215.<br>545 | 1.440  | ter. | April     | -      | 7940        | nei I  |   |
|         |          | 170 L   | 2       | * 3    | 5 4    | * *   | ŝ      | 8<br>7 |    | *<br>8 | 0.9  | 1 |      |             |        |      | NUTLA     |        |             | *      |   |
|         |          | 14.22   | ٩       | w      | E      | R     |        |        |    | 1      | 4    | P |      | 3           | 1      |      | 7<br>Home | 8      | 9<br>1969 - |        |   |
|         |          | Gaption | A       | s      | P      | F     | G      | н      | J  |        | ĸ    | L | :    | :           | +10-00 |      | 4 4       | 5      | 6           | +      |   |
|         |          | 0 mil   |         | z      |        |       |        |        |    | м      |      |   |      | \$ sur      |        |      | 1<br>Enq  | 2<br>∔ | 3<br>1901   |        |   |
|         |          | DH.     |         |        |        |       |        |        |    |        |      | Ξ |      |             |        |      |           | 0      |             | tar.   |   |
|         |          |         |         |        |        |       |        |        |    |        |      |   |      |             |        |      |           |        |             |        |   |
| 2 2 2 2 | NAMEI    | 9       |         | тоо    | L TIPE | 90    |        |        | AC | TION   | TYPE |   | RESS |             | LAU    | NCH  | APP       |        |             | 70XT - |   |
|         |          |         |         |        |        |       |        |        |    |        |      |   |      |             |        |      |           |        |             |        |   |
| 27      | REST     | DRE     |         |        |        |       |        |        |    |        |      |   |      |             |        |      |           |        |             |        |   |
|         | aur      | т       |         |        |        | -     |        |        |    |        | RE   |   |      |             |        |      |           |        |             | -      | 1 |

Figure B - 19 - Keyboard - Disable

**B - 24 Keyboard Settings - Disable** 

# **Mouse Settings - Express Key**

To assign a mouse button click to send multiple key combinations (an external mouse must be attached), or to create more useful shortcut keys, use **Express Key**.

- 1. **Enable** and select the mouse under your chosen profile, click on a mouse button to select it, and then click to select **Express Key** in **Action Type**.
- 2. In the following example we will configure the central mouse wheel to combine the actions of **left shift** key for sprinting, and the **W** key for moving forwards in a game program.
- 3. Click on the central mouse wheel for the shortcut action.

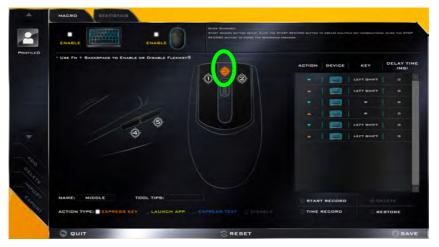

Figure B - 20 - Mouse - Express Key Record Key Combination (Mouse)

- 4. Click in the **Tool Tips** field and type to give the key combination a name e.g. "*Sprint Fwds*", then click back in the Name field (to avoid adding the recorded keys to the Tool Tips name).
- 5. Click **Start Record** and then **press** the key or keys (in this case we will **press** Left Shift and W) required (make sure you **press the key(s) required** and do not click on them).
- 6. Click **Stop Record** to complete the process.
- 7. Click Save to save the settings within your chosen profile.
- 8. If you want to remove any mouse setting click to select it, and then click **Delete**.
- 9. If you want to clear all the settings click **Restore** to return to the default mouse setting.
- 10. The mouse button for any assigned Express Keys will appear in orange.

#### **Enabling Time Record for Mouse Settings**

If you want to create a delay between key presses within the mouse click combination, then you can use **Time Record** function to do so in the same manner as that used for keyboard settings (see *"Enabling Time Record" on page B - 18*).

# **Mouse Settings - Launch App**

You can assign a mouse button click to launch any application or program as follows:

- 1. **Enable** and select the mouse under your chosen profile, click on a mouse button to select it, and then click to select **Express Key** in **Action Type**.
- 2. Click Browse... at the bottom right of the application window.

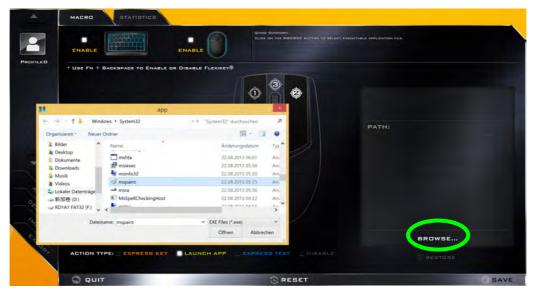

Figure B - 21 - Mouse - Launch App (Browse to Executable File)

- 3. Navigate to the executable file of the application and click **Open**.
- 4. The mouse click will now be configured to open the selected application under your chosen Profile, and the button will appear in green
- 5. Click **Save** to save the settings within your chosen profile.

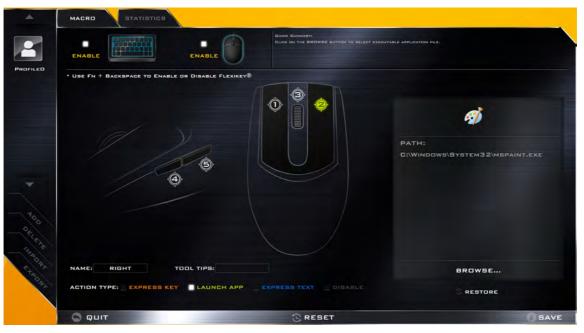

Figure B - 22 - Mouse Button Set to Launch App

# **Mouse Settings - Express Text**

A mouse button click can be set to send a string of text within any application using Express Text.

- 1. **Enable** and select the mouse under your chosen profile, click on a mouse button to select it, and then click to select **Express Text** in **Action Type**.
- 2. Click in **Start** key if required (the **Start** key is the key used to in your target program to open a text message), or you can leave it blank if you prefer.
- 3. Click in the Text Context field and type in your message.

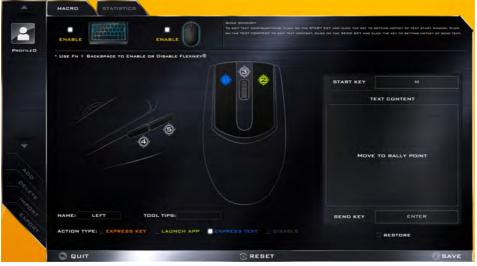

Figure B - 23 - Mouse - Express Text

- 4. Click in **Send** key if required (the **Send** key is the key used to in your target program to send a text message e.g the Enter key would be the most commonly used), or you can leave it blank if you prefer.
- 5. The mouse button click will now be configured to send the text message in the target program under your chosen Profile, and the button will appear in **blue**.
- 6. If you want to remove any Express Text mouse button, select it and click on Restore.
- 7. Click **Save** to save the settings within your chosen profile.

# **Mouse Settings - Disable**

You can use the program to disable any mouse button clicks if not required.

- 1. **Enable** and select the mouse under your chosen profile, click on a mouse button to select it, and then click to select **Disable** in **Action Type**.
- 2. The button click will now be disabled.
- 3. If you want to enable the button again, select it and click on **Restore**.
- 4. Click Save to save the settings within your chosen profile.
- 5. The button click will be disabled under your chosen Profile, and the key will appear in Gray.

| ENABLE                  |                              |                      | INGARO, FLEXINGYÖ INGLUGER FULLDINING FEATURERI IERPDEOD KÖ<br>Aximisin appt une a rinndue rey to launch other applications<br>researcher. (DIBABLE) to orange any reyndard rey. |
|-------------------------|------------------------------|----------------------|----------------------------------------------------------------------------------------------------|
| * UBE FN + BAGKBPACE TO | I ENABLE ON DIBABLE FLEXIKEY |                      |                                                                                                    |
| 1                       |                              |                      |                                                                                                    |
| . //                    | a \$                         |                      |                                                                                                    |
| 00                      |                              |                      |                                                                                                    |
| THE NAME: MIDDLE        |                              |                      |                                                                                                    |
| NAME: MIDDLE            | TOOL TIPS:                   |                      |                                                                                                    |
|                         |                              |                      |                                                                                                    |
| AGTION TYPE: _ EXPRE    | LAUNCH APP                   | EXPRESS TEXT DISABLE | RESTORE                                                                                                    |

Figure B - 24 - Mouse - Disable

# **Statistics**

The **Statistics** tab allows you to record keys used in any application, and to **disable** any infrequently, or unused, keys to save any accidental incorrect key presses.

- 1. Click the Statistics Tab, and press Start Record to start recording the frequency of key presses for keys used.
- 2. You can then go to the application you wish to use the profile for, and use the application as normal so that a standard set of keys used may be recorded.
- 3. Return to the Flexikey® application and press **Stop Record** to stop recording.
- 4. At the end of the recording process colors will represent the frequency of key presses, with red as the most frequent through to lighter blue the less frequent (the color bar at the bottom of the screen displays the color code against the number of key presses).
- 5. Under **Quick Disable** click the color which corresponds to the keys you wish to disable.
- 6. All disabled keys will then change to gray and will be disabled under this profile.

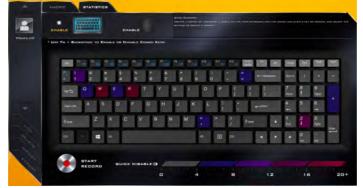

Figure B - 25 - Statistics

# Appendix C: Video Driver Controls

# Overview

The basic settings for configuring the LCD are outlined in "Video Features" on page 1 - 38.

The basic video features for this computer can be configured using the **Intel(R) Iris(TM) Graphics Control Panel**. Further video configuration is available through the **NVIDA** control panel. See the following pages for further information.

- For Intel video driver control information see pages *C* 5 to *C* 29.
- For NVIDA video driver control information see pages *C* 30 to *C* 36.

# Uideo Card Options

Note that card types, specifications and drivers are subject to continual updates and changes. Check with your distributor/supplier for the latest details on video cards supported (see "Video Adapter Options" on page D - 2).

# **Microsoft Hybrid Graphics**

Most notebook computers come with either a **discrete** or **integrated** graphics solution.

**Discrete** graphics solutions feature a dedicated Graphics Processing Unit (GPU) which are capable of playing games, watching HD video or running GPU-based applications. However computers with discrete graphics solutions tend to be heavy in power consumption, and slightly larger in size in order to incorporate the dedicated discrete GPU.

**Integrated** graphics solutions usually feature memory sharing technology to help save power consumption and allow for longer battery life. However computers with integrated graphics solutions will not usually run games, HD video or GPU-based applications without severe limitations.

**Microsoft Hybrid Graphics** is a seamless switchable graphics technology designed to get best performance from the graphics system while allowing longer battery life, without having to manually change settings. Thus when an application is run that requires extra performance or quality, then the operating system will run the discrete GPU (dGPU); when the system does not require such enhanced performance it will let the integrated (iGPU) handle it.

#### How Switchable Technology works

When the system is powered up and is displaying just the desktop, the dGPU will be powered off. In this case the system is running in the same way as a system without a discrete graphics solution. However when an application that requires use of the dGPU is run (e.g, a game or HD Video), the dGPu is powered on and takes over the processing duties. If the program is closed, then the dGPU will be powered back down again until required.

The GPU LED indicator will display which GPU is currently in use.

| lcon | Color | Description                             |
|------|-------|-----------------------------------------|
|      | Off   | Integrated GPU ( <b>iGPU</b> ) In Use   |
|      | Green | Discrete GPU ( <b>dGPU</b> ) Is Powered |

Table C - 1GPU LED Indicator

Make sure you install all the necessary video drivers for your system (see overleaf).

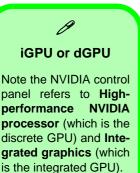

# **Video Driver Installation**

Make sure you install the drivers in the order indicated in *Table 4 - 1, on page 4 - 4*. Insert the *Device Drivers & Utilities + User's Manual* disc into an attached DVD drive and click *Install Drivers* (button).

# Video (VGA)

- 1. Click **2.Install VGA Driver > Yes**.
- 2. Click **Next > Yes > Next > Next**.
- 3. Click **Finish** to restart the computer.

# **NVIDIA Video (VGA)**

- 1. Click 3.Install NVIDIA VGA Driver > Yes.
- 2. Click **AGREE AND CONTINUE** (button) to accept the terms of the license agreement.
- 3. Click Next.
- 4. Click the **Close** to complete the installation.

# Intel® Iris(TM) Graphics Control Panel

Advanced video configuration options are provided by the Intel(R) Iris(TM) Graphics Control Panel. To access the control panel see below and overleaf:

1. Click the Intel® Iris<sup>TM</sup> Graphics Control Panel icon in the Apps screen.

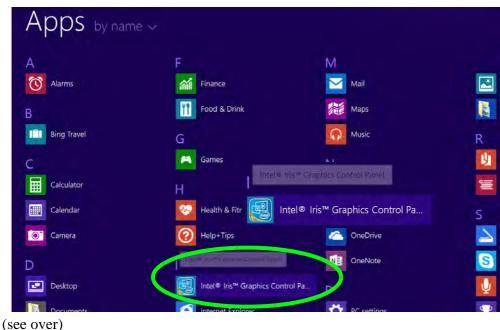

#### Intel® Dynamic Video Memory Technology

R

Intel® DVMT automatically and dynamically allocates as much (up to **1748MB**) system memory (RAM) as needed to the integrated video system (the video driver must be installed).

DVMT returns whatever memory is no longer needed to the operating system.

Figure C - 1 Start Screen Intel® Iris™ Graphics Control Panel

# Intel® Iris(TM) Graphics Control Panel C - 5

С

### OR

2. Right-click the **Desktop** and select **Graphics Properties** from the menu.

#### OR

- 3. Click Advanced settings in the Screen Resolution control panel in Windows.
- 4. Click the Intel® Iris<sup>™</sup> Graphics Control Panel tab and click Graphics Properties (button).

#### OR

5. Double-click Intel® Iris<sup>™</sup> Graphics in the Windows Control Panel.

#### OR

6. Click the icon 🔛 in the notification area of the Desktop taskbar and select **Graphics Properties** from the menu

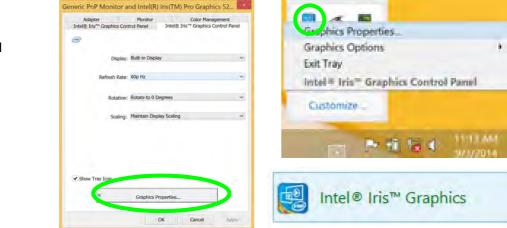

C - 6 Intel® Iris(TM) Graphics Control Panel

Figure C - 2 Intel® Iris(TM) Graphics Control Panel Access

You can make changes to any of the graphics properties by clicking the appropriate menu panel and adjusting the settings on the right.

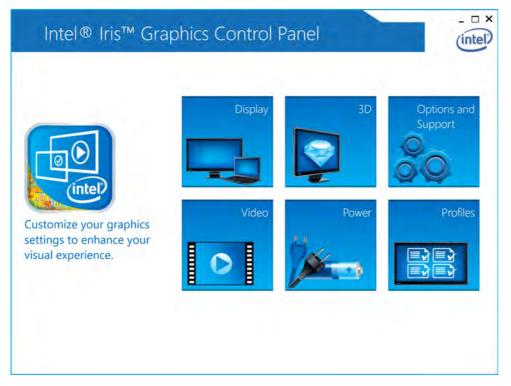

*Figure C - 3* Intel® Iris(TM) Graphics Control Panel

# Sub-Menus

Some of the menu panels will also have sub-menus (in the top left corner of the menu alongside the icon  $\bigvee$ ) to display further configuration options.

| Display 🗸                    | Options and Support ~ |
|------------------------------|-----------------------|
| Display Settings             | Hot Key Manager       |
| Multiple Displays            | Information Center    |
| Audio Settings               | Preferences           |
|                              | Contraction 1         |
| Video 🗸                      | Support               |
| Video 🗸<br>Color Enhancement | Support               |
|                              | Support               |
| Color Enhancement            | Support               |

Figure C - 4 Intel® Iris(TM) Graphics Control Panel Sub-Menus

C - 8 Intel® Iris(TM) Graphics Control Panel

**C** 

### Display

Click either **Display Settings** or **Color** to make display adjustments, including configuration for any attached external displays.

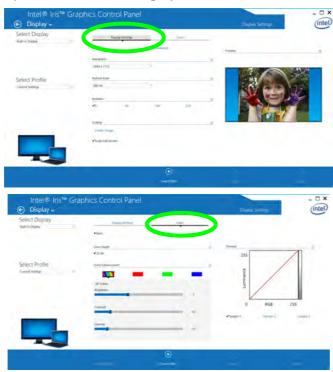

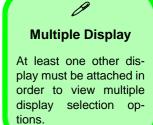

Figure C - 5 Intel® Iris(TM) Graphics Control Panel Display Settings

C

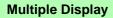

ß

At least one other display must be attached in order to view multiple display selection options.

Figure C - 6 Intel® Iris(TM) Graphics Control Panel Display Settings - Multiple Displays Click the **Display** menu at the top of the screen to display the sub-menus. The **Multiple Displays** menu allows you to configure the display mode of any attached displays (see "*Attaching Other Displays*" on page C - 21).

| Intel® Iris™ Gra<br>ⓒ Display ~    | aphics Control Panel                                                      | Multiple Displays | _ = × |
|------------------------------------|---------------------------------------------------------------------------|-------------------|-------|
| Select Display Mode                | Select One or More Active Displays                                        |                   |       |
| Single Drokry<br>✔Clone Displays   | Digital Television BenQ GW2255 🗸                                          |                   |       |
| Extended Devictory<br>Collage      | Sinit-in Literatory C<br>Digital Television Beng GW2255<br>Ration Dispace |                   |       |
| Select Profile<br>Current Settings |                                                                           |                   |       |
|                                    |                                                                           |                   |       |
|                                    | ۲                                                                         |                   | -     |
|                                    | Save Proble                                                               |                   |       |

The **Audio Settings** sub-menu (if applicable) allows you to configure the capability mode of any attached displays (i.e. the attached display supports audio). **Enable Audio Without Video** to keep audio on when the display blanks out for power saving purposes.

| Current Settings 👻 | Audio without Video |         |   |   | <b>•</b> • • •                                        |
|--------------------|---------------------|---------|---|---|-------------------------------------------------------|
|                    |                     | Disable |   |   | Graphics<br>Control Pane<br>Display - Aud<br>Settings |
|                    | •                   |         | • | Ø |                                                       |

#### 3D

This menu allows you to choose how 3D images are displayed. **Performance** displays the smoothest motion of images, **Quality** displays the most detail, **Balanced** provides better computer performance with good quality and **Custom** allows you to configure the **Anisotropic Filtering** and **Vertical Sync** features to your preferences. Click **Apply** to save changes.

| Select Profile   | Application Optimal Mode  |                       |   |   |     |
|------------------|---------------------------|-----------------------|---|---|-----|
| Current Settings | ✓Enable                   | Disable               |   |   |     |
|                  | General Settings          |                       | 0 |   |     |
|                  | Performance               |                       |   |   |     |
|                  | Balanced Mode             |                       |   |   |     |
|                  | Quality                   |                       |   |   |     |
|                  | ✓Custom Settings          |                       |   |   |     |
|                  | Anti-Aliasing             |                       | æ |   |     |
|                  | ✓Use Application Settings | Tum Off Anti-Aliasing |   |   |     |
|                  | Anisotropic Filtering     |                       |   |   |     |
|                  | ✓Application Settings     |                       |   |   |     |
|                  | 2                         |                       |   |   |     |
|                  | da<br>De                  |                       |   |   |     |
|                  | Ba<br>tów                 |                       |   |   |     |
|                  |                           |                       |   |   |     |
|                  | Vertical Sync             |                       | - |   |     |
|                  | ✓Application Settings     | Driver Settings       |   |   |     |
| -                |                           |                       |   |   |     |
|                  |                           | 0                     |   | ۲ | C   |
|                  |                           | Restore Delaults      |   |   | App |

Figure C - 8 Intel® Iris(TM) Graphics Control Panel 3D

#### Options

**Options** allows you to **Customize Hot Keys** (for opening the application, rotating the display, scaling etc.,) to your preferences. Click **Apply** to save changes.

| Manage Hot Keys     Customize Hot Keys       Vinable     Open Hot Key Pauel     Rotate to 0 Degrees.       Datable     Com Display Pauel     Rotate to 0 Degrees.       Com Display Pauel     Colls-Alb-14h       Com Display Pauel     Colls-Alb-14h       Select Profile     Control #Pauel       Current Settings     Rotate to 200 Degrees.       Current Settings     Retate O daples Control Pauel                                                                                                    |  |
|----------------------------------------------------------------------------------------------------|--|
| Clair - Albrill     Clair - Albrill     C |  |
| <cht> cAlls F11         -Cht &gt; Alls Down           Select Profile         Open Incells Inform Graphics Control Panels         Rotate to 270 Degrees           cLub &gt; cAlls - Name          Rotate to 270 Degrees           cLub &gt; cAlls - Deduits          Cht &gt; cAlls - Name</cht>                                                                                                    |  |
| Current Settings                                                                                                    |  |
| Restore Graphics Defaults                                                                                                    |  |
| -Chit-Altoria                                                                                                    |  |
| 20                                                                                                    |  |
|                                                                                                    |  |

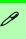

#### Preferences

Go to the **Preferences** sub-menu in **Options and Support** to configure preferences for the Intel® Iris(TM) Graphics Control Panel.

Make sure you turn Tray Icon On to display the icon in the notification area of the taskbar (as below).

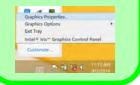

Figure C - 10 Intel® Iris(TM) Control Panel Options -Information Center Click the **Options** menu at the top of the screen to display the sub-menus. The **Information Center** provides details on **System Information**, the **Built-In Display** and any **attached displays**.

| 0  | Roport fime (Minimas):<br>Driver Version:<br>Default anguage:<br>Instalact Dorect? Version:<br>Supported Direct? Version:<br>Subported Direct? Version:<br>OpenC4: Version:<br>DportC4: Version:<br>Physical Memory: | 15733 PM<br>1034:103421<br>Windows # J (6.33403)<br>Figlinh (Junted States)<br>1100<br>1120<br>42<br>43<br>1332 Mil | Processor Speed<br>Vendor ID:<br>Device ID:<br>Device ID:<br>Device Resisten<br>Processor Graphics Information<br>Processor Graphics In Use:<br>Graphics Caliput Protectal (GOP) Vension<br>Current Resolution: | 2794 MHz<br>2006<br>002/2<br>08<br>intelf05 inst1MI Pro Graphics<br>5200<br>5.51022<br>2048 x 1152 |
|----|----------------------------------------------------------------------------------------------------|----------------------------------------------------------------------------------------------------|----------------------------------------------------------------------------------------------------|----------------------------------------------------------------------------------------------------|
| QQ |                                                                                                    |                                                                                                    |                                                                                                    |                                                                                                    |

C - 14 Intel® Iris(TM) Graphics Control Panel

### Video

The Video Profiles menu allows you to brighten or darken movies, or to switch to vivid colors. Click **Basic** or **Advanced** to adjust the video settings based on the **Application Settings** or **Driver Settings**. The **Preview** image will display a sample image using the current settings. You can **Save Profile** and name the Profile to recall the settings at any time. Click **Apply** to save changes.

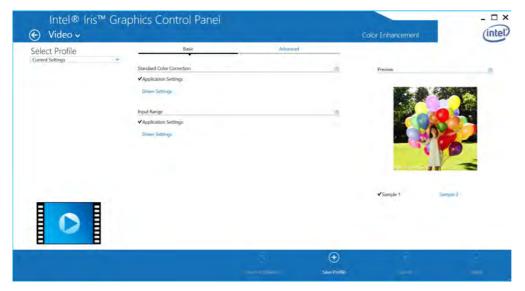

Figure C - 11 Intel® Iris(TM) Control Panel Video (Basic - Application Settings) Click the **Video** menu at the top of the screen to display the sub-menus. The **Image Enhancement** menu allows you to adjust the **Sharpness**, **Skin Tone Enhancement**, **Noise Reduction** etc. Click **Apply** to save changes.

| Select Profile   |   | Basic                     | Advanced            |    | -              |        |
|------------------|---|---------------------------|---------------------|----|----------------|--------|
| Current Settings | * |                           |                     |    |                |        |
|                  |   | Sharpness                 |                     |    | Preview        |        |
|                  |   | Application Settings      |                     |    |                |        |
|                  |   | Driver Automatic Settings |                     |    |                | - PR   |
|                  |   | ✓ Driver Custom Settings  |                     |    |                | O.B.S. |
|                  |   |                           | and a second second | 52 |                |        |
|                  |   |                           |                     |    |                |        |
|                  |   | Skin Tone Enhancement     |                     |    |                | 0      |
|                  |   | ✓Enable                   | Disable             |    | J. J.          |        |
|                  |   |                           |                     | 3  |                | -      |
|                  |   |                           |                     |    |                |        |
| -                |   |                           |                     |    | ✓Sample 1 Samp | #2     |
| 8                |   |                           |                     |    |                |        |
|                  |   |                           |                     |    |                |        |
|                  |   |                           |                     |    |                |        |
| 0                |   |                           |                     |    |                |        |
| 0                |   |                           | (5)                 |    | ۲              | Q      |

Figure C - 12 Intel® Iris(TM) Control Panel Video Image Enhancement Basic The Image Scaling and Gamut Mapping menus allow you to adjust these items.

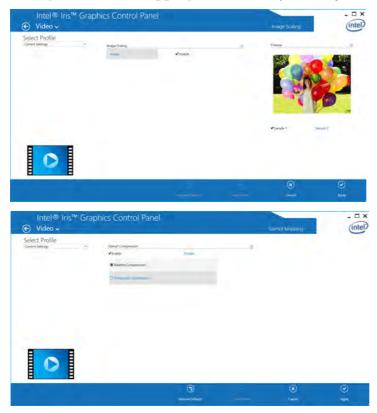

Figure C - 13 Intel® Iris(TM) Control Panel Video Image Scaling & Gamut Mapping

Intel® Iris(TM) Graphics Control Panel C - 17

### Power

Choose a Power Plan for when the computer is **Plugged in** or **On battery**. When turned on, the **Display Power Saving Technology** (which adjusts the backlight intensity) battery settings may be adjusted by means of the slider towards **Maximum Quality** or **Maximum Battery**. Click on **Apply** to save changes.

| Graphics Power Plans<br>Maximum Battery Ute |                                                                                                    |                                        |                                       |                                          |
|---------------------------------------------|----------------------------------------------------------------------------------------------------|----------------------------------------|---------------------------------------|------------------------------------------|
|                                             |                                                                                                    |                                        |                                       |                                          |
| Maximum battery Life                        |                                                                                                    |                                        |                                       |                                          |
| Balanced Mode                               |                                                                                                    |                                        |                                       |                                          |
| Maximum Performance                         |                                                                                                    |                                        |                                       |                                          |
| Panel Self-Refresh                          |                                                                                                    |                                        |                                       |                                          |
| ✓Enable                                     | Disable                                                                                                    |                                        |                                       |                                          |
| Extended Battery Life for Gaming            |                                                                                                    |                                        |                                       |                                          |
| ✓Enable                                     | Disable                                                                                                    |                                        |                                       |                                          |
| Display Power Saving Technology             |                                                                                                    | 10                                     |                                       |                                          |
| ✓Enable                                     | Disable                                                                                                    |                                        |                                       |                                          |
| Maximum Quality                             |                                                                                                    | Maximum Battery                        |                                       |                                          |
|                                             |                                                                                                    |                                        |                                       |                                          |
|                                             |                                                                                                    |                                        |                                       |                                          |
|                                             |                                                                                                    |                                        |                                       |                                          |
|                                             | Marimum Performance Panel Self-Refresh  ✓Trable Detended Battery Life for Gaming  ✓Trable Display Power Saving Technology  ✓Trable | Matimum Performance Panel Self-Refresh | Matmum Ptrformance Panel Self-Refresh | Materium Performance Panel Self-Refresin |

Figure C - 14 Intel® HD Graphics Control Panel Power (Battery Settings)

### Support

Click **Support** and select an item from the menus to bring up the help and support topics. You will need to be connected to the Internet to access the key resource links.

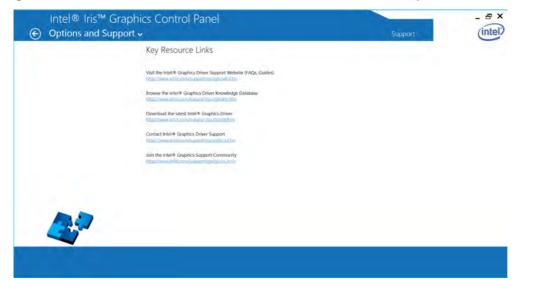

Figure C - 15 Intel® HD Graphics Control Panel Support

### **Display Devices & Options**

Note that you can use external displays connected to the HDMI-Out port and/or external display port/mini display port. See your display device manual to see which formats are supported.

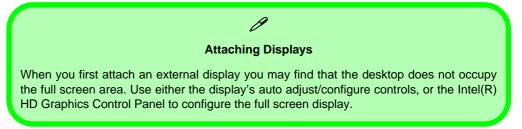

| Display Mode      | Description                                                                                                 |
|-------------------|----------------------------------------------------------------------------------------------------|
| Single Display    | One of the connected displays is used as the display device ( <b>PC</b> screen only or Second screen only). |
| Clone/Duplicate   | Both connected displays output the same view and may be configured independently                            |
| Extended / Extend | Both connected displays are treated as separate devices, and act as a virtual desktop                       |
| Collage           | A number of connected displays are combined into a single unified higher resolution for larger screen sizes |

*Table C - 2* Display Modes

### **Attaching Other Displays**

Intel<sup>®</sup> Iris<sup>™</sup> Graphics Control Panel

### **To Clone Displays:**

Oisplay ~

Single Dripliny

✓ Clone Displays Extended Desktra

Select Profile Current Settings

Colleg

Select Display Mode

- Attach your external display to the display port/mini display port/HDMI-Out port, and 1. turn it on.
- Go to the Intel(R) HD Graphics Control Panel control panel and click Display > 2. Multiple Displays (sub-menu).
- Click Clone from the Select Multiple Display Mode menu. 3.

Select One or More Active Displays

Digital Television BenQ GW2255

aital Television BenO GW2255

- Click **Apply**, and **OK** to confirm the settings change. 4.
- 5. You can select the **displays to be used** from the **Select Active Displays** menu.

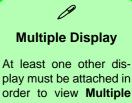

play must be attached in order to view Multiple Display selection options.

- 🗆 X (intel)

| Figure C - 16      |
|--------------------|
| Display > Multiple |
| Displays (Clone)   |

Attaching Other Displays C - 21

### Display Settings Extended Desktop

ß

You can have different Colors, Screen Area and Monitor Refresh Rates for each display device **provided your monitor can support them**.

You can drag the monitor icons to match the physical layout of your displays. Icons and programs may also be dragged between the displays.

### Figure C - 17 Display > Multiple Displays (Extended)

### To Enable Extended Mode:

- 1. Attach your external display to the display port/mini display port/HDMI-Out port, and turn it on.
- Go to the Intel(R) HD Graphics Control Panel control panel and click Display > Multiple Displays (sub-menu).
- 3. Click Extended from the Select Multiple Display Mode menu.
- 4. Click Apply, and OK to confirm the settings change.

| Intel® Iris™ Grap<br>⊙ Display v                              | bhics Control Panel                           | Multiple Displays                                                    | - 	×       |
|---------------------------------------------------------------|-----------------------------------------------|----------------------------------------------------------------------|------------|
| Select Display Mode                                           | Select One or More Active Displays            | Arrange Displays                                                     |            |
| Seale Toplay<br>Chris Gladen<br>✓ Srinolid Destrop<br>College | Privacy Deptar Digital Televator RenQ CM2255. | Select and deap the displays to anarcysi them holiconsidy in version | h.         |
| Select Profile                                                |                                               | •                                                                    |            |
|                                                               | 1                                             | (S)<br>Tanad                                                         | ⊘<br>Auntr |

Click the appropriate monitor icon and drag it to match the physical arrangement you wish to use (e.g. the secondary display may be extended left/right/above/be-low the primary display). Click **Display Settings** to make adjustments required.

### To Enable Collage Mode:

- 1. Attach your external displays to the external monitor port and HDMI-Out port, and turn them on.
- Go to the Intel(R) HD Graphics Control Panel control panel and click Display > Multiple Displays (sub-menu).
- 3. Click Collage from the Select Multiple Display Mode menu.
- 4. Click Enable Collage and click On.
- 5. Click Vertical or Horizontal to arrange and displays as required.
- 6. Click **Apply**, and **OK** to confirm the settings change.

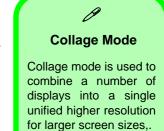

*Figure C - 18* Display > Multiple Displays (Collage)

| lect Display Mode                                                                          | Select One or More Active Displays                                                                                                    | A | rrange Displays           |         |
|--------------------------------------------------------------------------------------------|----------------------------------------------------------------------------------------------------|---|---------------------------|---------|
| ingle Deplay<br>Interdict Decktop<br>collage<br>Couble<br>elect Profile<br>arrent Setting: | Primary Display Displat Netwision Bing OW2255      Ruth in Display      Displat Television AKO %      Displat Television AKO %      Beeel Connection      Inable      ✓Disable |   | korosoftally<br>Inrinaliy |         |
|                                                                                            | 2                                                                                                    |   | ۲                         | $\odot$ |
|                                                                                            |                                                                                                    |   |                           |         |

С

### Windows Logo Key # + P Key Combination

ß

You can use the **III** + P key combination to quickly bring up the **Second Screen** menu.

You can also use the **Display Switch** button in the **Control Center** to access the menu and select the appropriate attached display mode.

You can also use the **Fn** +**F7** key combination to quickly access the **Sec**ond **Screen** menu in *Windows 8*.

Figure C - 19 Second Screen (Devices)

### **Attaching Other Displays - Devices (Charms Bar)**

You can configure attached displays from Devices (in the Charms Bar).

- 1. Attach your external display to the display port/mini display port/HDMI-Out port, and turn it on.
- 2. Go the Charms Bar, select Devices.
- 3. Click Project (you may need to click Second Screen).
- 4. Click on any one of the options from the menu to select **PC screen only**, **Duplicate**, **Extend** or **Second screen only**.

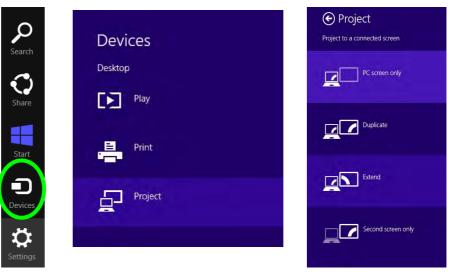

C - 24 Attaching Other Displays - Devices (Charms Bar)

### **Configuring an External Display In Windows**

- 1. Attach your external display to the display port/mini display port/HDMI-Out port, and turn it on.
- 2. Go to the **Screen resolution** control panel (see page **1 39**) in the Desktop app.
- 3. Click the **Detect** button.
- 4. The computer will then detect any attached displays.

| Ľ –   |                       | Screen Resolut                        | on          | <u> </u>                    | × |
|-------|-----------------------|---------------------------------------|-------------|-----------------------------|---|
| 0 9 - | 个 💐 « Display         | Screen Resolution                     | ~ ¢         | Search Control Panel        | ρ |
|       | Change the ap         | pearance of your display              |             |                             |   |
|       |                       |                                       |             | Dete <u>c</u> t<br>Identify |   |
|       | Di <u>s</u> play:     | 1 2. Multiple Monitors V              |             |                             |   |
|       | Resolution:           | 1920 × 1080 (Recommended) V           |             |                             |   |
|       | Orientation:          | Landscape 🗸                           |             |                             |   |
|       | Multiple displays:    | Duplicate these displays $$           |             |                             |   |
|       | This is currently you | ur main display.                      |             | Advanced settings           |   |
|       | Project to a second   | screen (or press the Windows logo key | <b>+</b> P) |                             |   |
|       | Make text and othe    | er items larger or smaller            |             |                             |   |
|       | What display settin   | gs should I choose?                   |             |                             |   |

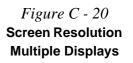

Figure C - 21 Screen Resolution Multiple Display Options

| L   |                                      | Screen Resolut                                                                  | on —                     |   |
|-----|--------------------------------------|---------------------------------------------------------------------------------|--------------------------|---|
| 0 0 | 🕆 💐 « Displa                         | ay ▶ Screen Resolution                                                          | ✓ C Search Control Panel | ۶ |
|     | Change the a                         | appearance of your display                                                      |                          |   |
|     |                                      |                                                                                 | Detect                   | 1 |
|     |                                      |                                                                                 | <u>I</u> dentify         |   |
|     |                                      |                                                                                 |                          |   |
|     | Di <u>s</u> play:                    | 1 2. Multiple Monitors 🗸                                                        |                          |   |
|     | Resolution:                          | 1920 × 1080 (Recommended) V                                                     |                          |   |
|     | Orientation:                         | Landscape                                                                       |                          |   |
|     | <u>M</u> ultiple display             | Duplicate these displays V                                                      |                          |   |
|     | This is curren by y                  | Duplicate these displays<br>rou Extend these displays<br>Show desktop only on 1 | Advanced setting         | s |
|     |                                      | g Show desktop only on 2 s 1 go key                                             | <b>+</b> P)              |   |
|     | Make text and ot<br>What display set | ther item lorger or small the should I choose?                                  |                          |   |
|     |                                      |                                                                                 |                          |   |
|     |                                      |                                                                                 | OK Cancel <u>Apply</u>   |   |

5. You can configure the displays from the **Multiple Displays** menu.

- Duplicate these displays Shows an exact copy of the main display desktop on the other display(s)
- Extend these displays Treats both connected displays as separate devices
- Show desktop only on 1/2 Only one of your displays is used.

### **HDMI Audio Configuration**

HDMI (High-Definition Multimedia Interface) carries both **audio** and video signals. In some cases it will be necessary to go to the **Sound** control panel and manually configure the HDMI audio output as per the instructions below.

- 1. Go to the Control Panel.
- 2. Click Sound (Hardware and Sound) and click Playback (tab)
- 3. Depending on your display, the playback device may be selected, however in some cases you may need to select the audio device and click **Set Default** (button).
- 4. Double-click the device to access the control panel tabs illustrated overleaf.

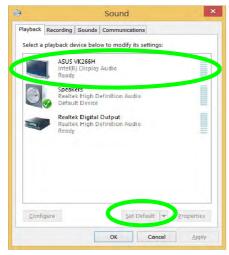

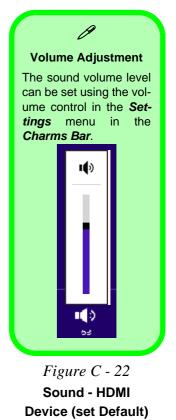

- 5. Adjust the HDMI settings from the control panel tabs.
- 6. Click **OK** to close the **Sound** (a) control panel.

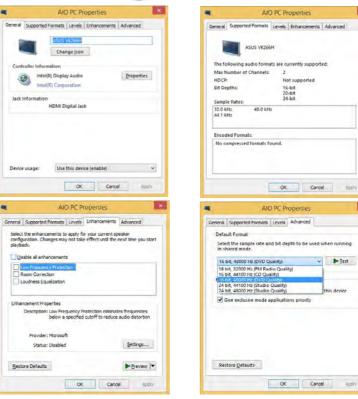

Figure C - 23 HDMI Device Properties

### **HDMI Notes**

- Connect a device with HDMI support to the HDMI-Out port **BEFORE** attempting to play audio/video sources through the device.
- To play audio sources through your external display's (TV or LCD) speakers you will need to go to the audio configuration control panel on the display and configure the audio input accordingly (see your display device manual).

### **HDMI Video Configuration**

- 1. Connect an HDMI cable from the HDMI-Out port to your external display.
- 2. Configure your external display as per the instructions in "Attaching Other Displays" on page C - 21.
- 3. Set up your external display (TV or LCD) for HDMI input (see your display device manual).
- 4. You can now play video/audio sources through your external display.

### Sound Blaster Audio & HDMI

- 1. When you connect an HDMI display to the HDMI-Out port (and Mini Display port) the Sound Blaster Cinema EQ controls will be disabled.
- 2. A warning box will pop-up and will prompt "...Do you want to select another audio device now?".
- Click No to continue using the HDMI audio output from your external display (do not attempt to select another audio device when connected to the external display).

### Ø

### **Other Applications**

If you are using a third party application to play DVDs etc. from any attached DVD device, you will need to consult the application's documentation to see the appropriate audio configuration (the application must support digital to analog translation).

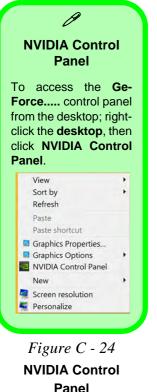

С

### **NVIDIA Control Panel**

More advanced video configuration options are provided in the **NVIDIA Control Panel** tab.

- 1. Go to the Control Panel.
- 2. Double-click **NVIDIA Control Panel** (click to view the control panel in either **Large** icons or **Small icons** if you are in **Category** view).

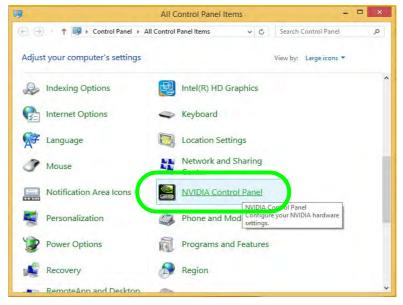

# The **NVIDIA Control Panel** provides additional video configuration controls and tools which allow quick access to features such as image settings, 3D Settings and video configuration.

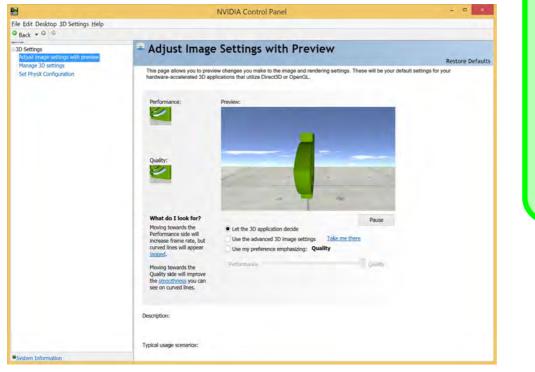

### Video Driver Controls

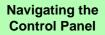

ß

Navigate through the control panels in much the same way as you would a web page. Click on the sub-heading tasks in the left menu (and on the highlighted links) for information. Use the buttons on the top left to go back, forward etc.

> Figure C - 25 NVIDIA Control Panel

### Display GPU Activity Icon

ß

Click to enable **Display GPU Activity Icon in the Notification Area** to quickly access the GPU Activity monitor from the taskbar.

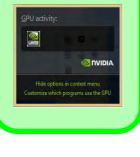

Figure C - 26 NVIDIA Control Panel - View

### **Customization Options**

One of the most important aspects of hybrid technology is that it will switch between the integrated GPU and discrete GPU seamlessly and automatically, and does not require any input from the user. However customization options are offered for users who prefer to set their own parameters for GPU usage.

### **Context Menu**

One of the quickest ways to choose which GPU to use for a particular application is by using the "**Run with graphics processor**" in the context menu.

- 1. Go to the NVIDIA Control Panel.
- 2. Click **Desktop** from the top menu and select **Add** "**Run with graphics processor**" to **Context Menu** (it should have a check alongside it).

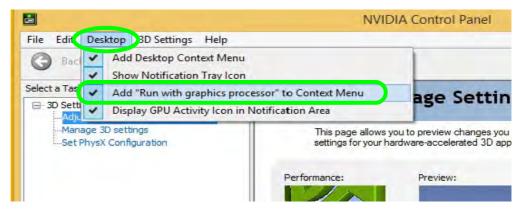

- 3. Close the NVIDIA Control Panel.
- 4. Find the executable file icon of the application you want to run.
- 5. Right-click the icon and select **Run with graphics processor** from the context menu.
- 6. Select either **High-performance NVIDIA processor** (dGPU) or **Integrated graphics** (iGPU) to run the program with the selected GPU.

| € 🕣 + ↑ 📕 + *   | This PC 🔸 SYSTEM ( | Open<br>Run as administra | itor            | ver     | v 🖒 Search              | Windows Media Pla | ayer 🔎 |
|-----------------|--------------------|---------------------------|-----------------|---------|-------------------------|-------------------|--------|
| Favorites       | Name               | Run with graphic          | s processor 🔹 🕨 | Hig     | h-performance NVIDIA    | processor         | 1      |
| E Desktop       | en-US              | Pin to Start              |                 | Int     | egrated graphics (defau | ult)              |        |
| Downloads       | Icons              | Pin to Taskbar            |                 | Ch      | ange default graphics p | processor         |        |
| 🔠 Recent places | 📕 Media Rend       | Send to                   |                 | IS6 AM  | File folder             |                   |        |
|                 | 📕 Network Shi      |                           |                 | 36 AM   | File folder             |                   |        |
| This PC         | 📕 Skins            | Cut                       |                 | 36 AM   | File folder             |                   |        |
| 늘 Desktop       | 📕 Visualization    | Сору                      |                 | 36 AM   | File folder             |                   |        |
| Documents       | mpvis.DLL          | Create shortcut           |                 | 28 AM   | Application extens      | 177 KB            |        |
| 😺 Downloads     | 🖸 setup_wm 🔫       | Delete                    |                 | 06 AM   | Application             | 1,803 KB          |        |
| Music           | 🖭 wmlaunch 🤫       | Rename                    |                 | 08 AM   | Application             | 92 KB             |        |
| E Pictures      | 🖸 wmpconfig        | Properties                |                 | 24 AM   | Application             | 101 KB            |        |
| J Videos        | 🖸 wmplayer 🔔       |                           |                 | 14 AM   | Application             | 165 KB            |        |
| SYSTEM (C:)     | WMPMediaSha        | ring.dll                  | 8/22/2013       | 3:33 AM | Application extens      |                   |        |
| DATA (E:)       | wmpnetwk           |                           | 8/22/2013       |         | Application             | 1,370 KB          |        |
| RC FLASH (F:)   | wmpnscfg           |                           | 8/22/2013       |         | Application             | 67 KB             |        |
| -               | wmpnssci.dll       |                           | 8/22/2013       |         | Application extens      |                   |        |
| Network         | WMPNSSUI.dll       |                           | 8/22/2013       |         | Application extens      |                   |        |
|                 | wmprph             |                           | 8/22/2013       |         | Application             | 74 KB             |        |
|                 | 🖸 wmpshare         |                           | 8/22/2013       |         | Application             | 102 KB            |        |
|                 | WMPSideShow        |                           | 8/22/2013       |         | Application             | 161 KB            |        |
|                 | Right-cl           | lick the a                | pplicati        | on e    | xecutable               | file              |        |

# iGPU or dGPU

Note the NVIDIA control panel refers to **High-performance NVIDIA processor** (which is the discrete GPU) and **Integrated graphics** (which is the integrated GPU).

Figure C - 27

Context Menu with Run with graphics processor

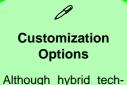

Although hybrid technology is completely seamless to the user, there are customization options within the control panel (see page C - 32).

### **Global Settings**

Global settings allows you to set the preferred graphics processor for overall use. Ideally this would be the iGPU for battery life, but this can be set to the dGPU if preferred.

- 1. Go to the NVIDIA Control Panel.
- 2. Click Manage 3D Settings (3D Settings) and select Global Settings (tab).
- 3. Select either Integrated graphics (iGPU) or High performance NVIDIA Processor (dGPU) from the drop-down menu.
- 4. Click the Setting menu items to select any options required.
- 5. Click Apply to save the settings.

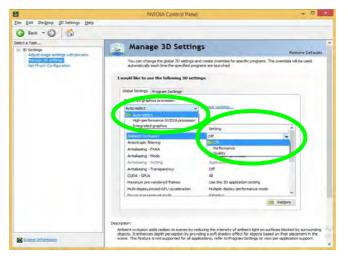

С

## *Figure C - 28* **Global Settings**

### **Program Settings**

Program settings allows you to make specific adjustments for installed applications.

- 1. Go to NVIDIA Control Panel.
- 2. Click Manage 3D Settings (3D Settings) and select Program Settings (tab).
- 3. Select a program to customize from the drop-down menu, or click Add to add any program that does not appear in the menu.
- 4. Select the preferred graphics processor for the program from the drop-down menu.
- 5. Click the **Setting** menu items to select any options required.
- 6. Click **Apply** to save the settings.

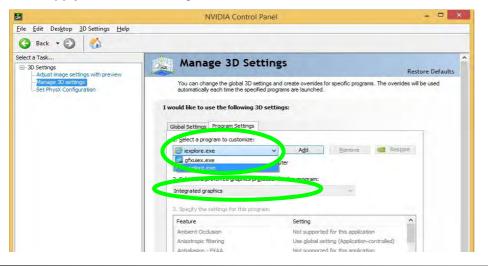

*Figure C - 29* **Program Settings** 

С

### Set PhysX® Configuration

NVIDIA® PhysX® is a physics engine that can use the GPU to accelerate game and 3D application performance. You can select the GeForce video card or CPU as a PhysX® processor, or configure the computer to auto-select a PhysX® processor (recommended default setting).

- 1. Go to NVIDIA Control Panel.
- 2. Click Set PhysX configuration.
- 3. Click to **Select a PhysX processor** from the menu; Auto-select (recommended) is the default setting.
- 4. Click **Apply** to save the settings.

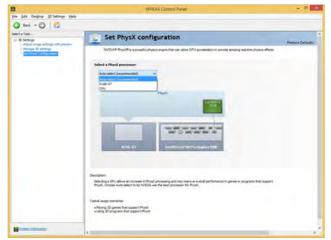

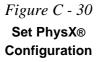

### **Appendix D: Specifications**

### **Latest Specification Information**

B

The specifications listed in this Appendix are correct at the time of going to press. Certain items (particularly processor types/ speeds and CD/DVD device types) may be changed, updated or delayed due to the manufacturer's release schedule. Check with your distributor/supplier for details.

| Processor                                                                                                    | Display                                                                                                    | Video Adapter Options                                                                                                    |
|----------------------------------------------------------------------------------------------------|----------------------------------------------------------------------------------------------------|----------------------------------------------------------------------------------------------------|
| Intel® Core™ i7-4870HQ (2.50GHz)<br>Processor<br>6M L3 Cache, 22nm (22 Nanometer),<br>DDR3L-1600MHz, TDP 47W                        | For Model A Designs I. II & V:<br>15.6" (39.62cm) QFHD (3840 * 2160) /<br>WQHD+ (2880 * 1620) / FHD (1920 *<br>1080) 3.5mm 16:9 Backlit Panel | Microsoft Hybrid Graphics - GPU<br>Switchable between iGPU & dGPU<br>For Model A Designs I & V and Model<br>B Design I:                                                   |
| Intel® Core™ i7-4720HQ (2.60GHz)<br>Processor<br>6M L3 Cache, 22nm (22 Nanometer),<br>DDR3L-1600MHz, TDP 47W                        | For Model A Designs III & IV:<br>15.6" (39.62cm) QFHD (3840 * 2160) /<br>FHD (1920 * 1080) 3.5mm 16:9 Backlit<br>Panel                        | NVIDIA® GeForce GTX 970M PCIe * 16<br><b>3GB</b> GDDR5 Video RAM<br>Microsoft DirectX® 12 compatible<br>NVIDIA PhysX <sup>™</sup><br>GeForce CUDA <sup>™</sup> Technology |
| <u>For Model A Designs I, II &amp; V and</u><br><u>Model B Designs I &amp; II:</u><br>Intel® Core™ i7-4980HQ (2.60GHz)<br>Processor | For All Model B Designs:<br>17.3" (43.94cm) FHD (1920 * 1080)<br>6.0mm 16:9 Backlit Panel                                                     | For Models A & B Design II:<br>NVIDIA® GeForce GTX 980M PCIe * 16<br>4GB GDDR5 Video RAM                                                                                  |
| 6M L3 Cache, 22nm (22 Nanometer),<br>DDR3L-1600MHz, TDP 47W                                                                         | Memory Dual Channel DDR3L                                                                                                    | Microsoft DirectX® 12 compatible<br>NVIDIA PhysX™                                                                                                    |
| Intel® Core™ i7-4770HQ (2.10GHz)<br>Processor                                                                                       | Four 204 Pin SO-DIMM Sockets                                                                                                    | GeForce CUDA™ Technology                                                                                                    |
| 6M L3 Cache, 22nm (22 Nanometer),<br>DDR3L-1600MHz, TDP 47W                                                                         | Supporting <b>DDR3L 1600</b> MHz Memory<br>Modules ( <i>real operational frequency</i><br><i>depends on the FSB of the processor</i> )        | For Model A Designs III & IV and Model<br>B Design III:<br>NVIDIA® GeForce GTX 965M PCIe * 16                                                                             |
| Core Logic                                                                                                    | Memory Expandable from <b>4GB</b>                                                                                                    | 2GB GDDR5 Video RAM<br>Microsoft DirectX® 12 compatible                                                                                                    |
| Mobile Intel® HM87 Express Chipset                                                                                                  | (minimum) up to <b>32GB</b> (maximum)<br>Compatible with 2GB/4GB/8GB Modules                                                                  | NVIDIA PhysX™<br>GeForce CUDA™ Technology                                                                                                    |

Intel® HD Graphics 5200 (Integrated with i7-4870HQ / i7-4980HQ *GPU*) Dynamic Frequency Intel® Dynamic Video Memory Technology Supporting Shared Memory up to 1.7GB Microsoft DirectX® 11.1 compatible

#### Intel® HD Graphics 4600

(Integrated with i7-4720HQ *GPU*) Dynamic Frequency Intel® Dynamic Video Memory Technology Supporting Shared Memory up to 1.7GB Microsoft DirectX® 11.1 compatible

#### Storage

### For Model A - Design I & Design III:

Two Changeable 2.5" 7mm (h) Hard Disk Drives (HDD) / Solid State Drives (SSD) with SATA Interface (RAID 0/1) **OR** 

One Changeable 2.5" 9.5mm/7mm (h) Hard Disk Drive (HDD) / Solid State Drive (SSD) with SATA Interface

#### For Model A - Design II:

Two Changeable 2.5" Hard Disk Drives (HDD) / Solid State Drives (SSD) with SATA Interface (RAID 0/1) - 1st Drive 7mm (h)

- 2nd Drive 7mm (h)/ 9.5mm(h)

#### For Model A - Designs IV & V: One Changeable 2.5" 9.5mm/7mm (h) Hard Disk Drive (HDD) / Solid State Drive (SSD) with SATA Interface

### For All Model A Computers:

Two M.2 2280 SSDs with SATA (Serial) Interface (RAID 0/1) (Factory Option) OR

One M.2 2280 SSD with PCIe Gen2 x2/ x4 Interface (Factory Option)

### For Model B Computers:

Two Changeable 2.5" Hard Disk Drives (HDD) / Solid State Drives (SSD) with SATA Interface (RAID 0/1)

- 1st Drive 7mm (h)

- 2nd Drive 7mm (h)/ 9.5mm(h)

Two M.2 2280 SSDs with SATA (Serial) Interface (RAID 0/1) (Factory Option)

### Audio

High Definition Audio S/PDIF Digital Output Built-In Array Microphone 2 Built-In 2W Speakers Sound Blaster® X-Fi® MB3 External 51CH Audio output supported by headphone, microphone & S/PDIF Jacks ANSP™ 3D Sound Technology on Headphone Output

For Model B Computers: One Built-In Subwoofer Speaker

**Keyboard & Pointing Device** 

Full Size Winkey Illuminated White-LED Keyboard with Numeric Keypad

Built-In TouchPad (with Multi Gesture & Scrolling Functionality)

W/A/S/D Game Key Markings

#### Indicators

LED Indicators - Power/Suspend, Battery, HDD, Airplane Mode, GPU Mode, Num Lock, Caps Lock, Scroll Lock, Camera

| Interface                                                                            | Slots                                                                                                    | Intel® Dual Band Wireless-AC 3160 (1*1<br>802.11 a/c) M.2 WLAN + Bluetooth Combo                                                        |
|--------------------------------------------------------------------------------------|----------------------------------------------------------------------------------------------------|----------------------------------------------------------------------------------------------------|
| Three USB 3.0 Ports (Including one powered USB3.0 AC/DC port)                        | Three M.2 Slots:                                                                                                    | M.2 2230 Module (Factory Option)                                                                                                    |
| One eSATA Port (SATA USB 3.0 Combo)<br>Two Mini Display Ports 1.2                    | Slot 1: for M.2 2230 WLAN Combo Module<br>Card with PCIe & USB Interfaces                                               | 3rd Party Combo WLAN (802.11b/g/n)<br>and Bluetooth v4.0+LE Combo M.2 2230                                                              |
| One HDMI <sup>™</sup> (High-Definition Multimedia<br>Interface) Out Port (with HDCP) | Slot 2: for M.2 2280 SSD Card with SATA / PCIe Gen2 x2/x4 Interface                                                     | Module (Factory Option)                                                                                                    |
| One Microphone-In Jack<br>One Headphone/Speaker-Out Jack<br>One S/PDIF Out Jack      | Slot 3: for M.2 2280 SSD Card with SATA<br>Interface<br>OR                                                              | Qualcomm® Atheros Killer™ Wireless-<br>AC 1525 Dual Band (2*2 802.11 a/c)<br>WLAN + Bluetooth Combo M.2 1630<br>Module (Factory Option) |
| One RJ-45 LAN Jack<br>One DC-In Jack                                                 | For Model A Computers Only:<br>LTE/HSPA+ M.2 3042 3G or 4G Module                                                       | For Model A Computers Only:                                                                                                    |
| Card Reader                                                                          | Card with USB Interface                                                                                                 | <b>3G</b> UTMS/HSPA+ M.2 3042 Card Module (Factory Option)                                                                              |
| Embedded Multi-In-1 Push-Push Card                                                   | Communication                                                                                                    | OR<br>4G LTE M.2 3042 Card Module (Factory                                                                                              |
| Reader<br>- MMC / RSMMC                                                              | Built-In 10/100/1000Mb Base-TX Ethernet<br>LAN                                                                          | Option)                                                                                                    |
| - SD / Mini SD / SDHC / SDXC                                                         | 2.0M FHD PC Video Camera Module                                                                                         | Operating System                                                                                                    |
| Card Reader Note: Some of the cards                                                  | Intel® Dual Band Wireless-AC 7265 (2*2                                                                                  | Windows® 8.1 (64-bit)                                                                                                    |
| require PC adapters that are usually supplied with the cards.                        | 802.11 a/c) M.2 WLAN + Bluetooth Combo<br>M.2 2230 Module (Factory Option)                                              | BIOS                                                                                                    |
|                                                                                      | Intel® Dual Band Wireless-N 7265 (2*2<br>802.11 b/g/n) M.2 WLAN + Bluetooth Com-<br>bo M.2 2230 Module (Factory Option) | One 48Mb SPI Flash ROM<br>AMI BIOS                                                                                                    |

| Features                                                                                                    | For Model A - Designs I & V:                                                                                                    | Physical Dimensions & Weight                                                                                  |  |
|----------------------------------------------------------------------------------------------------|----------------------------------------------------------------------------------------------------|----------------------------------------------------------------------------------------------------|--|
| Al-Alloy Plate<br>Intel® Rapid Start Technology<br>Intel® Smart Response Technology<br>Shipping Mode                                         | Full Range AC/DC Adapter – AC in 100 -<br>240V, 50 - 60Hz DC Output 19.5V, 9.23A<br>or 19V, 9.5A ( <b>180 Watts</b> )<br><b>OR</b><br>Full Range AC/DC Adapter - AC in 100 - | For Model A - Designs I, III:<br>385mm(w) * 271mm(d) * 25mm(h)<br>2.5kg *Barebone System with 60WH<br>Battery |  |
| Security                                                                                                    | 240V, 50 - 60Hz DC Output 19.5V, 7.7A<br>( <b>150 Watts</b> )                                                                                                    | For Model A - Designs IV & V:                                                                                 |  |
| Security (Kensington® Type) Lock Slot<br>BIOS Password<br>Fingerprint Reader Module ( <b>Factory Option</b> )<br>Trusted Platform Module 2.0 | For Model A Designs III & IV and<br>Model B - Design III:<br>Full Range AC/DC Adapter - AC in 100 -                                                                          | 385mm(w) * 271mm(d) * 26.9mm(h)<br>2.5kg *Barebone System with 60WH<br>Battery<br>For Model A - Design II:    |  |
| Power Management                                                                                                    | 240V, 50 - 60Hz DC Output 19.5V, 7.7A<br>( <b>150 Watts</b> )                                                                                                    | 385mm(w) * 271mm(d) * 28.8mm(h)<br>2.5kg *Barebone System with 60WH                                           |  |
| Supports Wake on LAN                                                                                                    | Environmental Spec                                                                                                    | Battery                                                                                                    |  |
| Supports Wake on USB<br>Supports Wake on RTC Alarm                                                                                           | Temperature                                                                                                    | For All Model B Designs:<br>417mm(w) * 287mm(d) * 29.98mm(h)                                                  |  |
| Power                                                                                                    | Operating: 5°C - 35°C<br>Non-Operating: -20°C - 60°C                                                                                                    | 3.2kg *Barebone System with 60WH<br>Battery                                                                   |  |
| Embedded 4 Cell Polymer Battery Pack<br>60WH                                                                                                 | Relative Humidity<br>Operating: 20% - 80%<br>Non-Operating: 10% - 90%                                                                                                    | *A barebone system does not include the HDD,                                                                  |  |
| For Model A Design II & Model B<br>Designs I & II:                                                                                           |                                                                                                    | RAM, adapter, power cord and factory option<br>modules (weight tolerance within +/- 5%).                      |  |
| Full Range AC/DC Adapter – AC in 100 - 240V, 50 - 60Hz DC Output 19.5V, 9.23A                                                                |                                                                                                    |                                                                                                    |  |

or 19V, 9.5A (180 Watts)